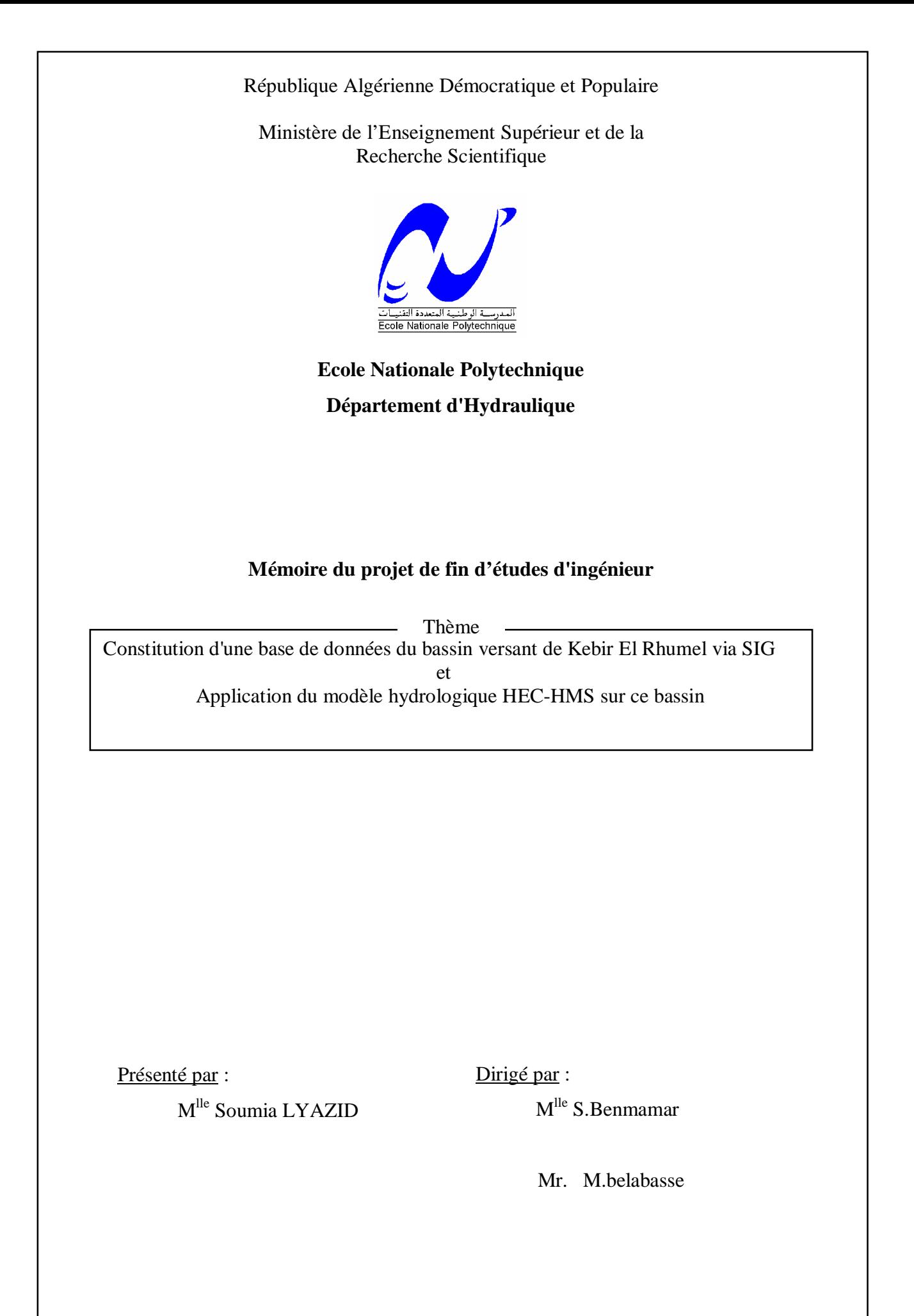

Promotion : juin 2007

# *Dédicaces*

*Je dédie ce travail a mes camarades de classes: Abdoullah, Omar, Hamou, Tarif, Nassima et surtout a Karima et Wahab avec qui j'ai partagé le boxe pendant la période de mon PFE.*

*A la plus adorable, gentil et serviable fille au monde Elesri Nassima, qui ma aidé tout au long de mon PFE, avec ces conseils même avec son visage qui me donnait toujours l'espoir de continuer et de réussir.*

*A tout mes amis de l'école Nationale polytechnique, qui sont tellement nombreux que je ne peux même pas les citer mais surtout à mes amis intimes: Amira, Amina, Asma, Patrik et Nabil avec qui j'ai passé des moments inoubliables.*

*A tout mes amis d'Oum El Bouagui: Vana, Amira, Manel, Meriem.A, Rayhana, Asma, Amina, Meriem.D, Khaled, Walid, Raja, Mimi...* 

*A mes Amis de la cité El Alia, avec qui j'ai passé des moments difficiles et d'autres mémorables: Alia, Nabila, Chrifa, Asma, Madiha, et surtout a ma très chére Nejma.*

*A toute ma famille*

*Mes s±urs: Wassila et Hinda*

*A mes belle s±urs.*

*Mes fréres: Aziz, Zoubir, Krimou et Saleh et à celui que je considère comme un autre frére Djemoui, sans oublier Hafid.*

*A mes neveux: Wassim, Lamiss, Akram, Wissal, fadi, Skandar«..*

*Sans oublier ma cousine Lynda.*

*A la mémoire de mon père que je n'oublierai jamais.*

*Enfin, j·aimerai adresser mes plus fervents remerciements à ma mère, car nul autre qu·elle s·est plus sacrifiés pour mon bien et l·accomplissement de ce travail. Elle a fait de moi ce que je suis aujourd·hui, et pour cela, je lui dédie ce travail.*

## *R E M E R C I E M E N T S :*

*Je tiens à exprimer mes vifs remerciements à ma promotrice, docteur S.BENMAMAR, pour m·avoir proposé ce sujet, et conseillé tout au long de mon travail, pour sa patience et sa confiance.*

*Je remercie mon co-promoteur Mr M.Bellabasse qui ma donné beaucoup de son temps précieux et qui ma mis sur le bon cheminement de raisonnement.*

*Je remercie très chaleureusement les autres membres du jury pour O·honneur qu·ils m·ont fait en acceptant d·être rapporteurs de mon mémoire.*

*Je souhaite aussi remercier tous les enseignants de l·Ecole Nationale Polytechnique d·Alger, et en particulier mes enseignants G·Hydraulique, pour l·enseignement qu·ils m·ont transmis, pour leur disponibilité et leur gentillesse, ainsi que pour tous leurs sacrifices afin de nous offrir les meilleures conditions d·étude.*

*Que tous ceux qui ont contribués de prés ou de loin à la réalisation de ce modeste travail trouvent ici l·expression de mes sincères gratitudes.*

# **Sommaire**

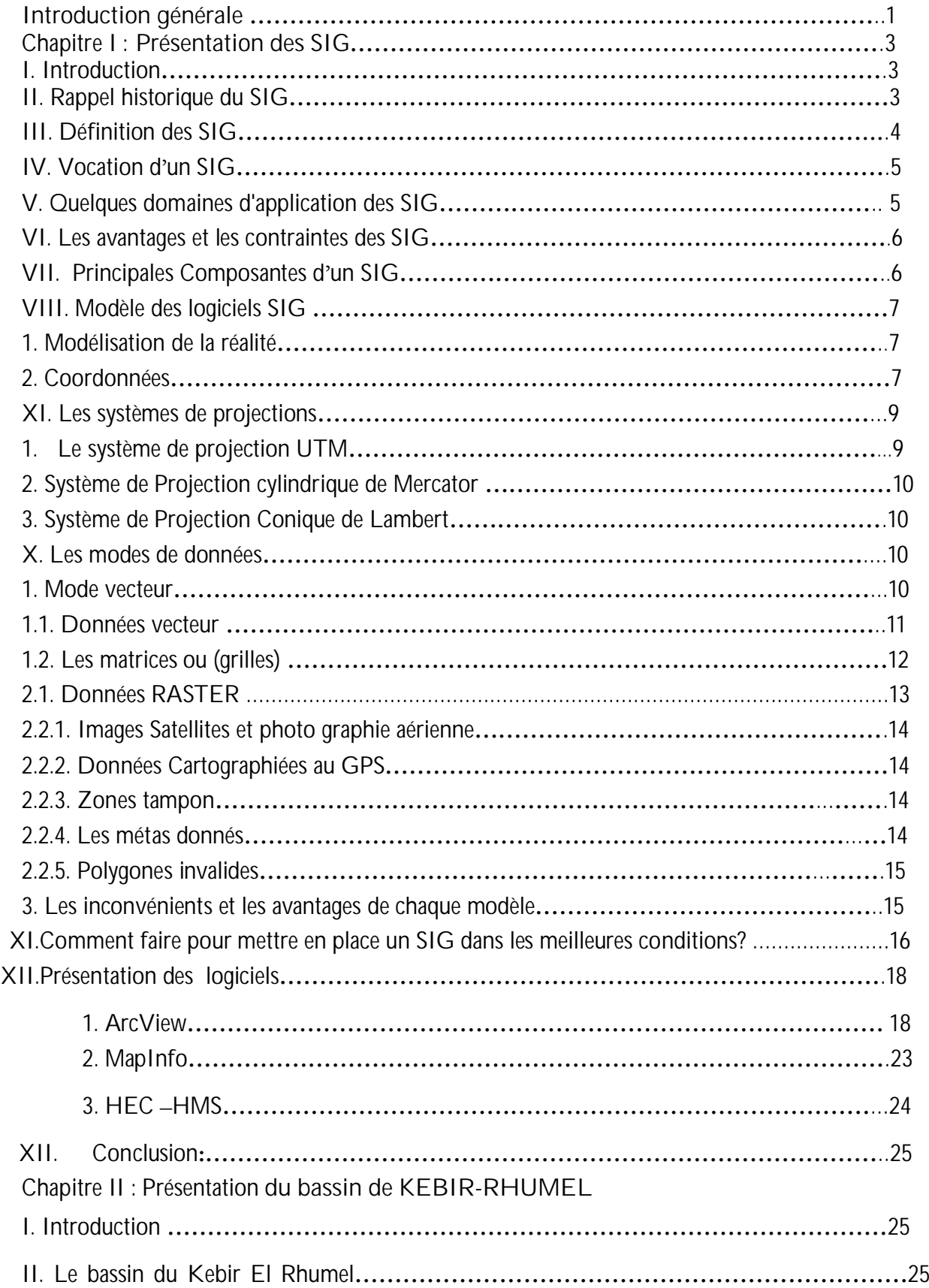

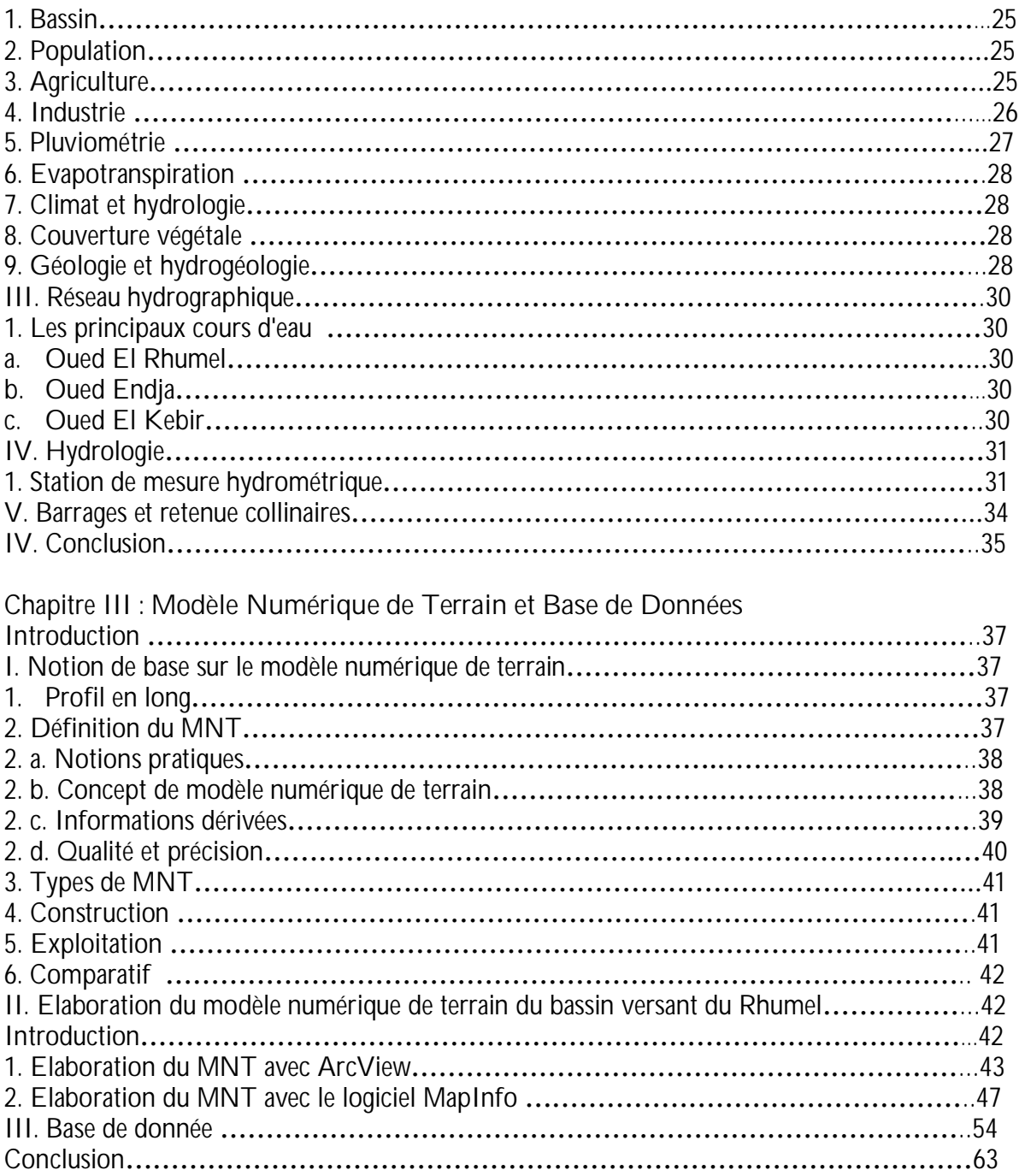

Chapitre IV : **Application du modèle hydrologique HEC-HMS sur le bassin versant Kebir El Rhumel**

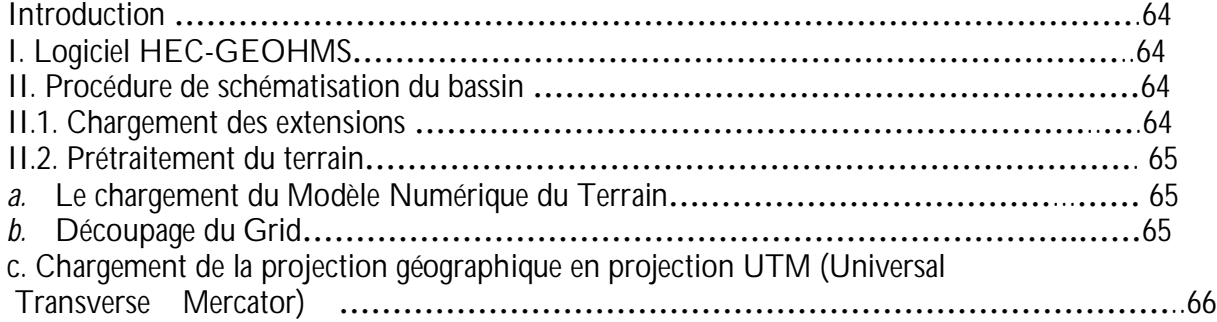

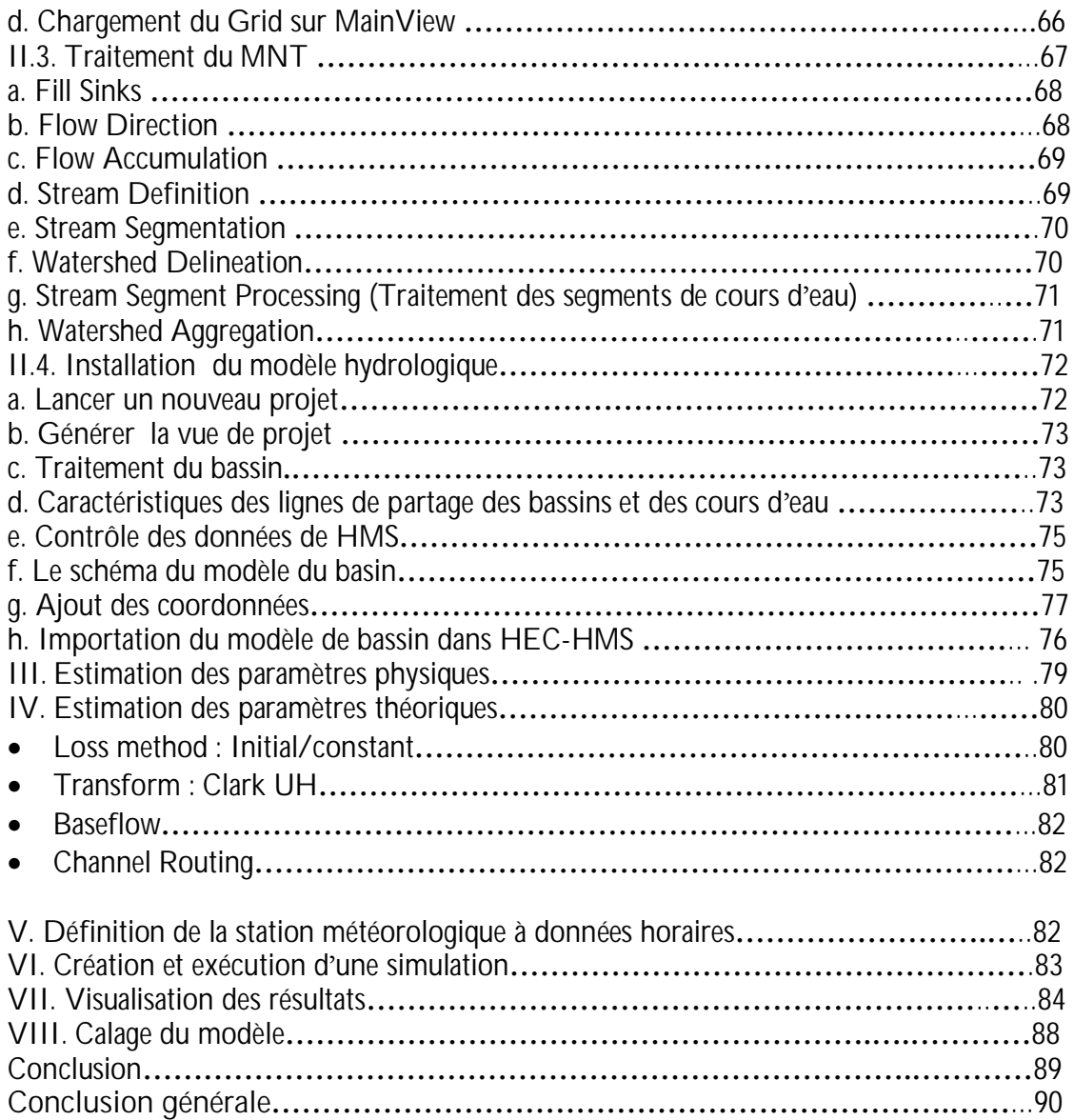

## *Liste des tableaux*

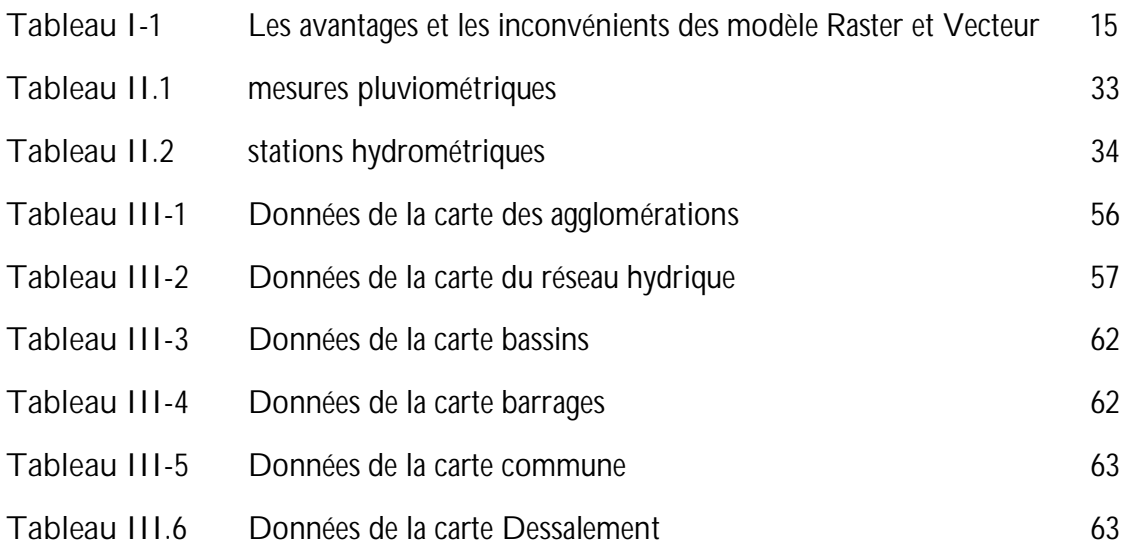

# *Liste des figures*

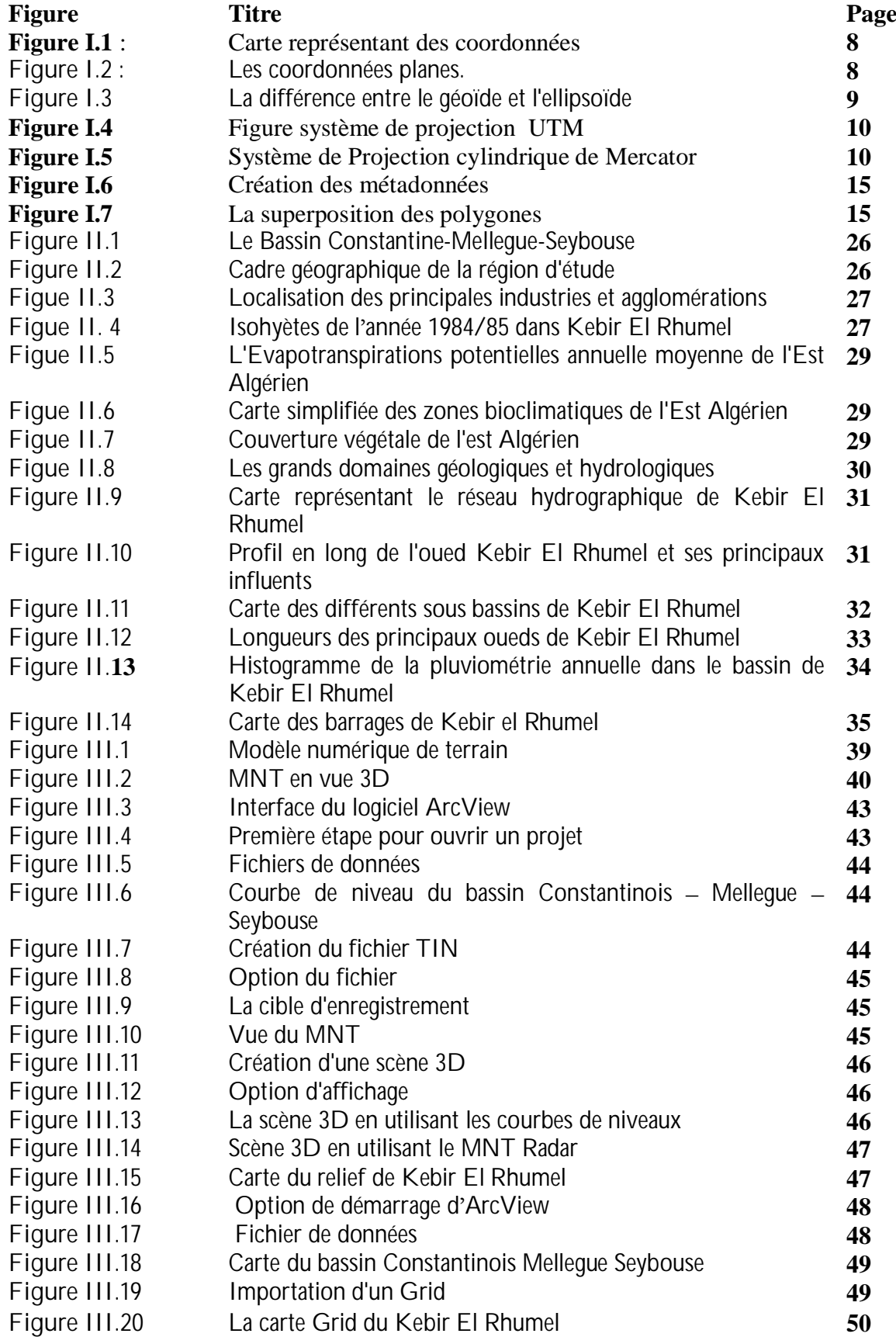

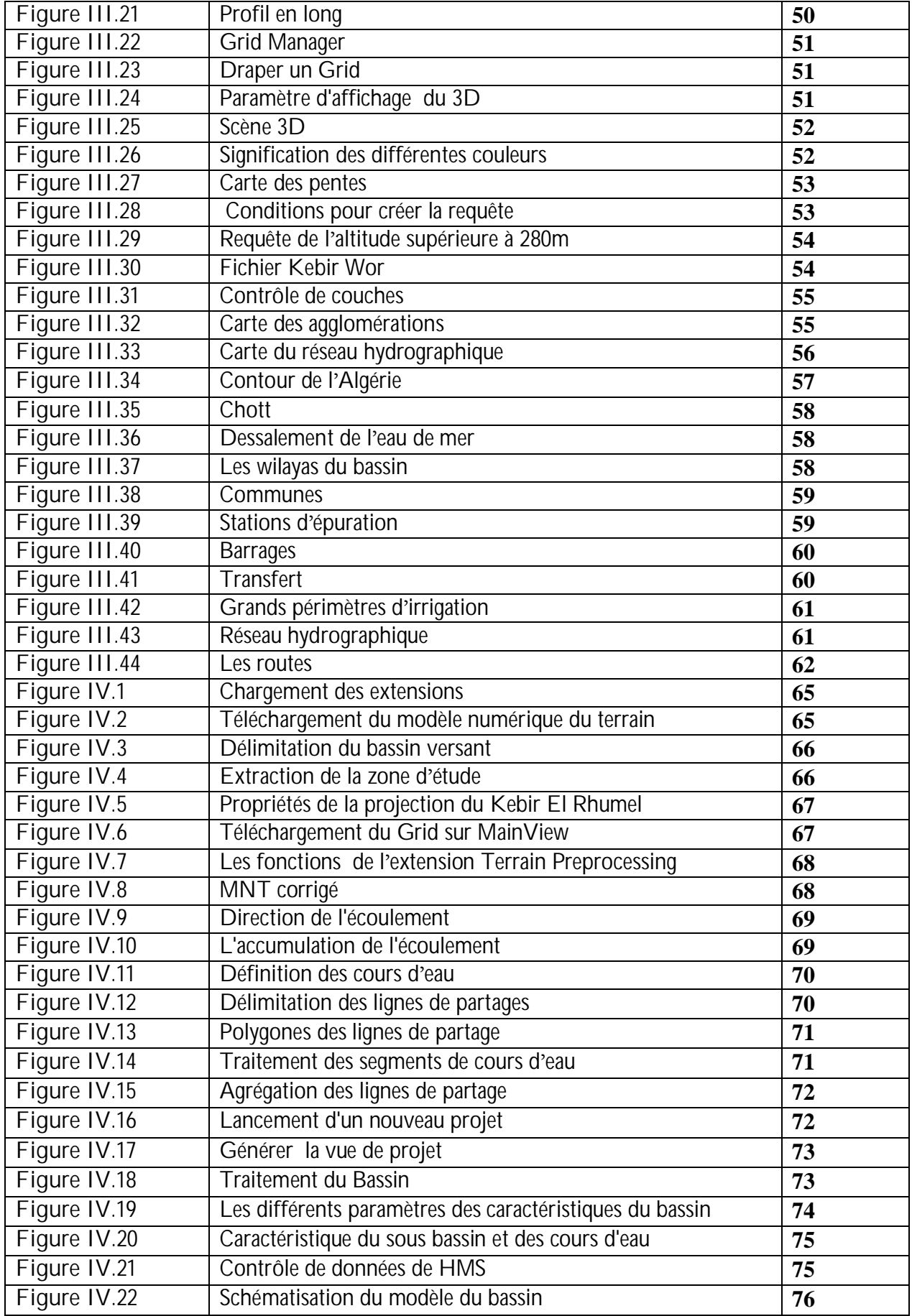

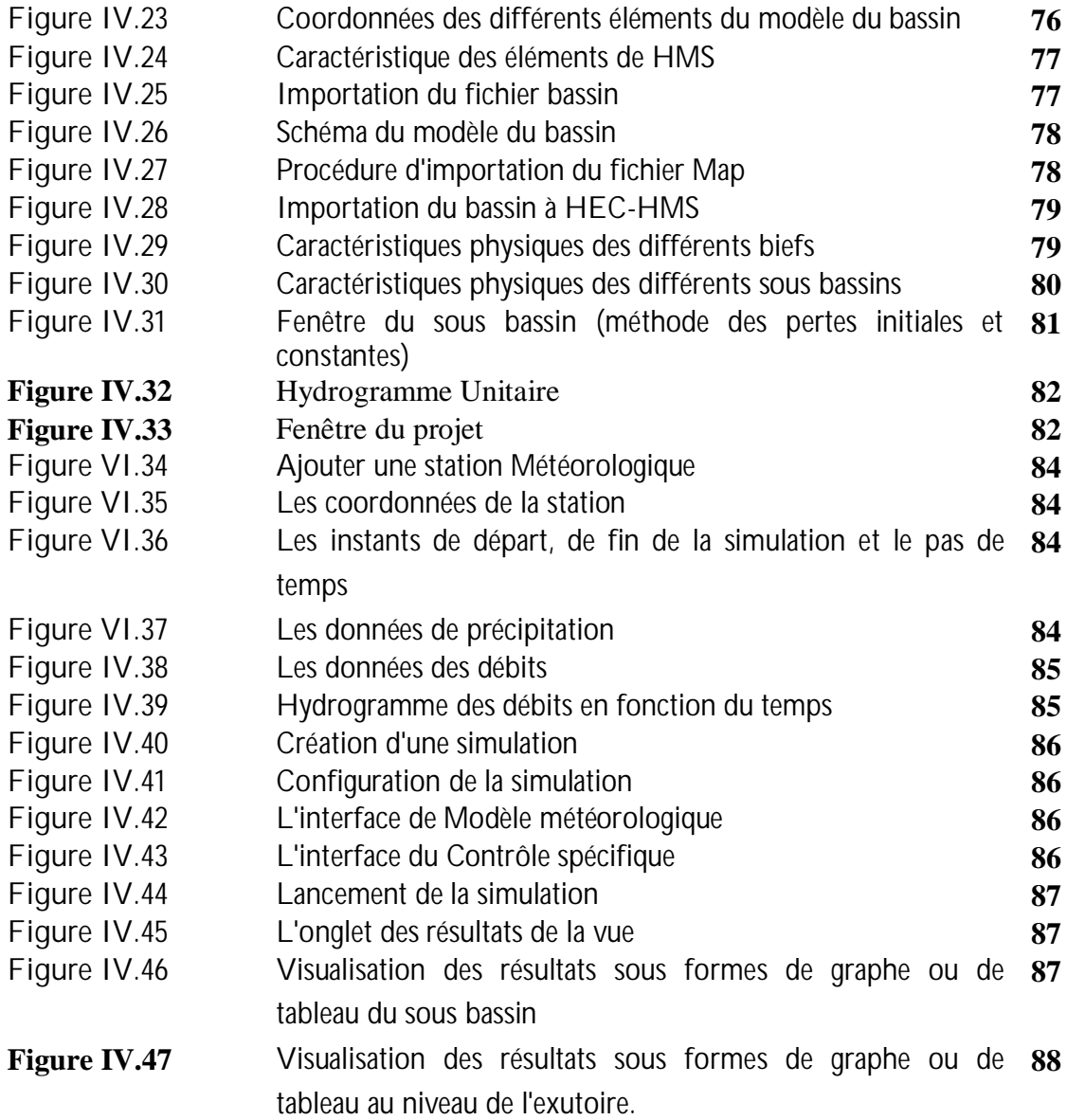

#### Résumé

Dans notre travail, nous avons mené deux études parallèles et complémentaires concernant le bassin versant de Kebir E1Rhumel.

La première a pour but la construction d'une base de données et l'élaboration du Modèle Numérique de Terrain de ce bassin.

La deuxième concerne l'application d'un modèle hydrologique en l'occurrence le HEC-HMS sur un sous bassin du Kebir Rhumel. Ce Modèle a permis l'estimation des données hydrologique de référence et la détermination de l'hydrogramme de crue.

Mots clés: Base de données, Modèle Hydrologique, Modèle Numérique, Système d'Information Géographique

#### Summary

During my research for the final project two parallel and complementary studies concerning the catchment area of Kebir El Rhumel were carried out.

The first objective was the construction of a database and the elaboration of the Digital model of the ground of the basin.

The second objective was the definition of the hydraulic contexts of the catchment area of Kebir El Rhumel (choice of the discharge system, determination of the physical and geometrical characteristics or features associated to this basin).

The software HEC-HMS permitted the estimation of the hydrological data of reference and the determination of the flood hydrograph

Key words: Hydrological model, Digital Elevation Model, Database, Geographical Information System

### **Introduction générale**

Souvent lorsque l'information utile est dispersée entre plusieurs utilisateurs, son accès est rendu difficile, sinon impossible, sans une organisation minimale et sans l·aide d·un outil permettant de la rechercher : il s'agit du système d'information. La difficulté à rassembler l'information freine de manière générale son utilisation et parfois gêne l'obtention de résultats utilisant des éléments d'information disséminés auprès de plusieurs possesseurs. Car outre que la connaissance même de leur existence peut être à elle seule un problème, elle ne suffit pas et la localisation ou la recherche d·éléments d·information peuvent générer des difficultés quelquefois insurmontables. Destinés à rassembler les informations et utilisés pour permettre leur diffusion, les systèmes d·informations géographiques SIG sont devenus les outils indispensables à toute entité gérant de l'information. Cette information peut être financière, technique ou documentaire.

Ces systèmes rassemblent et gèrent des masses importantes d·information et permettent d'avoir ainsi accès à cette dernière en retrouvant les renseignements cherchés ou en indiquant au minimum l'endroit ou le support les contenant. L'information disponible est alors valorisée car son organisation autorisera une consultation poussée, permettant la réalisation de produits à valeur ajoutée (analyses, calculs, références).

Dans ce but, notre étude s'applique à caractériser le bassin versant de Kebir El Rhumel dans le cadre d'un projet mené par le laboratoire de Recherche des Sciences de l'Eau LRS-EAU

Ce projet s'inscrit dans une problématique de faire une base de données de notre bassin versant, et de se servir de cette dernière pour élaborer un modèle numérique de terrain et un modèle hydrologique

Notre projet s'articule sur deux volets principaux:

Le premier s'appuyant essentiellement sur la littérature scientifique, présente de la manière la plus exhaustive possible de la notion " SIG" il fournit une méthodologie permettant de comprendre, représenter, gérer et transmettre les différents aspects des SIG, cela a été présenté dans le premier chapitre.

Le deuxième volet est subdivisé en trois parties qui s'enchaînent de manière logique:

Dans la première partie (le deuxième chapitre) nous présentons notre bassin versant en situant ces différents caractéristiques (Population, agriculture, industrie, pluviométrie, évapotranspiration, climat, réseau hydrographique...etc.)

Dans la deuxième partie nous élaborons le modèle numérique de terrain de ce bassin avec deux logiciels (MapInfo et ArcView) en citant les différentes étapes de cette élaboration. En même temps nous avons construit une base de données de ce bassin qui englobe plusieurs couches d'informations (Agglomérations, réseau hydrographique, chott, dessalement de l'eau de mer, les wilayas, station d'épuration), cette application est présenté dans le troisième chapitre.

Dans la troisième partie (chapitre quatre) le modèle hydrologique HEC-HMS est appliqué sur notre bassin versent de Kebir El Rummel. La schématisation du bassin est donné par le prétraitement du terrain et traitement de MNT, nous déterminons les paramètres physiques de ce bassin (le sens de l'écoulement, détermination des cours d'eau, l'exutoire, la superficie, le périmètre...etc.), à la fin de notre travaille l'hydrogramme de crue du sous bassin étudié est obtenu.

Nous terminerons notre travail par une conclusion générale ou nous avons cité les inconvénients et les avantages des modèles utilisés, les difficultés que nous avons rencontrés, et les résultats que nous avons obtenus.

### **Chapitre I : Présentation des SIG**

#### **I. Introduction**

La géographie a toujours constitué une infrastructure importante et elle a offert un langage pour organiser et communiquer des concepts essentiels sur le monde.

L'informatique permet de recueillir et de partager des connaissances par l'intermédiaire de réseaux tels qu·Internet. Parallèlement, la technologie des systèmes d·informations géographiques (SIG) évolue sans cesse pour offrir une méthodologie permettant de comprendre, représenter, gérer et transmettre les différents aspects des paysages physiques et humains afin de mieux appréhender la terre comme un système.

#### **II. Rappel historique du SIG**

Pendant les années 60 et les années 70, de nouvelles pratiques accordèrent une place croissante à l'utilisation des cartes pour la gestion des ressources naturelles. Suite à la prise de conscience de l'interrelation entre les différents phénomènes qui se déroulent à la surface de la terre, la nécessité de développer des outils de gestion global et pluridisciplinaire, s'est rapidement imposée. A l'époque la seule manière de confronter des informations issues de cartes distinctes consistait à tracer des calques et par ce biais d'essayer d'identifier les zones les plus favorables, en tenant compte de l'ensemble des informations de base.

Cette technique a été alors adaptée au système informatique encore à ses débuts. Des cartes statistiques, volontairement simplifiées ont été reportées sur des feuilles blanches quadrillées. Les valeurs de cette grille ont été utilisées par superposition de caractères pour obtenir un effet visuel de nuance de gris représentant les valeurs statistiques de chaque cellule. Cette méthode n'a jamais été adoptée par les cartographes, compte tenu de la grossièreté des représentations cartographiques qui en découle.

A la fin des années 70, la technologie de cartographie assistée par ordinateur avait fait néanmoins de grands progrès, avec la disponibilité de plus d'une centaine de systèmes sur le marché. En parallèle, de nouvelles techniques se développaient dans des domaines proches: pédologie, hydrographie, topographie, photogrammétrie et télédétection. Le rythme soutenu du développement de ces nouvelles techniques, ainsi que l'absence de maturité de ce secteur s'est traduit dans un premier temps par la duplication d'efforts, dans des disciplines proches sans une réelle concertation. Mais au fur et à mesure que les systèmes se multipliaient et que l'expérience se gagnait, le potentiel de lien entre les processus différents de traitement des données spatiales émergeait. C'est ainsi que naissait

un nouveau domaine : celui des systèmes d'informations géographiques, universellement utilisé de nos jours.

Au début des années 80, alors que l'informatique devenait à la fois plus sophistiquée (par la miniaturisation et l'augmentation des capacités de calcul), et plus populaire (par l'apparition des ordinateurs à des prix abordables), les SIG profitaient de cette généralisation des plateformes informatiques. Aujourd'hui, les SIG sont utilisés par tous les acteurs de l'aménagement du territoire, au sein d'administrations publiques, de laboratoires de recherche, d'établissements scolaires, d'industries privées et d'utilités publiques. **(Wikipédia)**

#### **III. Définition des SIG**

C'est la traduction de l'acronyme anglais GIS, qui signifie à la fois Geographic Information System et Geographic Information Science.

- **Un système informatique** est une « Combinaison d·éléments réunis de manière à formée un ensemble ».
- **Information**, est un « élément de connaissance susceptible d·être codé pour être conservé, traité ou communiqué ».
- **Géographique** est « relatif à la géographie ayant pour objet la description de la surface de la terre ».

SIG Signifie "**S**ystème d·**I**nformations **G**éographiques ".

Système d'informations géographiques (SIG) est un ensemble de données repérées dans l'espace, structuré de façon à pouvoir en extraire des synthèses utiles à la décision.

Le système d'information géographique est un Outils d'aide à la décision.

Il est difficile de définir un SIG en quelques mots. Disons pour simplifier que c'est un Système de gestion de l'information spatialisée.

L'information géographique est :

- Géométrique ou graphique (attachée à un système de référence).
- Sémantique ou descriptives (attributs).

Le contenu d'une base de données (BD) à référence spatiale présente donc une vue partielle du monde (représentation particulière).

La complexité du monde réel est si grande que l'on crée des modèles de la réalité qui ne sont que des représentations de cette complexité du monde réel.

Les mesures et les échantillons de la base de données doivent représenter le monde de manière aussi exhaustive et consistante que possible. (Premiers Pas avec MapInfo V 6.5)

### **IV. Vocation d·un SIG**

Rassembler au sein d'un outil informatique des données diverses, localisées dans le même espace géographique, relatives à la Terre et à l·homme, à leurs interactions et à leurs évolutions respectives. **La finalité d·un SIG est l·aide à la décision**.

La constitution de la base de données à référence spatiale suppose un géo référencement des données. Une fois les données acquises et structurées dans la base, l'utilisateur va pouvoir les analyser, les visualiser et les manipuler. C'est un moyen d'accéder à la compréhension d'une réalité complexe selon une approche multicouche et multi scalaire.

Le SIG comprend deux types de bases de données intimement liées :

- Données Géographiques (spatiales) ;
- Données d·attribut (descriptives). **(Premiers Pas avec MapInfo V 6.5)**

#### **V. Quelques domaines d'application des SIG**

Les SIG sont utilisés pour gérer et étudier une gamme très diversifiée de phénomènes et de réseaux de phénomènes.

**Ressources naturelles** : Protection des zones humides, études d'impact environnemental, évaluation du potentiel panoramique, gestion des produits dangereux, modélisation des eaux souterraines et dépistage des contaminants, études des habitats fauniques et des migrations,

Recherche du potentiel minier...etc.

**Réseaux urbains** : Localisation à partir des adresses civiques, planification des transports, développement de plan d'évacuation, sélection de sites, planification et distribution des flux de véhicules, localisation des accidents, sélection d'itinéraires, etc.

**Administration municipale** : Gestion du cadastre, zonage, évaluation foncière, gestion de la qualité des eaux, entretien des infrastructures, études d'impact environnemental, schémas d'aménagement, etc.

**Gestion des installations** : Localisation des câbles et tuyaux souterrains, rééquilibrage des réseaux électriques, planification et entretien des installations, localisation des dépenses énergétiques, etc.

**Commerce** : Analyse de la structure des marchés, planification des développements et ciblage des clientèles visées, analyse de la concurrence et des tendances des marchés, etc.

**Santé** : Épidémiologie, répartition et évolution des maladies et des décès, distribution des services sociaux sanitaires, plans d'urgence.

**Protection de l'environnement** : Étude des changements globaux, suivi des changements climatiques, biologiques, morphologiques, océaniques...etc. (Les fondamentaux cartographiques Initiation aux SIG et à MapInfo V7.8)

#### **VI. Les avantages et les contraintes des SIG**

Les SIG représentent plusieurs avantages qui sont :

- Capacité et fiabilité de stockage ;
- Rapidité de restitution des données (gain de temps) ;
- Intégration et combinaison de données de sources différentes ;
- Précision des processus cartographiques ;
- Facilité de mise à jour (Outils de suivi) ;
- Analyse des relations spatiales (Intégration, requête spatiale, Combinaison et superposition de cartes) ;
- Production de cartes (bon rapport qualité / prix).

Et des contraintes, qui sont :

- Le manque de personnel spécialisé et compétant ;
- Coût élevé et problèmes techniques pour l·acquisition des données fiables ;
- Non Standardisation des formats de données ;
- Nécessité d·une mobilisation contenue des acteurs.

#### **VII. Principales Composantes d·un SIG**

Un SIG comporte au moins sept composantes :

- Une base de données à caractère spatiale et thématique.
- Un système de représentation cartographique.
- Un système de saisie numérique.
- Un système de la base de données géographiques.
- Un système d'analyse spatiale.
- Un Système de traitement d'images.
- Un système d·analyse statistique.

Ces composants traduises cinq (05) fonctionnalités générales qui forment toute la capacité G·abstractions des SIG : Cette description des SIG en termes de fonctionnalités est dites des  $~$  5A  $~$ 

- v **Acquérir** : Fonctions de numérisation et d·importation de données (Images satellites, Digitalisation, Scannage, Saisie au clavier (Manuelle), Importation);
- v **Archiver** : Transfert de données de l·espace de travail (en cours d·utilisation) vers l'espace d'archivage (Stock) ;
- v **Analyser** : Analyse des données (méthodes quantitatives et statistiques) et analyse spatiale (Opérateurs topologiques) ;
- v **Afficher** : Visualiser l·information géographique (Cartes, tables, documents textes ...) ;
- v **Accéder** : Accéder aux Informations même à distance.

**(Ecole Nationale des Sciences Géographiques ENSG).**

#### **VIII. Modèle des logiciels SIG**

Les principaux modèles des logiciels SIG sont les Modèles de localisation.

Le modèle d'information spatial est appelé **localisation** et peut s'exprimer selon différentes formes en utilisant plusieurs échelles de mesure. La localisation des phénomènes s'effectue par association entre des **entités géographiques** et des **objets graphiques** (vectoriels) ou encore utilise une **représentation continue** avec une photographie ou une matrice (matricielle).

#### **1.** Modélisation de la réalité

On a souvent tendance à diviser les données en deux types :

- ◊ **Données spatiales** : points d'eau ;
- ◊ **Données non spatiales** : données de recensement.

Ces données de recensement sont reliées à des personnes, non à des lieux.

Mais les gens ont des adresses, qui sont localisables à la surface de la Terre. Peut-on donc réellement parler de données non spatiales ?

Les géo références constituent le fondement du système vectoriel des SIG. Chaque point de la géo base correspond à un ensemble de coordonnées X et Y.

#### 2. Coordonnées

Les coordonnées sont de deux types :

- **Planes** (cartographiques ou projetées) : Coordonnées utilisées pour les cartes, pour traduire en mètres les coordonnées géographiques, à partir d'un point de référence qui est l'origine de la projection que l'on utilise.
- **Géographiques** (globales et universelles) : Géo références continues de base. Elles sont universelles, donc tout point situé à la surface de la Terre a une paire de coordonnées unique. Un degré de longitude au Nord du cercle polaire est beaucoup plus petit qu·un degré de longitude à l·Équateur.

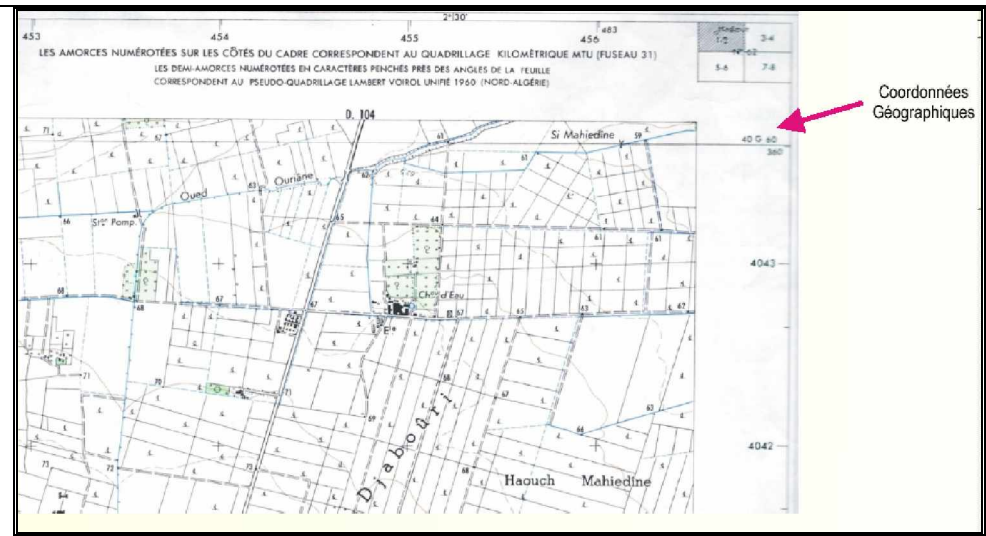

**Figure I.1** : Carte représentant des coordonnées

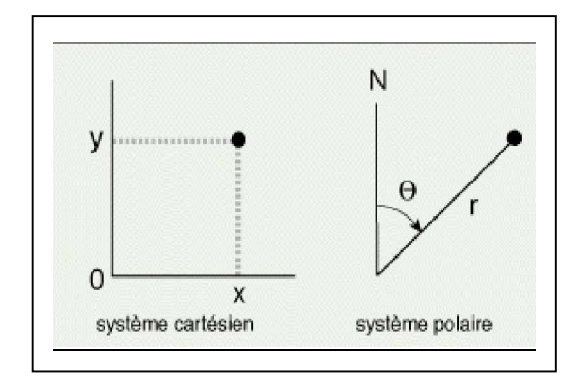

**Figure I.2** : Les coordonnées planes

La projection ne peut donner une représentation parfaite. Le passage de la surface terrestre à sa représentation sur une carte plane, passe par une étape de projection selon la verticale sur l·ellipsoïde de référence. Cette étape est étudiée par la géodésie et la topographie.

- **Le concept du géoïde :** Le géoïde est une figure mathématique complexe cherchant à reproduire la forme réelle de la Terre, correspondant à la surface moyenne des océans (niveau moyen des mers) et à son prolongement sous les terres émergées. Tenant compte de la force de gravité, le géoïde s'ajuste différemment aux masses d'eau et aux masses continentales. La surface réelle de la Terre s'écarte plus ou m oins du géoïde moyen selon les variations locales du relief (figure I.3).
- **Le concept ellipsoïde** : C'est une approximation mathématique du géoïde définie à partir de mesures géodésiques et de la différence entre le rayon équatorial moyen (grand axe de l'ellipsoïde) et le rayon polaire de la terre (petit axe de l'ellipsoïde). Pour la lecture des coordonnées sur une carte à l'échelle 1 :50 000, les lignes horizontale s de la grille sont désignée s par leurs distances en mètres de l·équateur. Les lignes verticales son t désignée s par la distance d'une ligne imaginaire située à 5 00 000

mètres à l·ouest du méridien central (False Easting). La valeur de ces lignes est indiquée en mètres en bordure des cartes (figure I.3).

Selon la convention internationale, les coordonnées topographiques d'un point se donnent toujours en indiquant d·abord la valeur de l·abscisse (x) et la valeur de l·ordonnée (y). L·espace géographique est un espace courbe matérialisé par l·ellipsoïde de référence du géoïde. Pour passer de l·ellipsoïde à une carte dessinée sur un plan, il est important G·établir une correspondance, la plus fidèle possible, entre les points de l·ellipsoïde et ceux du plan. Ce système de correspondance s·appelle le système de projection.

**(Fonctionnalités de base, Ecole Nationale Supérieure de l'Hydraulique, Département de la formation continue Formation à l'utilisation du SIG).**

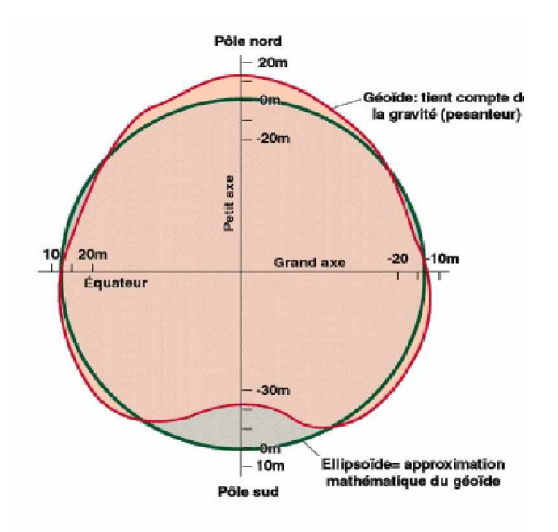

**Figure I.3 :** La différence entre le géoïde et l'ellipsoïde

- **XI. Les systèmes de projections**
- **2. Le système de projection UTM**

Le système de projection UTM est schématisé dans la figure I.4 ci-dessous.

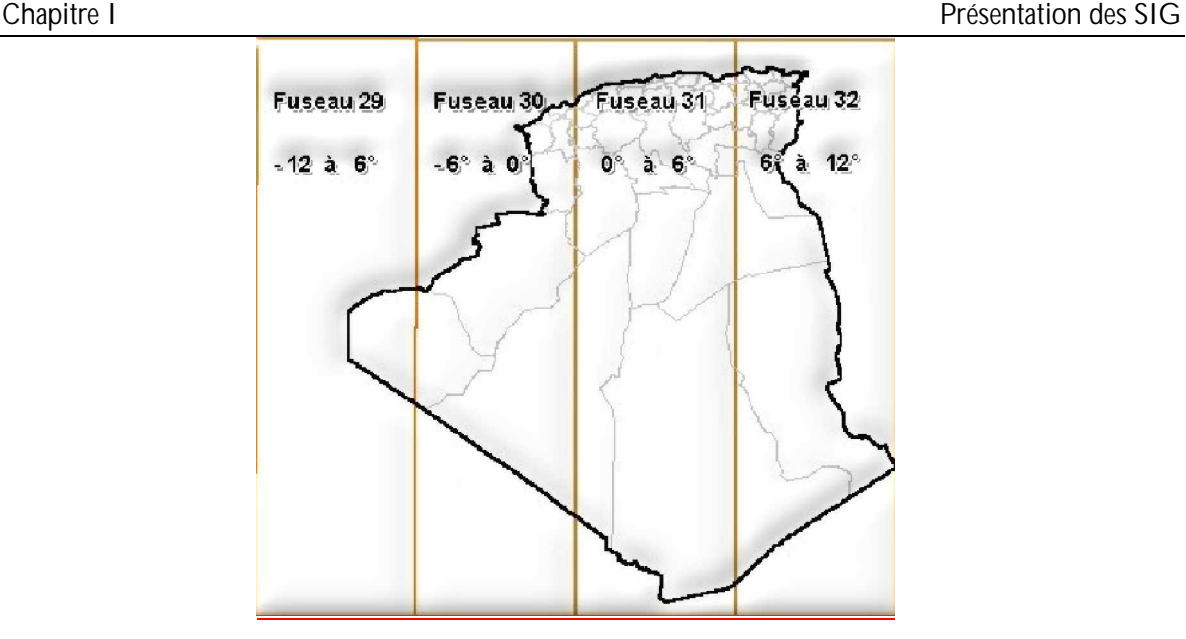

**Figure I.4 :** Figure système de projection UTM

**2. Système de Projection cylindrique de Mercator**

La projection se fait sur un cylindre tangent à l'équateur (figure 1.5).

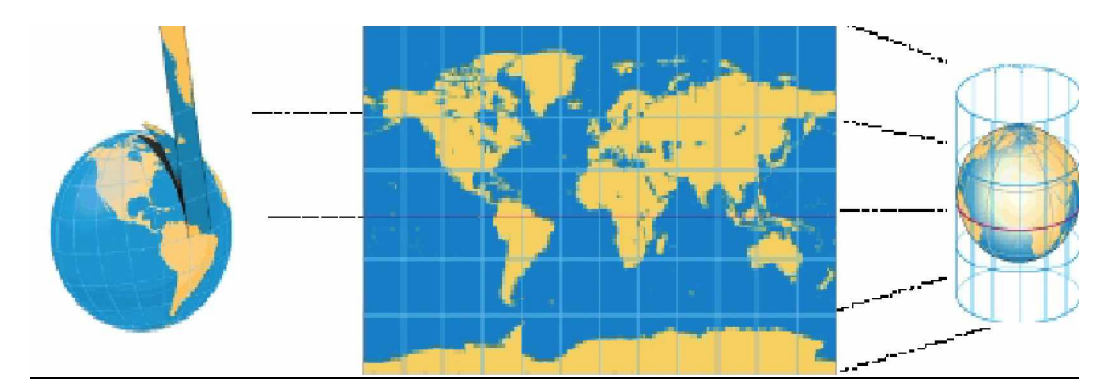

**Figure I.5:** Système de Projection cylindrique de Mercator

**3. Système de Projection Conique de Lambert**

Le système Lambert est largement utilisé en Algérie. C'est une projection conforme sur un cône tangent à n parallèles. Pour plus de précision et pour réduire les erreurs de projection ils ont partagés chaque zone en deux dénommées Lambert Nord Algérie et Lambert Sud Algérie. Pour des échelles plus petites ouvrant tout le territoire, une projection unique dite tendu est utilisée. **(Les fondamentaux cartographiques Initiation aux SIG et à MapInfo V7.8)**

- **X. Les modes de données**
- **1. Mode vecteur**

Le **mode vectoriel** utilise les concepts géométriques de **points**, de **lignes** et de **polygones** pour représenter les **entités** (naturelles ou anthropiques) distribuées sur le territoire. Chaque entité est représentée par un **objet** localisé dans un **système de coordonnées**. Cet objet est relié avec un **tableau d'attributs** qui contient les **valeurs thématiques** décrivant l'entité représentée.

Il s'agit de points, de lignes et d'arcs connus en coordonnées. Ces éléments peuvent être rangés par couches séparées et avoir une représentation particulière (couleur, épaisseur, symbolique, ...). On obtient un fichier vecteur par mesures sur le terrain (levés topographiques), par restitution photogrammétries de clichés aériens, par digitalisation sur table dédiée de plans papier, ou par vectorisation d'un fichier raster.

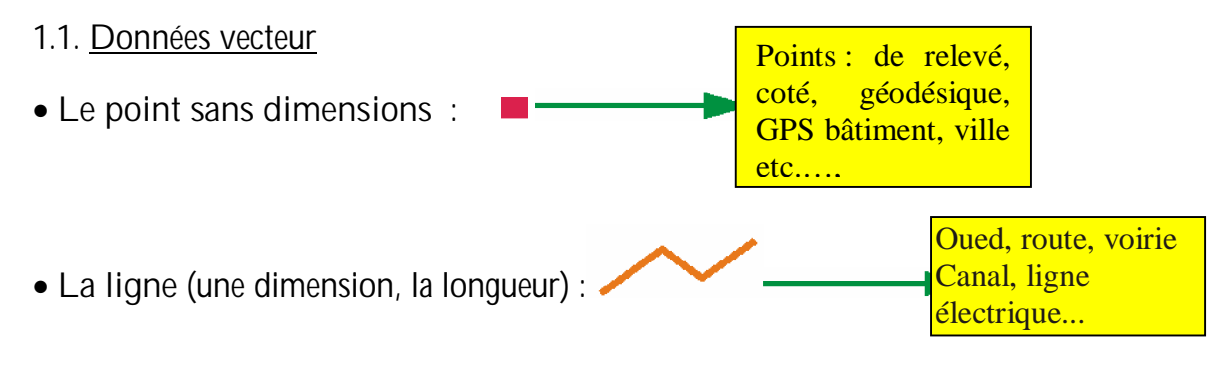

- **Polygones**
	- <sup>a</sup> La zone (deux dimensions permettent d'apprécier des superficies).

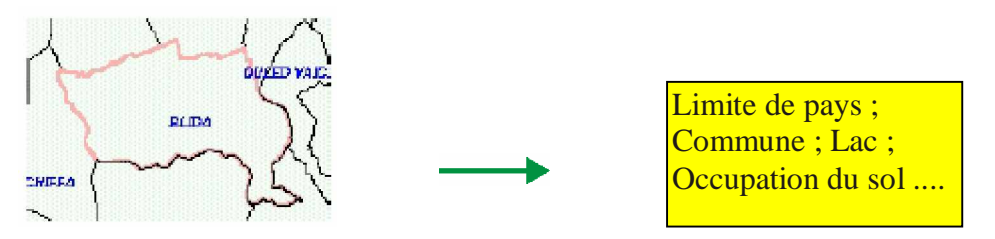

<sup>a</sup> La représentation des îlots : Les îlots sont des polygones qui comportent des trous. Plusieurs stratégies sont utilisées pour les représenter. L'usage de pointeurs est sûrement la plus répandu. On voit quelque fois aussi l'usage d'un nombre négatif pour l'identifiant du polygone intérieur :

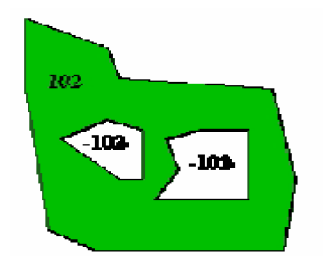

<sup>a</sup> La représentation des polygones complexes : Les polygones complexes sont en fait des regroupements de polygones (par exemple un archipel). Une façon simple de les représenter est d'assigner à chacun des "morceaux" un même identifiant. Les polygones complexes sont un cas particulier des objets complexes.

1.2. Les matrices ou (grilles)

Des matrices sont utilisées pour réaliser une partition régulière de l·espace. Ses matrices peuvent représentés une image, un modèle numérique de terrain (MNT).

#### **a. Les tessellations régulières**

La tessellation d'une surface est une couverture de cette surface par un arrangement de polygones réguliers non recouvrant :

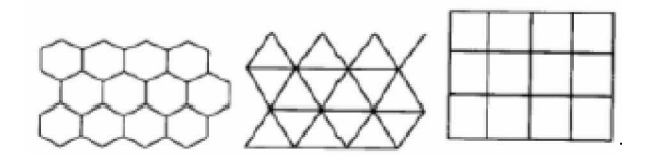

#### **b. La tessellations irrégulières**

Le trianguled irregular network est le plus connue des tessellations irrégulières, basée sur une couverture de triangles irréguliers, elle est utilisée pour modéliser des MNT.

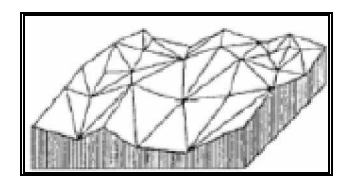

#### **c. Triangulation de DELAUNAY et diagramme de VORONOI**

Il s·agit d·une triangulation avec des triangles les plus équilatéraux possibles **diagramme de VORONOI ou polygones de THIESSEN.**

**2. Le mode RASTER**

Le mode RASTER, dit aussi modèle maillé ou trame, grille régulière remplissant l'espace.

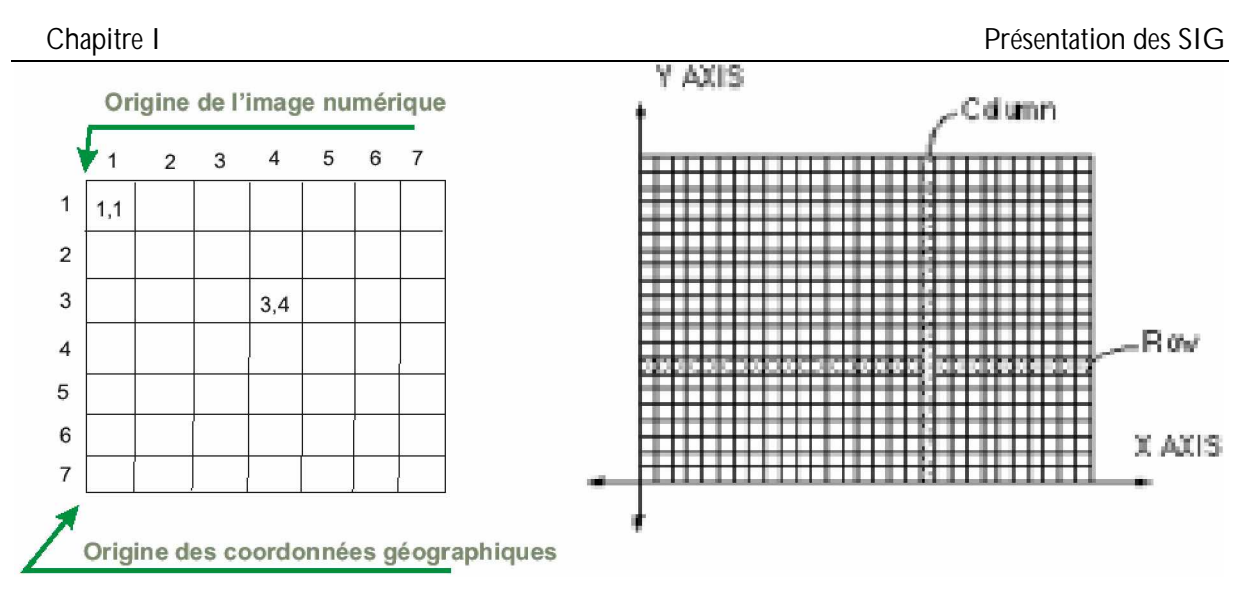

#### 2.1. Données RASTER

Il s'agit d'images numériques composées de points élémentaires (pixels), organisés en matrice orthonormée (damier), ayant pour caractéristiques une taille et une couleur particulières. On obtient un fichier Raster par scannage de documents papier (plans, photos, ...) ou par prise de vues en mode numérique.

La modélisation matricielle s'effectue en apposant une grille (régulière ou non) sur la surface à représenter et en attribuant à chaque cellule la valeur dominante ou moyenne de l'attribut se rapportant à cette surface.

Carré :

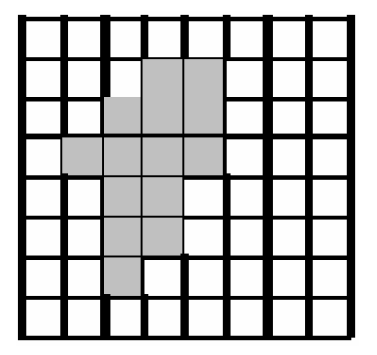

Le maillage carré est de loin le plus utilisé (images de télédétection, modèles numériques d'élévation). Il sert à représenter aussi bien des variables continues (pente, drainage, etc.) que discrètes (utilisation du sol, type de forêt, etc.).

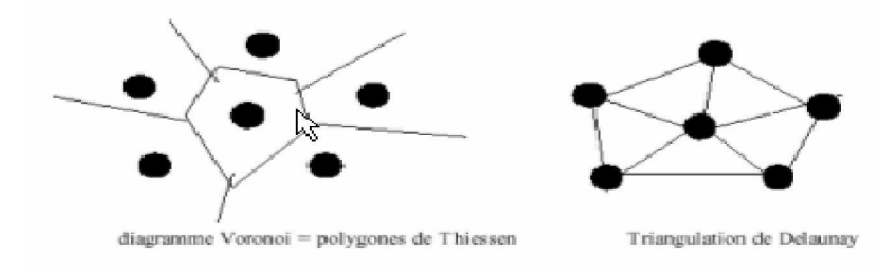

Le format RASTER utilise une description matricielle de l'espace géographique. La matrice est une image chaque élément de l·image ou pixel (Picture élément) contient un niveau donné qui représente une thématique.

#### *2.2.1. Images Satellites et photo graphie aérienne*.

Les images satellites sont des données privilégiées pour la cartographie des milieux naturels. Elles présentent l'avantage de l'exhaustivité spatiale. En effet, la zone d'étude est décrite en chaque point (pixel) .Par rapport au phot aériennes, la résolution (modeste) des satellites (10m, 20m, 30 m) en limite l'utilisation pour des cartographies précises Toutefois, cette situation est amenée a évoluée avec l·arrivée de nouvelle génération de satellite à haute résolution (2,5 m et 1 m)

#### *2.2.2. Données Cartographiées au GPS*

Les systèmes GPS et DGPS ont apportés un grand progrès pour la localisation précise et automatique de données de terrain.

#### *2.2.3. Zones tampon*

On crée des zones tampon (buffer zones) autour des points, lignes et polygones, ce qui implique une superposition polygonale :

- Les zones sont générées autour de chaque point ou segment linéaire ;
- La zone tampon combinée est obtenue par superposition polygonale ;

Les zones tampon peuvent être générées autour des points, des lignes ou des zones.

On crée ainsi un nouvel objet, incluant l'objet à partir duquel on l'a construite.

#### *2.2.4. Les méta données*

Les métadonnées décrivent les sources de données, leurs propriétés et les opérations utilisées pour construire la base de données. Elles servent à documenter les données afin de permettre leur commercialisation ou une utilisation conjointe par plusieurs d'utilisateurs.

Tout projet de SIG sérieux avec une durée de vie de plus de quelques mois doit absolument prévoir des mécanismes de documentation des contenus afin de préserver l'information concernant les données qui le constituent. Les métas donnés fournissent également un véhicule pour transmettre des informations sur la qualité des données et les usages pertinents.

Ces métadonnées facilite la diffusion de l'information et permettent une meilleure connaissance de l·utilisation des données.

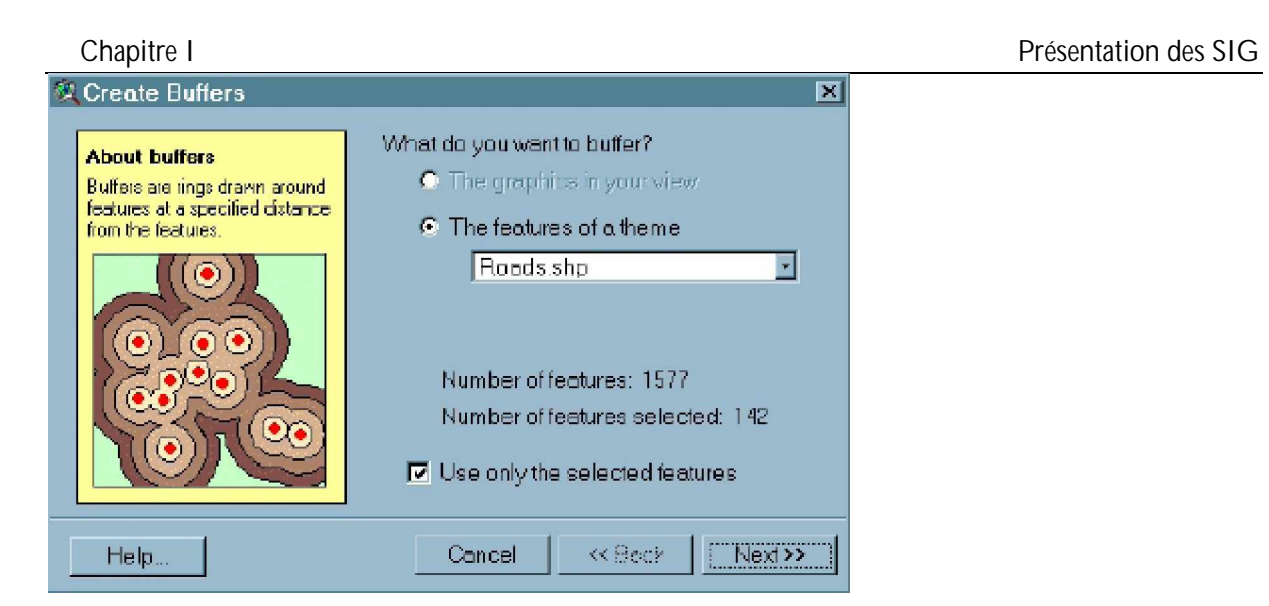

**Figure I.6 :** Création des métadonnées

#### *2.2.5. Polygones invalides*

Les algorithmes de superposition calculent les intersections réelles entre lignes.

On risque de se trouver en présence des lignes qui devraient coïncider, mais qui ne le font pas pour plusieurs raisons (différences, erreurs de numérisation) : On les appelle polygones invalides

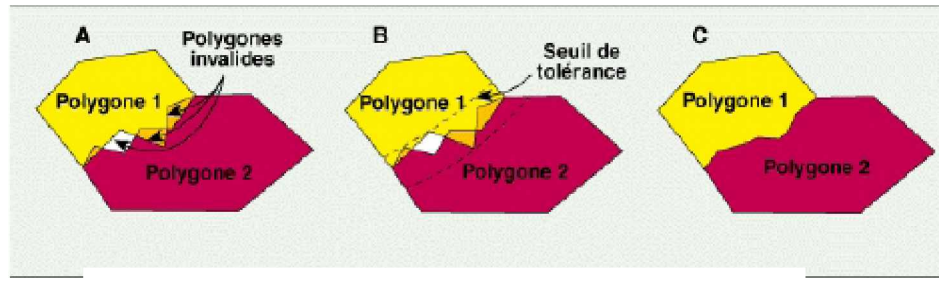

**Figure I.7 :** La superposition des polygones

#### *3. Les inconvénients et les avantages de chaque modèle*

Chaque modèle a ses propres avantages et inconvénients, (tableau I-1).

**Tableau I-1 :** Les avantages et les inconvénients des modèle Raster et Vecteur.

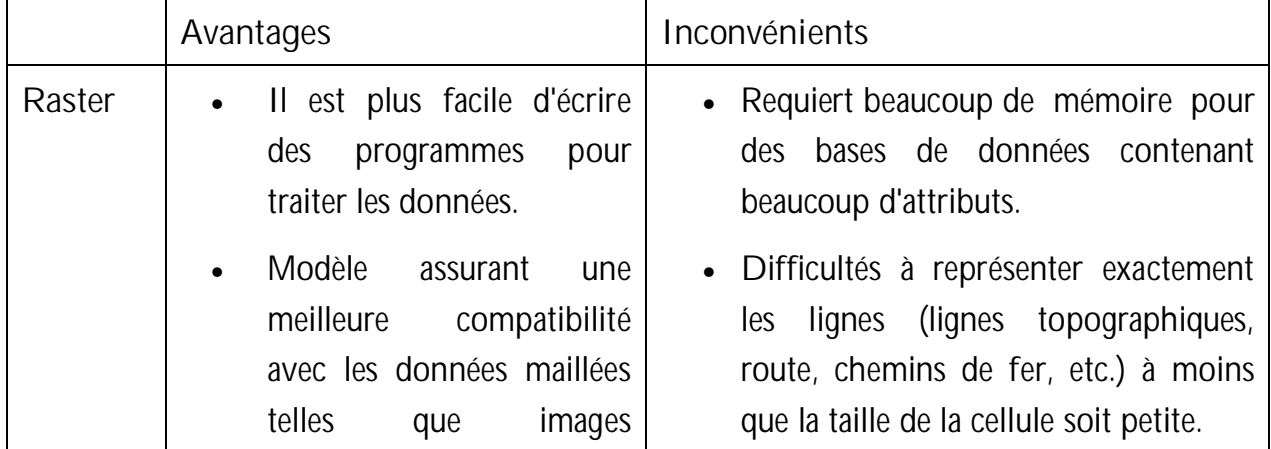

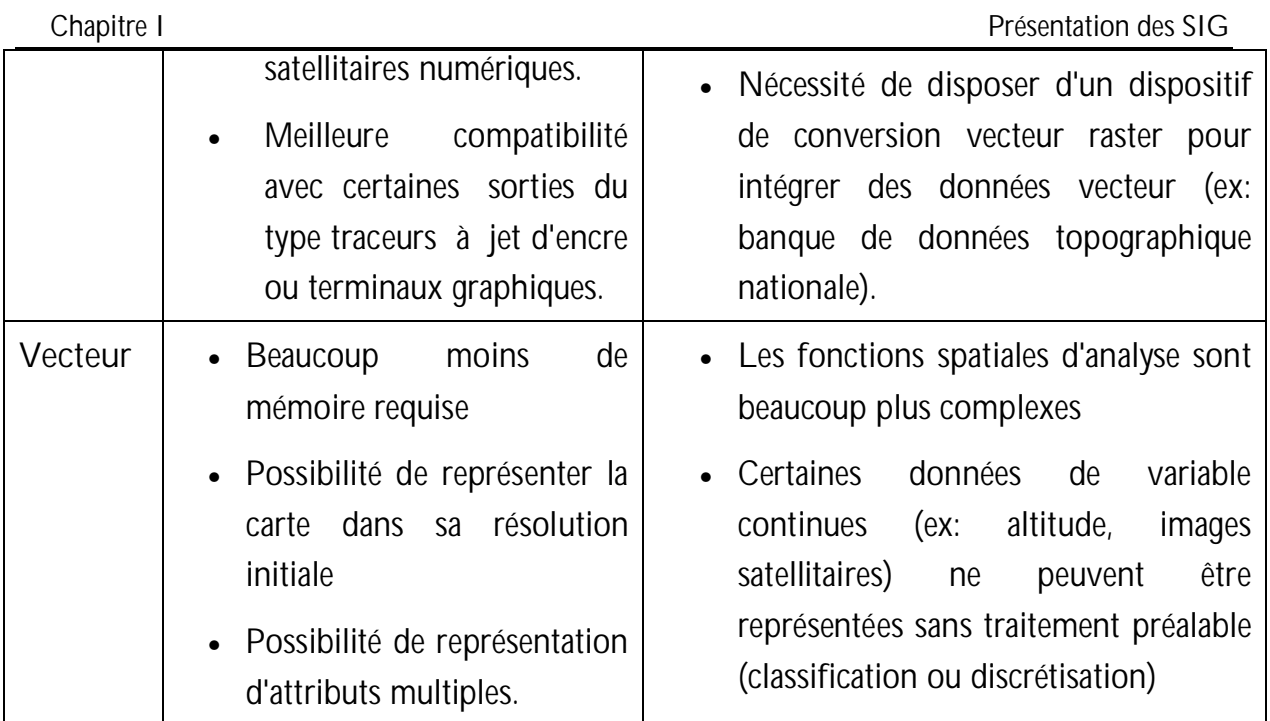

**(Fonctionnalités de base, Ecole Nationale Supérieure de l'Hydraulique, Département de la formation continue Formation à l'utilisation du SIG).**

#### **XI. Comment faire pour mettre en place un SIG dans les meilleures**

#### **conditions ?**

Pour bien mettre un SIG on doit suivre plusieurs étapes et récolter plusieurs données. Les données se différent selon l'étude qu'on veut faire, les étapes sont les suivantes :

#### **Etape 1 : Fixer** des objectifs clairs

Bien délimiter notre projet. Souvent quelques phrases simples suffisent.

Objectif fixé doit être reconnu stratégique pour notre projet.

**Etape 2 : Etudier** le besoin

v Déterminer les services et les personnes concernées

- En tant qu'utilisateurs du SIG.
- En tant que fournisseurs des données nécessaires au SI G.
- En tant que responsables de la mise en place informatique.
	- o Décrire la méthode pour obtenir l'objectif
	- o Définir les données nécessaires et leur visualisation cartographique
	- o Quelles données sont disponibles en interne?
- Privilégier les données fiables (mises à jour régulièrement). Si la localisation est décrite sous forme d'adresse, vérifier que la ville et le code postal sont bien identifiés en tan t que tel pour pouvoir les géocoder.

• Définir les méthodes possibles de mise à jour des données du SIG

- o Soit en définissant des interfaces entre le SIG et les applications informatiques données.
- o Soit en accédant directe ment à l'information lorsqu'elle est stockée dans une base de données.

Toute cette phase se fera en étroite collaboration avec les services capables de fournir ces données et le service informatique.

v Quelles données externes dois-t-on rechercher?

La précision géographique de ces données externes (quartier, commune, département, pays..) sera définie en fonction de l'objectif et de la précision des données internes.

v Quelles données seront produites par le SIG?

Un des objectifs du SIG peut être de produire certaines données cartographiques pour les mettre à la disposition d'autres services. Une réflexion est donc à mener sur la nature de ces nouvelles données et la méthode de production. Dans ce cas, certains utilisateurs du SIG devront avoir la responsabilité de mise à jour de ces données.

La lisibilité géographique dépend des fonds de plans, de leur précision, des échelles utilisées.

v Quel type de fonds de plans choisir?

Deux (02) types de fonds de plans peuvent être utilisés :

- Les fonds de plans vectoriels ;
- Les fonds de plans Raster.

**Etape 3 : Elaborer** le cahier de charges

Le choix du logiciel et des fonds de cartes sera fait en fonction du cahier de charges en privilégiant les fonctions importantes de notre SIG et son ouverture par rapport aux bases de données contenant les données nécessaires au SIG.

- Le cahier des charges définira : · La méthode de réalisation des objectifs du projet,
- Les utilisateurs et leur rôle dans le SIG,
- Les données, leur localisation actuelle et les droits d'accès,
- Le type de fonds de plans à rechercher,
- Les fonctions cartographiques nécessaires,
- Les contraintes informatiques pour le choix de l'outil,
- Les modes de mise à jour des données.

**Etape 4 :** Choisir le logiciel et les fonds de cartes

Le choix du logiciel et des fonds de cartes sera fait en fonction du cahier des charges en privilégiant les fonctions importantes de votre SIG et son ouverture par rapport aux bases de données contenant les données nécessaires au SIG.

**Etape 5** : Adapter le logiciel choisi au besoin et intégrer les différentes données

Cette adaptation peut aller d'un simple paramétrage au développement de fonctions spécifiques.

Les logiciels actuels sont très évolués et, souvent, le développement s'arrête à l'écriture de simples " macros" permettant une utilisation plus simple et plus dédiée de l'outil.

**Etape 6 :** Mettre en route. La mise en route d'un SIG nécessite un accompagnement actif.

Il faut, en effet :

- Installer les postes, vérifier la bonne marche des interfaces.
- Former les utilisateurs pour réaliser les objectifs du projet.

Elaborer un mode opératoire, complémentaire à la documentation du logiciel, lorsque la réalisation des objectifs du projet nécessite une coordination des mises à jour de données. Dans ce cas, une démarche Qualité doit être entreprise.

**(Premiers Pas avec MapInfo V 6.5, fonctionnalités de base, Ecole Nationale Supérieure de l·Hydraulique, Département de la formation continue Formation à O·utilisation du SIG).**

#### **XII. Présentation des logiciels**

#### **1. ArcView**

ArcView est depuis plusieurs années imposé comme le standard des systèmes d'information géographique bureautique. Diffusé aujourd'hui à plus de 600 000 exemplaires dans le monde, il est utilisé dans une très large variété de secteurs d'activité. Le succès remporté par ArcView vient aussi du fait qu'il peut à la fois être utilisé comme un SIG bureautique autonome et comme un logiciel client au sein d'une architecture globale dans le cadre d'Arc GIS.

 ArcView est à la fois le SIG bureautique de référence et le point d'entre vers Arc Gis, la nouvelle famille de systèmes d'information géographique proposé par ESRI.

Ensemble, les différents composants d'Arc GIS constituent la gamme la plus complète, la plus adaptable et la plus accessible du marché.

ArcView 3.2 dispose en outre d'une nouvelle gamme d'extensions totalement compatibles avec les autres membres de la famille Arc GIS:

• **Arc GIS Geostatistical Analyst**: Analyse Géostatique probabilités, création de surfaces continues à partir de mesures limitées prises à des points d·échantillonnage.

Arc GIS Geostatistical Analyst est une puissante suite d'outils d'exploration de données spatiales et de génération de surfaces optimales basée sur des méthodes statistiques sophistiquées. Arc GIS Geostatistical Analyst nous permet de créer une surface à partir des données mesurées sur une zone où il s·avèrerait difficile de collecter des informations pour toutes les localisations possibles. Qu·il s·agisse d·affiner une estimation de températures, d'évaluer des risques environnementaux ou de prédire l'existence d'un élément géophysique, Arc GIS Geostatistical Analyst permet à toute personne disposant de données spatiales d'explorer, de visualiser et de créer des surfaces optimales. Arc GIS Geostatistical Analyst nous permet d·exploiter ces outils et techniques dans une interface utilisateur conviviale et dynamique.

Avec Arc GIS Geostatistical Analyst, nous pouvons :

- Explorer la variabilité des données, rechercher des données annexes et examiner des tendances mondiales,
- Créer des prédictions, des prédictions d·erreur standard, des quantiles et des cartes de probabilité,
- Utiliser différentes représentations pour visualiser des surfaces, y compris des contours (iso lignes), des contours pleins, des grilles normales (interpolation de blocs) et des ombrages,
- Etudier l'auto corrélation spatiale et la corrélation entre plusieurs jeux de données.

Arc GIS Geostatistical Analyst est un outil statistique pour l'analyse exploratoire des données spatiales et leurs modélisations.

#### • **Arc GIS 3D Analyst**

Arc GIS 3D Analyst offre des outils puissants et avancés de visualisation, d·analyse et de génération de surfaces. Arc GIS 3D Analyst nous permet de visualiser depuis plusieurs points de vue et de manière transparente de très grands jeux de données en 3D, d'effectuer des analyses de surface et de créer des images en perspectives réalistes en drapant des données raster et vecteur sur un modèle numérique de terrain.

L'application Arc Globe, qui fait partie d'Arc GIS 3D Analyst, offre une visualisation 3D du globe terrestre. Arc Globe permet aux utilisateurs de visualiser et de gérer des jeux de données géographiques selon une perspective locale ou mondiale. Arc Globe peut facilement et intelligemment gérer d'importants jeux de données raster, vecteur, de terrain et d'image.

Avec Arc GIS 3D Analyst, nous pouvons :

- Créer des modèles de surface à partir de plusieurs formats de données pris en charge;
- Effectuer des visualisations et des navigations interactives dans l·espace;
- Créer directement des vues tridimensionnelles à partir de nos données SIG;
- Visualiser des données selon une perspective mondiale ou locale;
- Naviguer de manière transparente parmi des données de terrain et d'image multi résolutions;
- Visualiser et analyser de très grands jeux de données (plusieurs téraoctets);
- Extruder des représentations bidimensionnelles en trois dimensions en utilisant des données d·attribut;
- Effectuer des analyses de champs de vision et de lignes de visée, des interpolations de cotes, des profils en long et des calculs de plus grande pente;
- Modéliser des entités souterraines : puits, mines, nappes et installations de stockage souterraines;
- Calculer des superficies, des volumes, des pentes, des représentations avec ombrages;
- Effectuer des requêtes de données en fonction d'attributs ou de positions;
- Construire des modèles via ModelBuilder<sup>TM</sup> et analyser des résultats en trois dimensions;
- Ajouter des symboles et une texture tridimensionnels réalistes;
- Créer des animations en utilisant des trajectoires de vol prédéfinies ou interactives; permettant de véhiculer un message ou un concept;
- Enregistrer des animations en format vidéo standard (MPEG, AVI, Quick Time®);
- Créer des surfaces en utilisant l'interpolation raster ou TIN.
	- **Arc GIS Spatial Analyst**: création de surfaces, analyse raster et algèbre de grilles

 Arc GIS Spatial Analyst est une gamme étendue de puissants outils d·analyse et de modélisation spatiale. Nous pouvez créer, interroger, apparier et analyser des données raster basées sur des cellules, effectuer des analyses raster/vecteur, obtenir de nouvelles informations à partir des données existantes, interroger des informations dans plusieurs couches de données, et intégrer totalement des données raster basées sur des cellules à des sources de données vectorielles traditionnelles. Intégré à l'infrastructure de géo traitement, Arc GIS Spatial Analyst permet d'accéder facilement aux nombreuses fonctions de l·environnement de modélisation graphique ModelBuilder. Avec Arc GIS Spatial Analyst, nous pouvons :

- Convertir des entités (points, lignes ou polygones) en rasters;
- Créer des zones tampons raster basées sur la distance ou la proximité des entités ou des rasters;
- Générer des cartes de densité à partir d'entités ponctuelles;
- Créer des surfaces continues à partir d'entités ponctuelles;
- Déterminer les contours, pentes, champs de vision, aspects et ombrages à partir de ces surfaces;
- Effectuer de l'algèbre spatial (requêtes booléennes et calculs algébriques);
- Effectuer des analyses de voisinage et de zone;
- Procéder à des analyses cellule par cellule discrètes;
- Effectuer des classifications et affichages de grilles;
- Utiliser des données issues de formats standard, tels que TIFF, BIL, IMG, USGS DEM, SDTS, DTED, etc.;
- Accéder à plus de 150 fonctions dans l'infrastructure de géo traitement.
- Arc GIS Publisher : Diffusion et partage de l'information géographique

Arc GIS Publisher, nous donne la possibilité de partager et distribuer facilement vos cartes, globes et données SIG avec des tierces personnes.

Arc GIS Publisher convertit les cartes et les modèles d·Arc GIS, y compris 3D (nécessite Pextension Arc GIS 3D Analyst) en fichiers PMF (Publisher Map File). Nous pouvez afficher les PMF à l·aide des produits Arc GIS Desktop, notamment ArcReader, un produit ESRI téléchargeable gratuitement. Les PMF contiennent des instructions sur la localisation et la symbologie des couches de données (règles de rendu, contraintes G·échelle, etc.), ce qui nous permet de partager rapidement, facilement et en toute sécurité des cartes électroniques dynamiques en local ou via des réseaux, ou encore via Internet. ArcGIS Publisher nous offre également un moyen simple d·empaqueter des PMF avec leurs données. Les développeurs peuvent utiliser l'outil ArcReaderControl de l'extension ArcGIS Publisher pour créer et distribuer gratuitement des cartes 2D ou 3D personnalisées générées avec l·application ArcReader.

Avec Arc GIS Publisher, nous pouvons :

- Facilement fournir des cartes interactives et des globes 3D à nos utilisateurs,
- Protéger nos cartes et données contre les utilisations inappropriées ;
- Créer des cartes riches et interactives répondant à nos besoins ;
- Fournir un accès efficace et contrôlé aux données SIG d'entreprise ;
- Aisément empaqueter les données et cartes requises pour la distribution ;
- Développer des visionneuses personnalisées pour nos cartes avec ArcReader Control.

Arc GIS Publisher s'adresse à un large éventail d'utilisateurs, parmi lesquels :

- Les entreprises qui ont besoin de distribuer des cartes et des représentations 3D;

- Les fournisseurs de données qui souhaitent distribuer des cartes pré-établies avec leurs données;
- Les collectivités qui ont besoin de distribuer des données et des cartes au public;
- Les développeurs SIG qui souhaitent concevoir des visionneuses de cartes simples et personnalisées.
- **Arc GIS Tracking Analyst :** Visualisation et analyse de données temporelles

Arc GIS Tracking Analyst offre des fonctionnalités sophistiquées de visualisation, G·exploration et d·analyse de données temporelles. Nous pouvons mettre en évidence des tendances ou des phénomènes associés au temps, ce qui nous permet de voir où et quand un événement s'est produit. Nous pouvons rejouer les situations et observer comment une période de temps (heure, jour, semaine, mois, etc.) est associée à la survenue ou à la localisation de divers événements.

Arc GIS Tracking Analyst permet aux utilisateurs d·observer des données temporelles soit avec des fenêtres de temps futur, pour la planification des missions, soit avec des fenêtres de temps passé, pour l'analyse d'historique.

Avec Arc GIS Tracking Analyst, nous pouvons :

- Afficher des points, des lignes et des polygones;
- Appliquer des fenêtres de temps spécifiques à une couche afin de gérer plusieurs couches temporelles;
- Symboliser le temps par une couleur, une taille ou une forme afin d'afficher l'ancienneté des données;
- Lire des données associées au temps de façon interactive;
- Appliquer des actions à des couches temporelles individuelles en fonction G·attributs, de localisations ou d·une combinaison des deux en utilisant des surbrillances, des suppressions ou des filtres;
- Définir des décalages temporels afin de comparer des événements temporels;
- Créer des fichiers d·animation pour la sortie AVI;
- Créer un diagramme temporel des données afin d'effectuer des analyses approfondies.
- **ArcScan pour Arc GIS :** Conversion raster vecteur

ArcScan pour Arc GIS offre un jeu d·outils puissants et conviviaux permettant de convertir les données raster en données vectorielles. ArcScan nous permet de créer directement des entités vectorielles linéaires et/ou polygonales à partir d'images raster en traçant interactivement l·image. ArcScan offre également des fonctionnalités de vectorisation par lot permettant de créer des entités vectorielles à partir d'une zone sélectionnée ou de l'image complète. ArcScan offre des outils d'édition de rasters simples

permettant d'effacer ou de remplir des zones de raster avant d'effectuer une conversion par lot afin d·augmenter l·efficacité et de minimiser le post-traitement. ArcScan est fourni gratuitement avec ArcInfo et ArcEditor.

Avec ArcScan pour Arc GIS, nous pouvons :

- Créer directement des entités de fichier de formes ou de base de données linéaires et polygonales à partir d'images raster;
- Effectuer des conversions interactives ou par lot de données raster en données vectorielles;
- Nettoyer les parties indésirables d'une image raster avant la vectorisation par lot;
- Utiliser les fonctionnalités de capture de raster afin d'améliorer la précision et l'efficacité du traçage interactif;
- Sélectionner des groupes de cellules raster en effectuant des requêtes de zones connectées.
- **Maplex pour ArcGIS :** Placement et étiquetage avancés de texte cartographique

Maplex pour ArcGIS est une extension de placement avancé de texte cartographique pour ArcView et ArcEditor; elle est fournie en standard avec ArcInfo. Maplex pour ArcGIS utilise un jeu complet d'options de placement pour automatiquement positionner du texte selon un standard cartographique élevé. Maplex pour ArcGIS génère des étiquettes claires et correctement placées qui minimisent (voire éliminent) le recours à Pédition manuelle. Le texte est placé rapidement, sans chevauchements ni ambiguïtés, et avec une qualité esthétique optimale, réduisant ainsi les coûts et les délais de production de cartes.

Avec Maplex pour Arc GIS, Nous pouvons :

- Placer davantage d'étiquettes plus lisibles;
- Ecourter les délais d'édition manuelle grâce au placement intelligent d'annotations;

Produire des cartes plus claires qui intègrent vos découvertes. **(http://www.esrifrance.fr)**

#### **2. MapInfo**

Le système de gestion de base de données localisées MapInfo créé par MapInfo Corporation,

Est un logiciel qui nous donne les moyens d'accéder et d'analyser des données d'intérêt organisationnel par la cartographie.

Avec MapInfo, nous serons rapidement en mesure de découvrir des relations, tendances ou modèles qui autrement seraient passé inaperçus. Utiliser des solutions géographiques,

c'est se permettre de voir entre les lignes et les colonnes d'un tableur ou d'un rapport qui provient d'une base de données.

Si nous avons à prendre des décisions dans des temps limités, désirons approfondir nos analyses, améliorer l'efficacité de nos opérations à l'intérieur de notre organisation ou augmenter notre compétitivité. Il est temps de passer au pouvoir de la géographie avec MapInfo qui dispose de plusieurs types d'extensions:

**Vertical Mapper** : est un outil de création et d'exploitation de l'Information géographique sous forme de grilles (Grid) assez puissant (MNT, exploitation d'images raster en relief.). Vertical Mapper s'utilise avec l'environnement MapInfo Professional. Ce logiciel n'existe qu'en langue anglaise.

**MapBasic** : est le langage de programmation qui permet de personnaliser une application MapInfo. Par exemple, étendre ses fonctionnalités cartographiques, automatiser des traitements répétitifs ou intégrer MapInfo dans d'autres applicatifs. MapBasic contient des procédures permettant, en quelques lignes de code, d'intégrer la dimension géographique dans vos applications en y exploitant des cartes et des fonctions cartographiques. Les programmes MapBasic sont facilement intégrables dans des développements réalisés dans d'autres langages tels que Visual basic, Delphi, C++, PowerBuilder...etc. **(foromsig.net)**

#### **3. HEC ²HMS**

HEC-HMS (Hydrologic Engineering Center – Hydrologic Modelling System) appartient à la nouvelle génération de logiciel de simulation pluie-débit de l «U.S. Army Corps of Engineers » et remplace le logicielHEC-1 d·hydrogramme de crue. HEC-HMS apporte des améliorations significatives par rapport à HEC-1 aussi bien au plan informatique qu·au plan de l·ingénierie hydrologique. Le débit de bassins de n·importe quelle taille est calculé à travers les quatre processus de ruissellement, de transfert, de confluence et de dérivation. Les hydrogrammes de l·écoulement sont calculés à partir des données de précipitations, de pertes (infiltration), d'hydrogramme unitaire ou d'onde cinématique et de débit de base.

L'infiltration est calculée en utilisant les fonctions de pertes « initiale et uniforme », « numéro de courbe SCS », « Green & Ampt » ou « bilan de l·humidité du sol ». Les hydrogrammes unitaires peuvent être entrés point par point ou calculés selon les méthodes de Clark, de Snyder ou la méthode synthétique du SCS. Le débit de base décroît logarithmiquement à partir d'une certaine valeur sur la courbe de récession relative à un événement ou est calculé à partir du bilan de l·humidité du sol. La pluie à l·échelle du bassin peut être entrée directement ou calculée à partir de données ponctuelles pondérées, d'une pluie de projet ou d'une pluie maximale probable, ou de données radar maillées. Les méthodes de routage des débits comprennent Muskingum, Muskingum-Cunge, Puls

modifiée et l'onde cinématique. La méthode de Puls modifiée est utilisée pour le routage des réservoirs. Le modèle peut travailler sur un sous-bassin agrégé ou sur un maillage spatial. Un modèle numérique de terrain et un système d'information géographique préliminaire (HEC-GeoHMS) peuvent être utilisés pour délimiter les sous-bassins, calculer les caractéristiques du bassin et des rivières et établir le schéma du bassin pour HEC-HMS. GeoHMS est un logiciel d'application d'ArcView.

Les calculs internes sont réalisés dans le système métrique mais les entrées et les sorties peuvent être soit en système métrique, soit en système anglais. **(HEC-GeoHMS03 Hydrologic Engineering Center, Geospatial Hydrologic Modelling Extension, User·s Manuel, December 2003).**

#### **XIII. Conclusion:**

Un SIG permet d'intégrer et d'analyser des données dans le but de générer de l'information et des connaissances.

Les SIG servent à tous les spécialistes qui ont besoin d'analyser des volumes importants de données géographiques pour solution des problèmes.

Ils servent souvent de base au développement d'outils d'aide à la décision.

Dans le contexte actuel, de pression croissante sur les ressources naturelles (terre, eau, biodiversité), il devient chaque jour plus essentiel d'évaluer avec le plus de fiabilité possible, l'état des ressources ainsi que leur devenir. Le SIG est un outil puissant à la disposition des décideurs qui facilite la réponse à ces enjeux. Pour cela nous allons étudier le comportement du bassin versant de Kebir El Rhumel en utilisant des logiciels des SIG, comme ArcView, MapInfo, HEC-HMS et en même temps nous allons comparer (caler) nos résultats par rapports à la réalité (des cartes d·états majors, des images satellites, des hydrogrammes unitaires observés...etc.)
# **Chapitre II : Présentation du bassin de KEBIR-RHUMEL**

## **Introduction**

La région hydrographique CONSTANTINOIS-SEYBOUSSE-MELLEGUE s'étend sur une superficie de 44,348 km² et regroupe les bassins versants suivants :

- Côtiers Constantinois : 11509 km² : Est, Centre, Ouest
- Kebir Rhumel: 8811 km<sup>2</sup>.
- Seybouse: 6471 km<sup>2</sup>.
- Hauts Plateaux Constantinois : 9615 km<sup>2</sup>.
- Medjerda-Melleque : 7942 km<sup>2</sup>.

 La région est limitée au Nord par la Méditerranée, à l'Est par la Tunisie, au Sud par le Bassin Hydrographique du Sahara et à l'Ouest par le Bassin Hydrographique de l'Algérois-Hodna-Soummam.

Nombre de forages en exploitation : 1 302.

Ressources souterraines mobilisées : 435 hm3/an.

Nombre de barrages existants : 15.

Ressources superficielles mobilisées : 402 hm3/an.

Nombre de barrages en construction : 06.

Ressources superficielles à mobiliser : 569 hm3/an.

Volume total mobilisé : 837 hm3/an.

Nombre d'hectares irrigués : 40 234 hectares **(ABH Constantine)**

## **I. Le bassin du Kebir El Rhumel**

## **1. Bassin**

Le bassin du Kebir Rhumel s·étend sur une superficie de 8811 Km<sup>2</sup> , soit 20% du territoire du bassin Constantinois-Seybouse-Mellegue, et possède une façade maritime d·environ 7 Km. **(www.abhcsm.dz)**

## **2. Population**

La population est de 2.056.000 habitants selon le recensement de 1998, 2.500.000 habitants selon l'estimation de 2002, répartis en 90 communes, et 06 wilayas.57 communes sont entièrement incluses dans le bassin et 33 partiellement. L·agglomération de Constantine avec 496.179 habitants regroupe 22.5% de la population total du bassin, figure (II.3). **(www.abhcsm.dz)**

## **3. Agriculture**

Céréales et cultures maraîchères sont les principales activités. L·irrigation est soit traditionnelle (gravitaire) soit moderne (canaux d'aspiration) selon le type de culture.

## **4. Industrie**

L'activité industrielle tourne autour des grandes agglomérations (Constantine, Chelghoum Laid, El Khroub, Hamma Bouziane, Mila et Ain El Kebira). Le complexe Pelles et Grues de Ain Smara, l·entreprise de détergents (HEA) à Chelghoum Laid, le complexe moteurs tracteurs d·El Khroub, la cimenterie de Hamma Bouziane, l·entreprise de céramique et faïence de Mila, la cimenterie et le complexe de BCR de Ain El Kbira sont les principales unités industrielles de la région, figure (II.3). (**www.abhcsm.dz)**

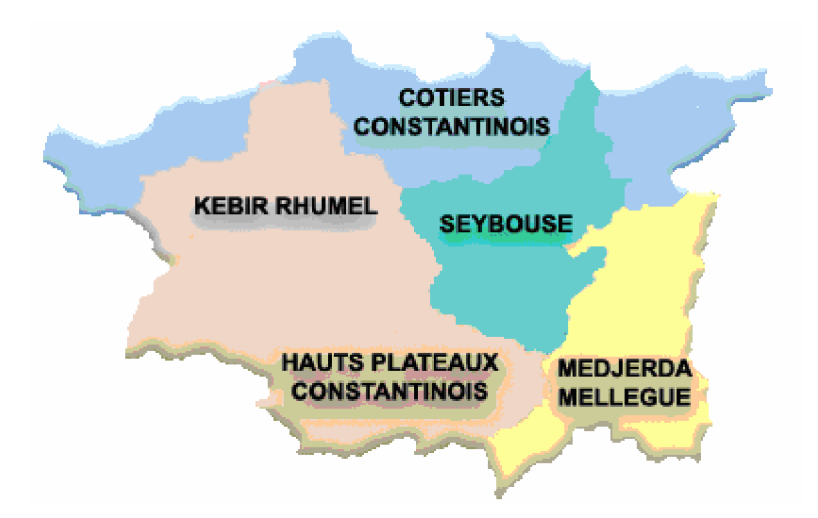

**Figure II.1:** Le Bassin CONSTANTINE-SEYBOUSE-MELLEGUE (**www.abhcsm.dz)**

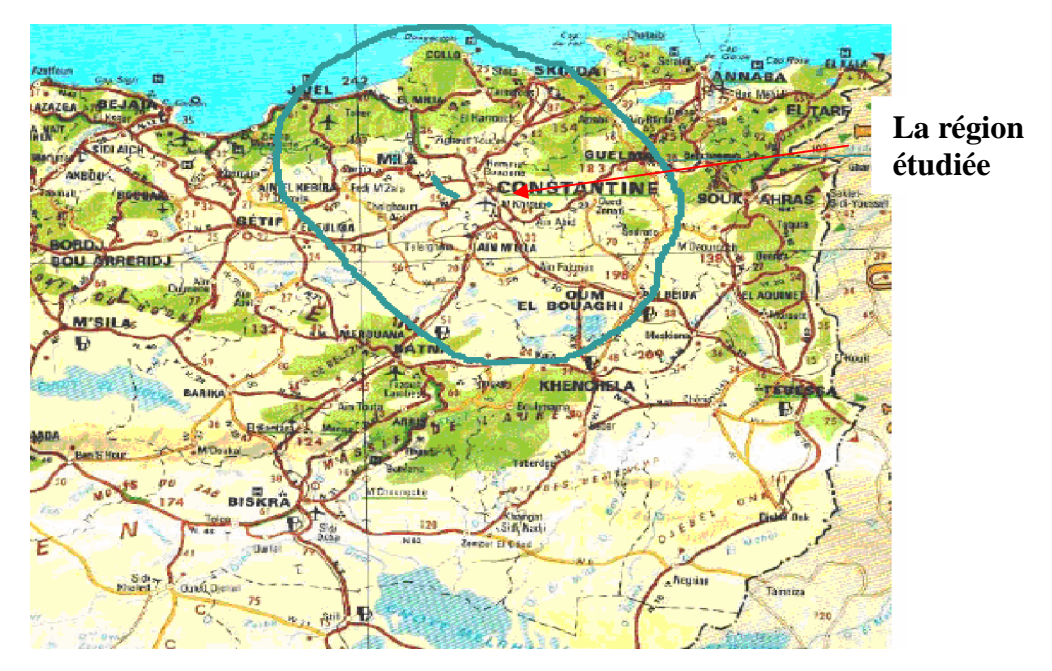

**Figure II.2:** Cadre géographique de la région d'étude **(Mebarki, 2005).**

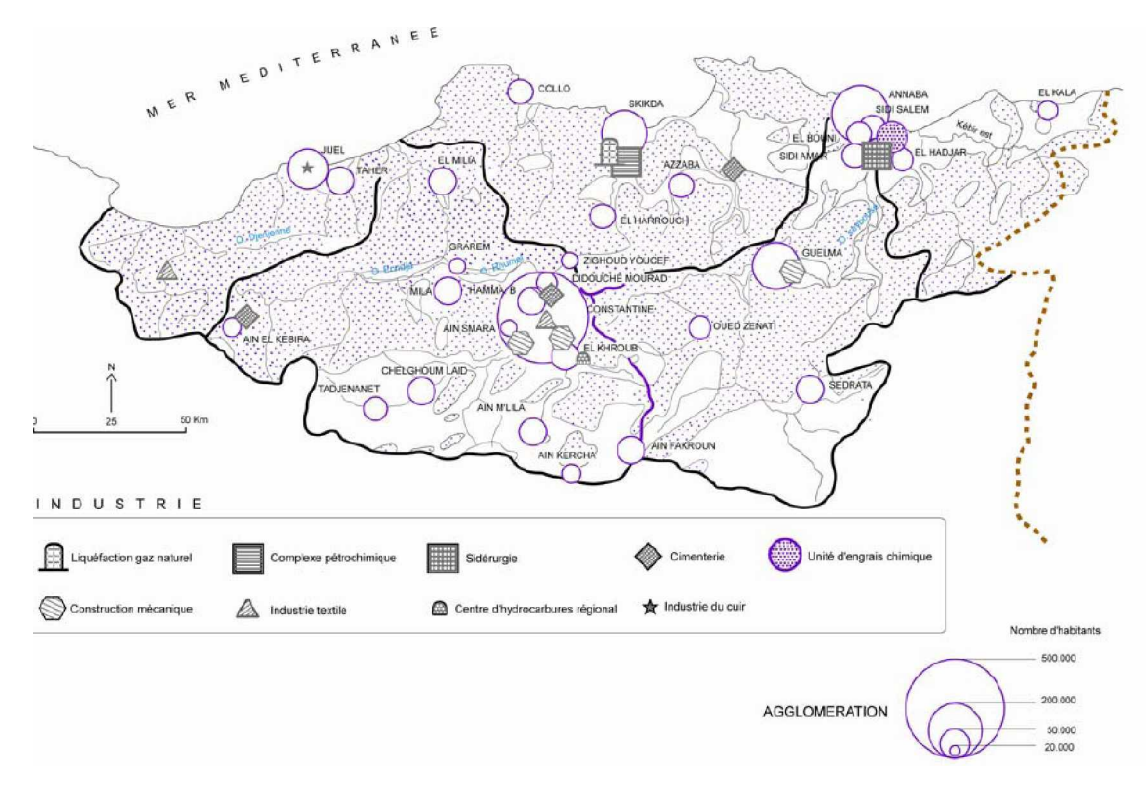

(D·après carte touristique de l'Algérie au 1/2300000, Alger, I.N.C.T., 1997)

**Figue II.3 :** Localisation des principales industries et agglomérations (>20 000) **(Mebarki, 2005).**

#### **5. Pluviométrie**

La pluviométrie est irrégulière dans l'année, et faible (elle accuse seulement 213mm par an pour la station de Koudiat Tendart). Pour l·ensemble du bassin de Kebir El Rhumel, il existe dix stations pluviométriques et trois stations hydrométriques suivie par l·Agence Nationale des Ressources Hydraulique **(A .N.R.H).**

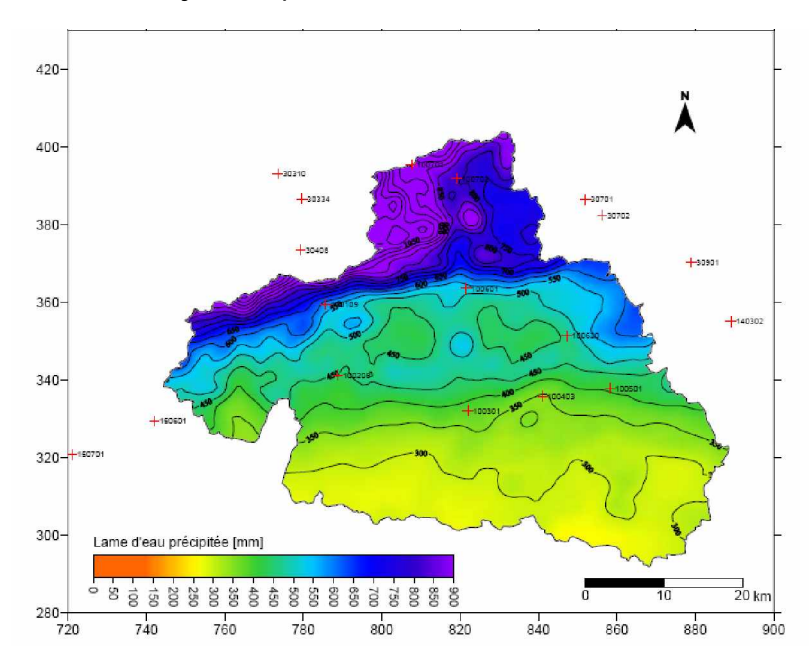

**Figue II. 4:** Isohyètes de l·année 1984/85 dans Kebir El Rhumel **(Mebarki, 2005).**

## **6. Evapotranspiration**

La moyenne annuelle sur la période 1962-1990 est de 1370 mm à Constantine (Selon THORNTHWAITE). A titre indicatif, elle est de 147mm à Sétif et de 2542mm à Batna. **(ABH Constantine)**

## **7. Climat et hydrologie**

Les modules hydrologiques Q, enregistrés aux stations de jaugeage et les valeurs calculées des lames d'eau écoulées E permettent de saisir l'évolution spatiale de l'écoulement superficiel annuel moyen. Cette évolution est étroitement liée aux disparités climatiques et physiographiques du bassin versant.

La comparaison des lames d'eau écoulées avec les lames d'eau précipitées conduit à estimer les valeurs moyennes du coefficient d·écoulement C. Ce dernier reflète bien le rôle de l·évapotranspiration et secondairement celui de la lithologie: pour les sous bassins semi-arides drainés par le Rhume1 et le Bou Merzoug au niveau des hautes plaines, il n'atteint guère que 5% alors que pour un sous bassin tellien humide et très peu perméable comme celui de Bou Siaba, il s·élève à plus de 30%. En plus de leur forte variation spatiale. Les débits des oueds sont très irréguliers dans le temps: les débits instantanés varient, pour le Kebir El Rhume1 à El Ancer, de 1 m3/s (étiage de l·été. 1978) à 1 341 m 3/s (crue de janvier 1973) **(Mebarki, 2005).**

## **8. Couverture végétale**

Les Hautes Plaines constantinoises, région à climat beaucoup plus continental et semiaride, sont en grande partie cultivées (dominance de la céréaliculture, relayée plus au Sud par les parcours). Seuls quelques lambeaux de forêts de chêne vert, à l·état de broussailles, sont localisés sur les éminences calcaires ainsi qu·une brousse de jujubier **(Mebarki, 2005).**

## **9. Géologie et hydrogéologie**

L'oued Kebir Rhumel, long de 200 km, draine plusieurs domaines géologiques et hydrogéologiques très différents.

Il va de soi que cette hétérogénéité du bassin versant provoque des influences différentes sur le régime des cours d'eau conjointement à celles dues à la répartition des précipitations.

De la source à la mer, on rencontre schématiquement cinq (05) grands domaines géologiques et hydrogéologiques, illustrés sur la figure (II.8) **(Mebarki, 2005).**

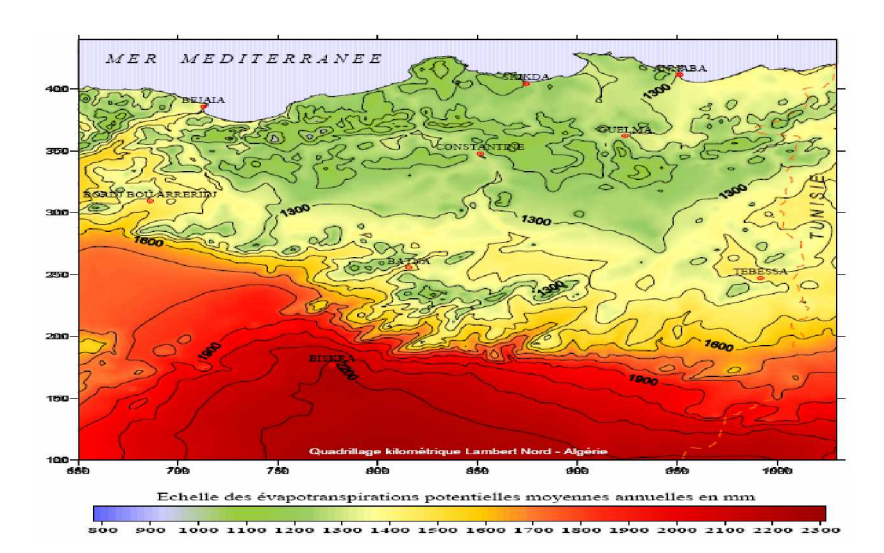

**Figue II.5 :** L'Evapotranspirations potentielles annuelle moyenne de l'Est Algérien:

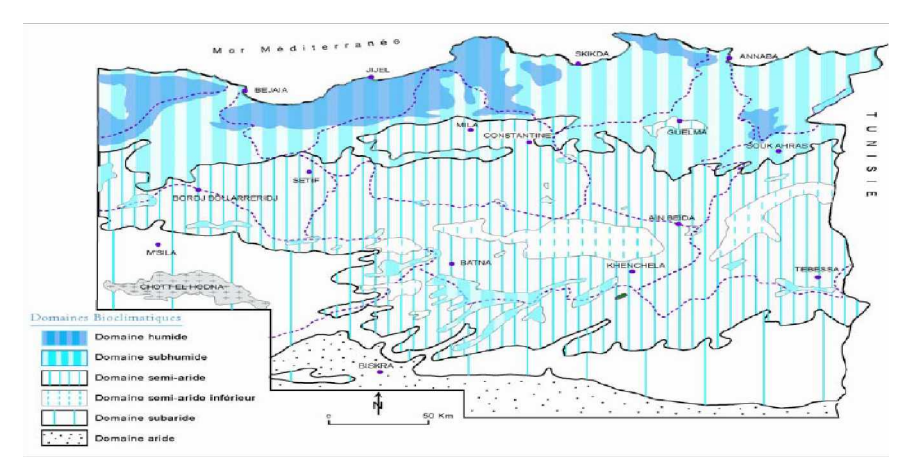

**Figue II.6 :** Carte simplifiée des zones bioclimatiques de l'Est Algérie (Établie d'après Cote M., 1998a)

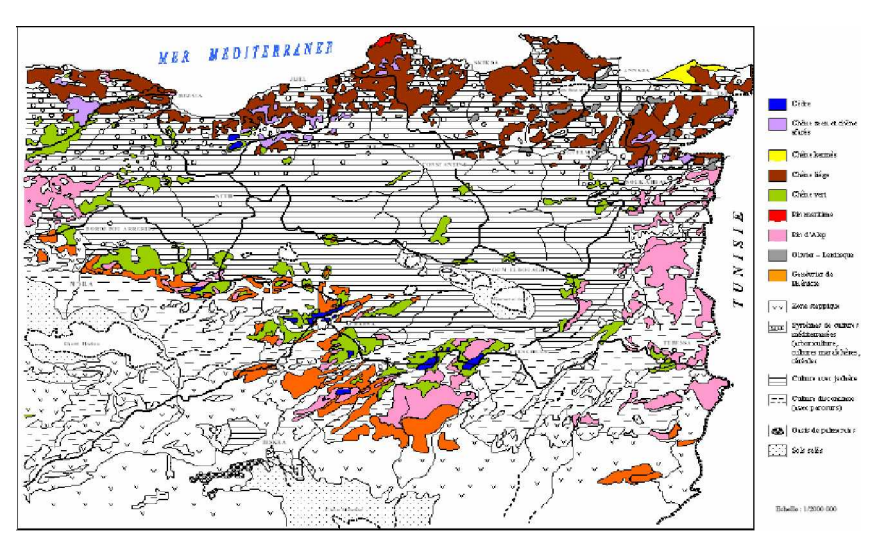

**Figue II.7 :** Couverture végétale de l'est Algérien (D'après carte internationale du tapis végétal au 1/1000000 feuilles Tunis Sfax et Alger, complétées)

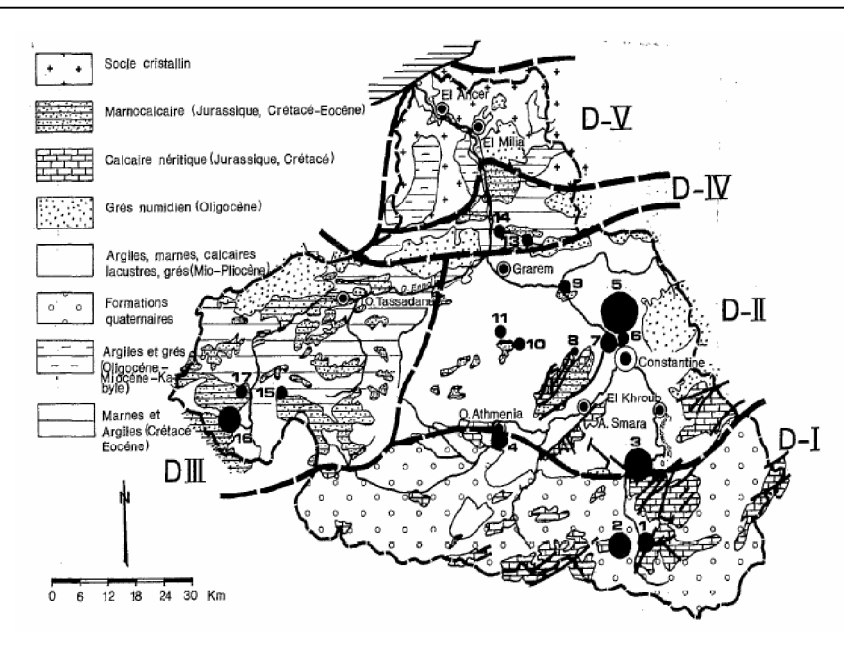

**Figue II.8 :** Les grands domaines géologique et hydrologiques **(Mebarki, 2005).**

## **II. Réseau hydrographique**

Le bassin du Kebir El Rhumel présente un chevelu hydrographique très dense totalisant plus de 4200km. Les Oueds Rhumel, Endja, El Kebir et Boumerzoug sont les principaux cours d'eau du bassin**. (ABH, Constantine)**

## **d. Oued El Rhumel**

D'une longueur de plus de 123 km, c'est l'oued le plus important du bassin. Il prend naissance dans les hautes plaines sétifiennes (région de Bellaa Wilaya de Sétif)**,** entaille les gorges de Constantine jusqu'à la confluence de l'oued Endja et prend ensuite le non de El Kebir. **(ABH, Constantine)**

## **e. Oued Endja**

D'une longueur de 15 km, il prend naissance à la confluence de l'oued Kebir et de l'oued de Redjas. Son lit a une forme morphologique très intéressante du point de vue hydrogéologique. **(www.abhcsm.dz)**

## f. **Oued El Kebir**

Il naît de la confluence des deux oueds, Rhumel et Endja, a prés de 56 km de long et se déverse dans la mer.

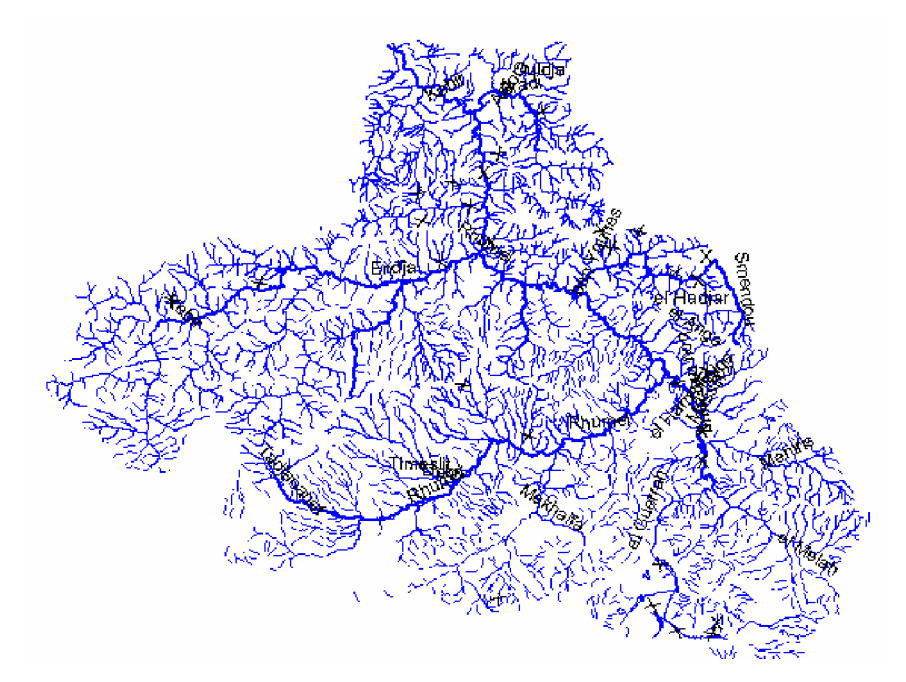

**Figure II.9 :** Carte représentant le réseau hydrographique de Kebir El Rhumel (voir application Chapitre III).

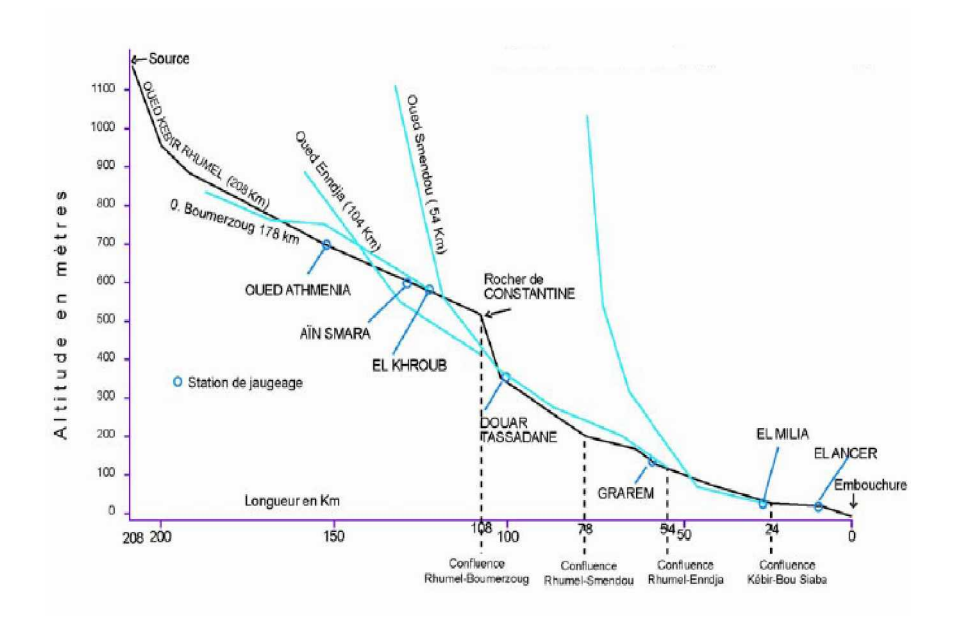

**Figure II.10 :** Profil en long de l'oued Kebir El Rhumel et ses principaux influents **(Mebarki, 2005).**

## **III. Hydrologie**

## **1. Station de mesure hydrométrique**

Trois stations de mesures seulement existent dans le bassin.

- Les sous bassin du Rhumel amont, du Rhumel Seguin et du Boumerzoug se caractérisent par de faibles apports hydrologiques (1m3/s) en année moyenne.
- Le sous bassin du Rhumel-Smandou se caractérise par l'apport annuel de 4.2 m<sup>3</sup>/s
- Pour les sous bassins des oueds Déhancha-El Kebir Amont et El Kebir Amont Endja, les apports évoluent de 4.2 m3/s.
- Pour les sous bassins des oueds Déhancha-El Kebir Amont et El Kebir Amont Endja, les apports évoluent de 4.2 m3/s à l'amont à 8.5 m3/s à l'aval.
- Les sous bassin du Kebir Maitime recèlent d'importantes ressources (12 m3/s) en raison de l'importance des précipitations et des eaux régulatrices de la nappe alluviale du bas Kebir **(Mebarki, 2005).**

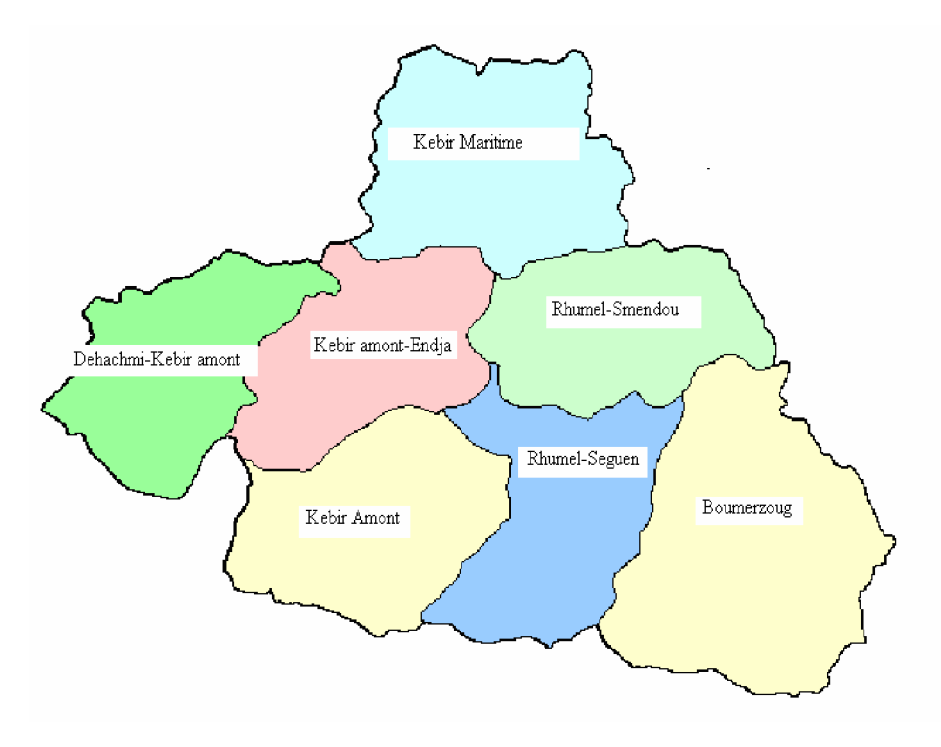

**Figure II.11 :** Carte des différents sous bassins de Kebir El Rhumel (voir l·application Chapitre III)

 $\mathbf{r}$ 

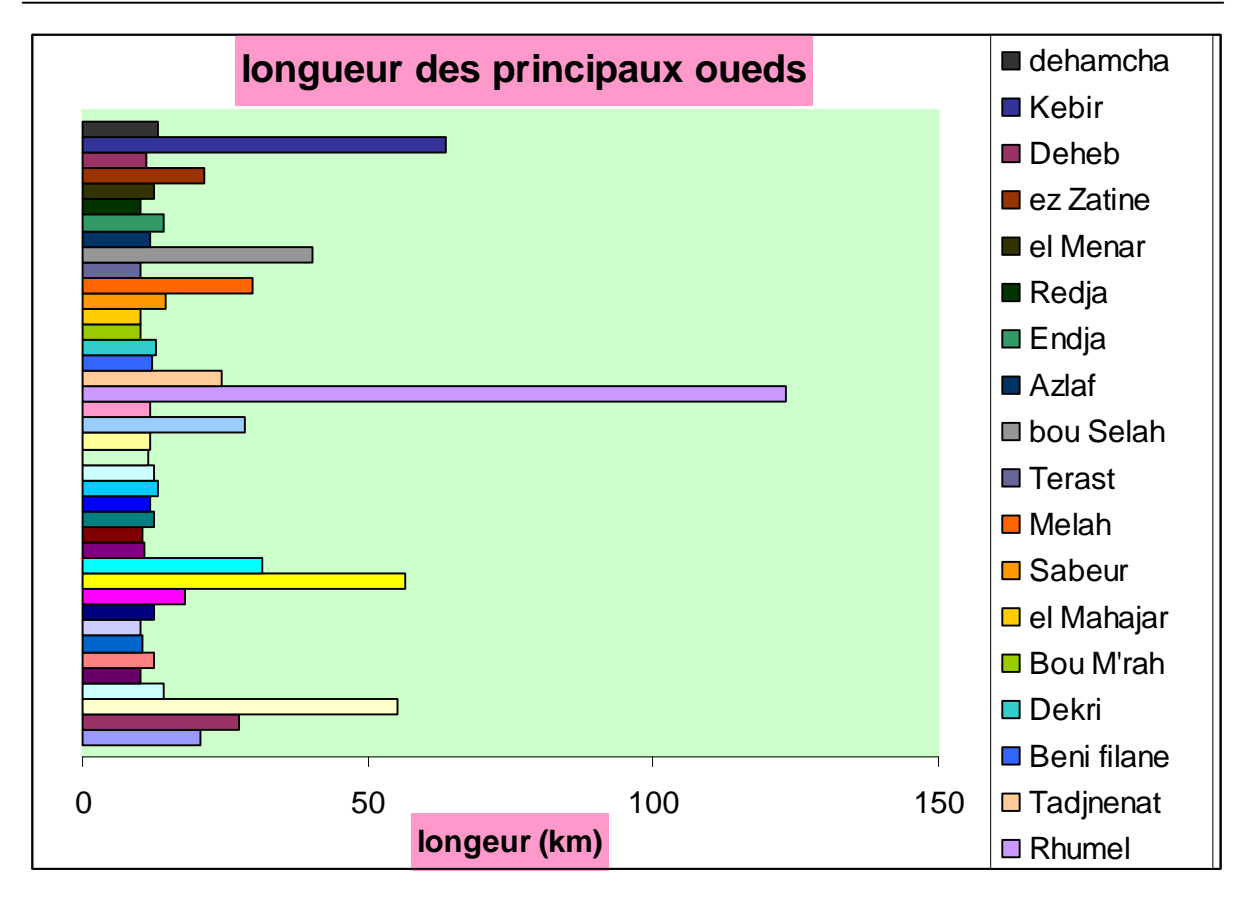

**Figure II.12:** Longueurs des principaux oueds de Kebir El Rhumel **(Mebarki, 2005).**

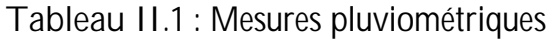

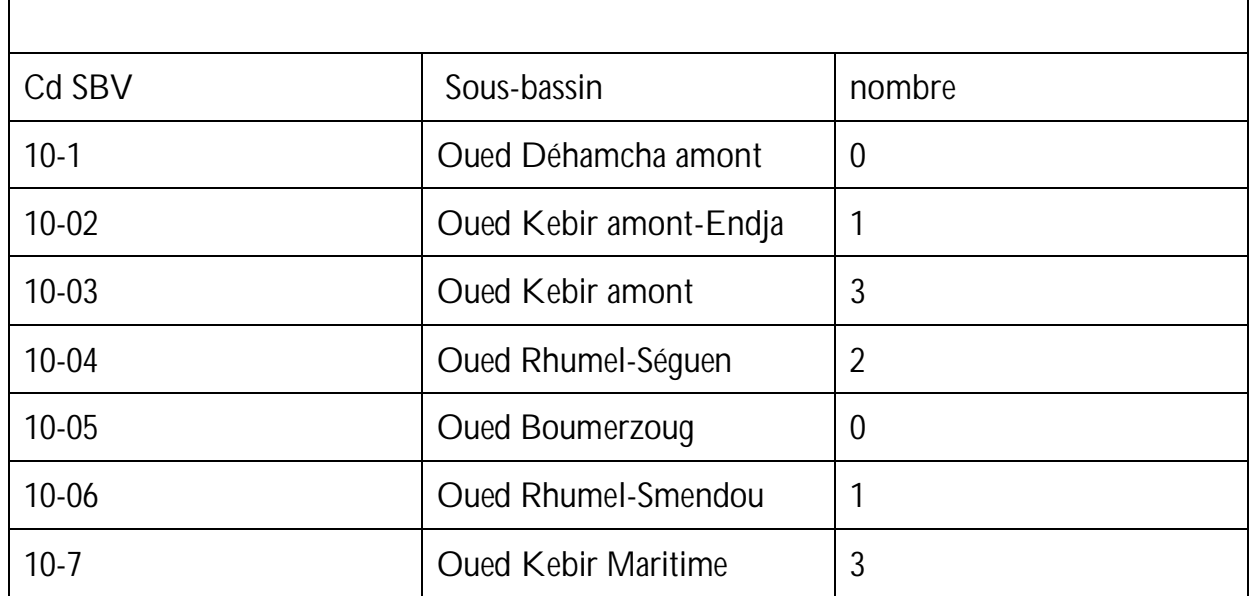

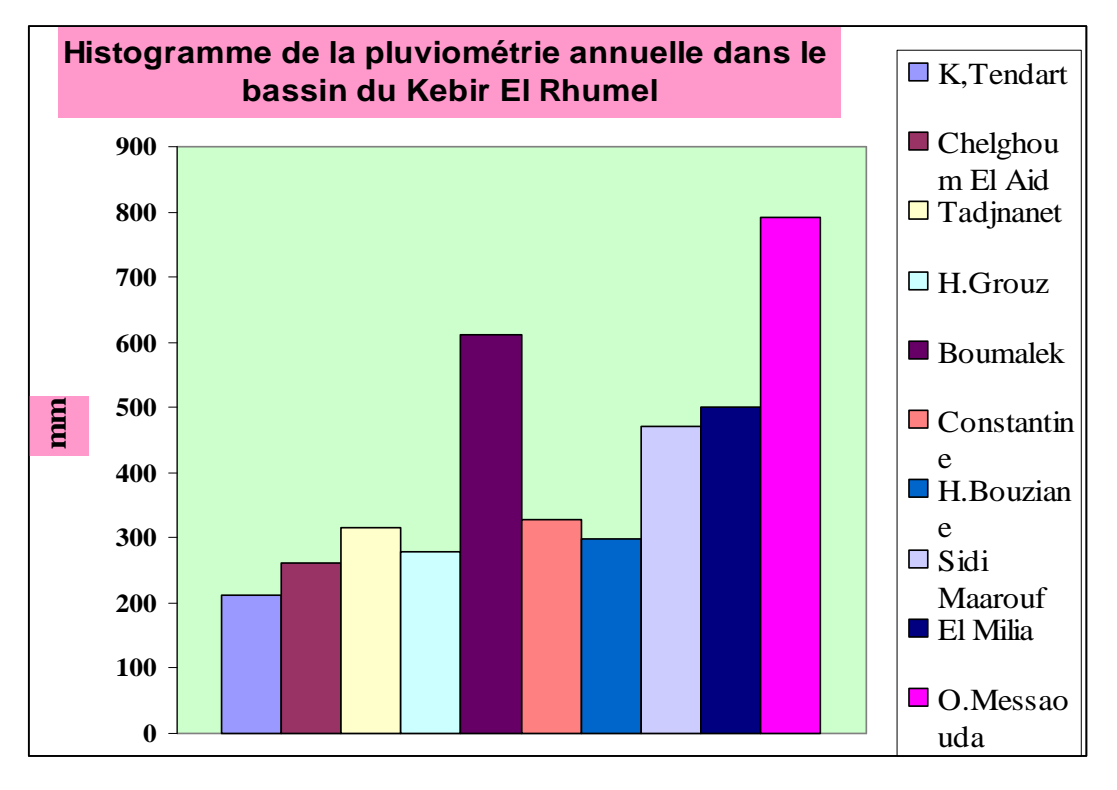

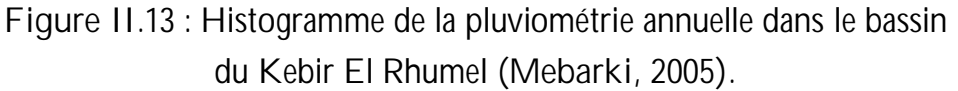

Trois stations hydrométriques seulement existent dans le bassin.

**Tableau II.2:** Stations hydrométriques

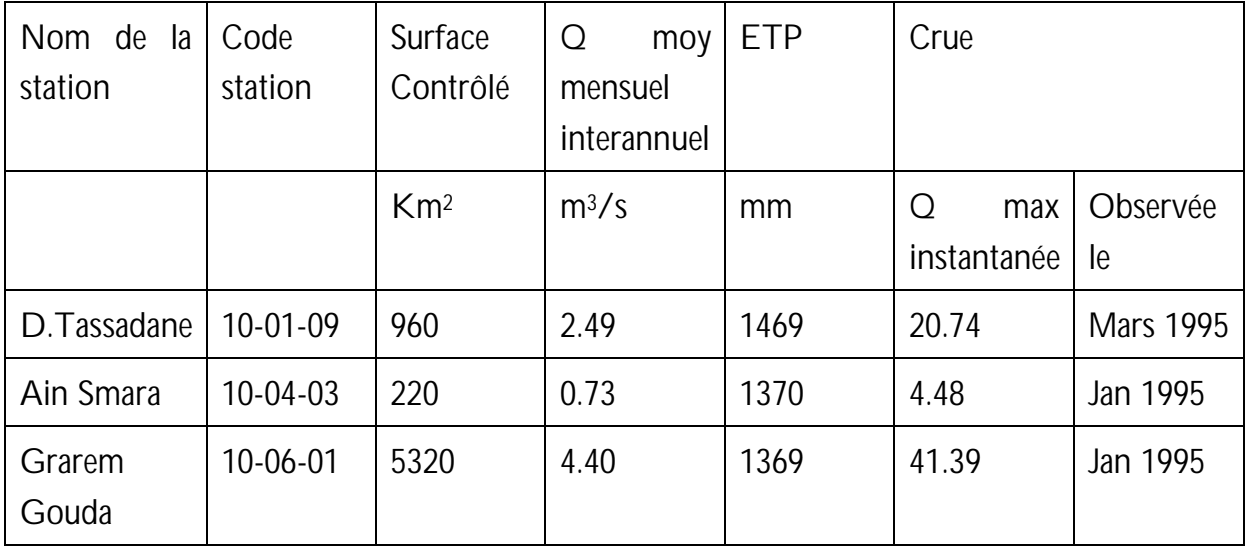

### **VI. Barrages et retenue collinaires**

Le bassin de Kebir El Rhumel comporte:

- Trois barrages ; Beni Haroun, Hammam Grouz et Berla mobilisant un volume de 843 hm<sup>2</sup> .
- Trente trois retenues collinaires en majorité envasées.
- La mise en eau du barrage Beni Haroun a été effectuée en Juillet 2003.

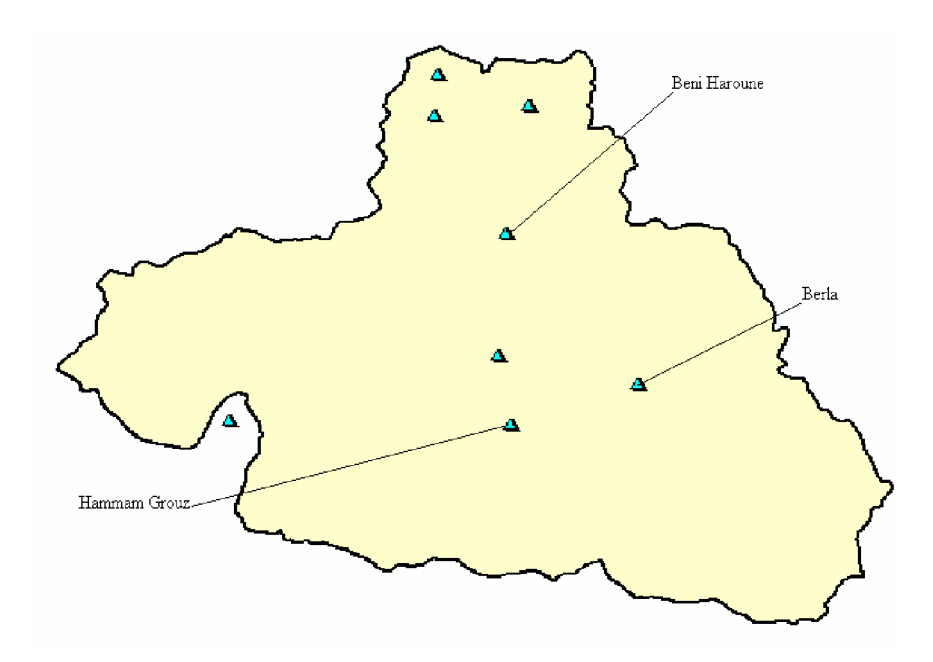

**Figure II.14** : Carte des barrages de Kebir el Rhumel (Voir application Chapitre III).

## **Conclusion**

La représentation de notre bassin versant de Kebir El Rhumel va nous permettre G·évaluer certains paramètres à utiliser dans notre application (la géologie, couverture végétale, la pluviométrie...etc.).

Le comportement hydrologique des bassins versants est fortement influencé par le cycle de l'eau. En effet, environ 40% des précipitations retournent à la mer, l'évapotranspiration des plantes et des surfaces renvoient les 60% restant dans l'atmosphère. Notre bassin versant a une surface importante. Ce qui explique qu'ils aient des paysages diversifiés avec des altitudes et des végétations différentes. Cette diversité implique des comportements hydrologiques différents sur le même bassin.

Nous allons modéliser le terrain bassin Kebir et la relation pluie-débit afin d·analyser ce comportement du bassin.

# **Chapitre III : Modèle Numérique de Terrain et Base de Données**

## **Introduction**

Le développement de l'informatique a permis l'apparition de la cartographie numérique et d'un nouveau moyen de représenter la terre : le modèle numérique de terrain (MNT). Cette information spatiale particulière aide à modéliser, analyser et représenter des phénomènes liés à la surface topographique.

**I. Notion de base sur le modèle numérique de terrain**

## **2. Profil en long**

 Le profil en long est calculé en établissant le descriptif numérique du terrain entre deux ou plusieurs points quelconques.

Nous obtenons une série d'abscisses cumulées le long de la coupe du terrain, à laquelle nous associons l'altitude des courbes intersectées.

La précision du Z est directement liée à celle des courbes intersectées, le profil est en outre contrôlé en son environnement ce qui permet de tenir par exemple des points cotés caractéristiques.

Des altitudes complémentaires pertinentes sont alors introduites dans le profil.

**Application**

- Implantation de réseau hertzien (Télécom, chaîne de TV $\dots$ ) ;
- Sécurité civile.

### **2. Définition du MNT**

Un modèle numérique de terrain (MNT) est une représentation de la topographie (altimétrie et/ou bathymétrie) d'une zone terrestre (ou d'une planète tellurique) sous une forme adaptée à son utilisation par un calculateur numérique (ordinateur).

En cartographie les altitudes sont habituellement représentées par des courbes de niveaux et des points cotés. Suivant la taille de la zone couverte la plupart des MNT utilisent, pour les petites zones, un maillage régulier carré ou, pour les grandes zones, un maillage pseudo carré dont les côtés sont des méridiens et des parallèles.

Calculé un MNT revient à modéliser la représentation numérisée du relief par une grille régulière et rectangulaire.

L'altitude de chaque n $\alpha$ ud de cette grille est, en règle générale, l'altitude terrain au point considéré. On obtient une matrice d'altitude dont les pas x, y sont paramétrables

Exemple de pas:

X : 60 m y : 90 m coordonnées planes rectangulaires.

3" d'arc coordonnées géographiques.

Il permet ainsi :

- De reconstituer une vue en images de synthèse du terrain ;
- De déterminer une trajectoire de survol du terrain ;
- De calculer des surfaces ou des volumes :
- De tracer des profils topographiques ;
- D'une manière générale, de manipuler de façon quantitative le terrain étudié. **(Wikipedia.org)**

Notion du volume de données : C'est Nombre de points =  $\frac{64.128}{\sqrt{2}}$ Pas (m) Surface

Il est cependant possible de le définir à travers un polygone de 60 sommets maximum qui sera toujours contenu dans une matrice rectangulaire.

On peut aussi masquer le MNT en s'appuyant sur les limites de départements issues de la BD

Les pas les mieux adaptés aux données de la base, en termes de qualité et de quantité, sont compris entre 50 et 100 m.

## **2. a. Notions pratiques**

- En général, les nœuds de la grille ne coïncident pas avec les points caractéristiques du terrain (sommet...) ;
- Plus le pas du MNT est lâche, plus les formes du terrain sont molles et généralisées. On observe une "érosion" des sommets et des lignes de crête. Les microreliefs disparaissent ;
- Plus le relief est accidenté, plus les pas fins se justifient;
- Les pas de 50m et inférieurs sont réalisables sous réserve que les données le permettent.

## **2. b. Concept de modèle numérique de terrain**

Un modèle numérique de terrain (MNT), modèle numérique d'altitude (MNA) ou Digital Elévation Model est une représentation numérique d'une surface continue

Dans la majorité des cas, appliquée à l'élévation Géo bases (le plus souvent matricielles) à structure adaptée pour analyser des caractères structurels du terrain:

- Pente.
- Orientation de la pente,
- Lignes de force du relief,
- Ombres portées,
- Chenaux de drainage,
- Limite des bassins versants,
- Aires de visibilité, etc.

Dans la plupart des cas, on a d'abord un réseau de points de mesure, pouvant résulter d'un échantillonnage (aléatoire ou non) ou d'une structure pré-établie.

À partir de ce réseau de points, ou souvent à partir d'iso lignes déjà construites, on construit une modélisation de la surface continue On procède à une estimation spatiale : interpolation spatiale, figure (I.1).

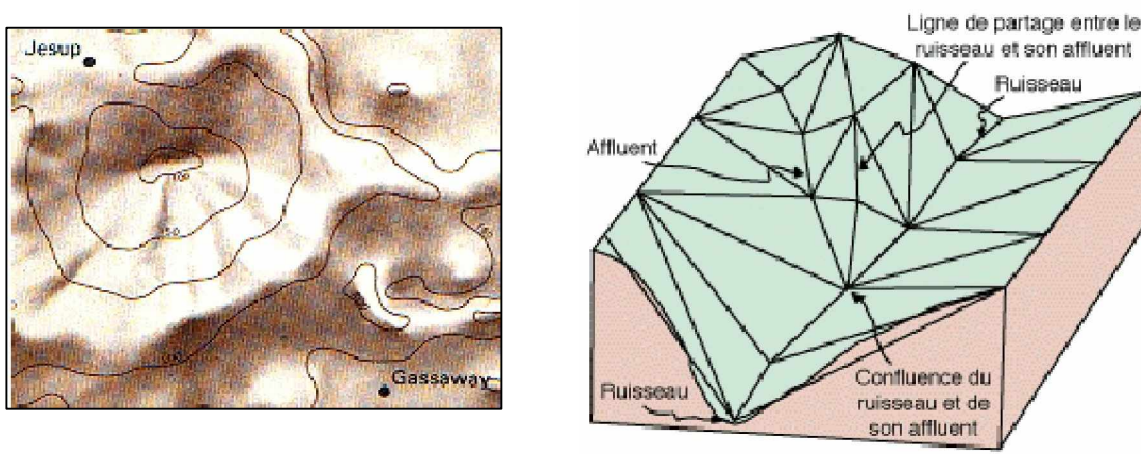

Triangulation d'un relief

**Figure III.1** : Modèle numérique de terrain

Le modèle numérique de terrain fournit une information altimétrique, c'est une représentation numérique simplifiée de la surface du territoire, intégrée dans le SIG. Cette information joue un rôle très important dans les méthodes d'analyse spatiale en particulier pour la prise en compte de la morphologie du terrain.

Il existe de nombreuses représentations possibles des surfaces sous forme de MNT sans les SIG, les deux formes essentielles recouvrent le mode Raster et le mode Vecteur. **(Wikipedia.org)**

## **2. c. Informations dérivées**

A partir de l·information altimétrique du MNT des cartes dites dérivées vont pouvoir être calculées, en particulier dans un objectif d·analyse morphologique du milieu : Carte des pentes, des orientations, d'ensoleillement, d'inter visibilité, bassins versants, profils en long et en travers, coupes de terrain ...

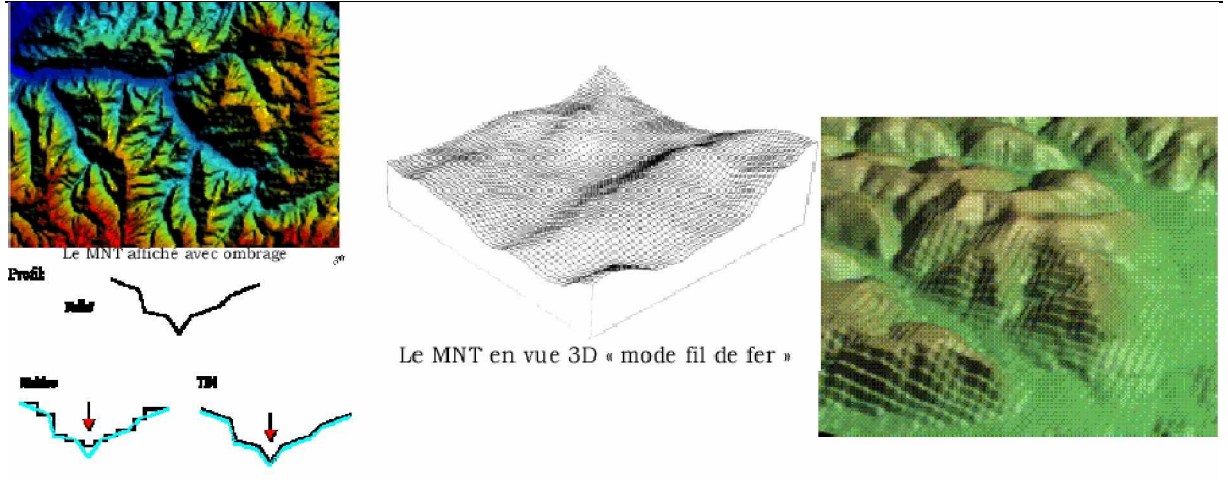

**Figure III.2 :** MNT en vue 3D

- Produits graphiques ou numériques **;**
- Les volumes significatifs (bois, bâtiments...) liés à l'occupation du sol ne sont pas pris en compte, actuellement dans les calculs ;
- La pente: Calcule fait par maille de MNT ;
- Application, agriculture, gestion d'espace, infrastructures routières, hydrologie ;
- L'exposition ou orientation des pentes: angle formé par la direction de la ligne de plus grandes pente et celle du nord géographique ;
- L'ensoleillement théorique: à une date donnée, comptabilisation du flux énergétique total reçu en fonction de la trajectoire du soleil.

Son application est dans le domaine de l'urbanisme, l'agriculture (vignobles), nivologie. **(Wikipedia.org)**

## **2. d. Qualité et précision**

Contrôle de cohérence : Chaque MNT est contrôlé par une sortie graphique obtenu par la méthode de filage de courbe, toutes anomalies ou erreurs résidu elles sont alors corrigées.

Trois critères sont à prendre en compte :

• **La source** : Origine de saisie documents 1:25000

1:50000

Photographies 1:30000

1:60000

- **La densité** : Qui représente les distances entre les courbes de niveau et le volume des données par fichier.
- **La qualité** : Qui est la continuité des courbes, description des sommets cuvettes, lignes de rupture de pente, contour des grands plans d'eau.

 L'écart moyen en un point donné est de l'ordre de la demi-équidistance des courbes et l'écart maximal de l'ordre de l'équidistance.

- v S'il s'agit de zone à forte dénivelée ou il aurait être impossible de saisir la totalité des courbes ;
- v Si la mise à jour n'a pas encore été prise en compte : carrière, barrage, grand chantier.

## **3. Types de MNT**

On peut distinguer les MNT selon le type de maillage utilisé :

- Maillage carré/rectangulaire ;
- Maillage hexagonal ;
- Maillage triangulaire régulier ;
- Maillage triangulaire quelconque.

En fonction du type de maillage, la représentation informatique du MNT varie. Dans le cas de maillages rectangulaires, on peut utiliser des tableaux, mais dans les autres cas, les structures de données sont plus complexes. **(Wikipedia.org).**

### **4. Construction**

L'acquisition peut se faire de plusieurs manières :

- Par interférométrie radar ;
- Par stéréoscopie à partir de couples d'images aériennes ou prises par satellite ;
- Par numérisation des courbes de niveau d'une carte ;
- Par saisie directe des coordonnées (x, y, z) des points du terrain, mesurées par triangulation (par des géomètres) ou lasergrammétrie (technique permettant de capturer les coordonnées d'un point en x, y, z au moyen d'un laser) ;
- Par système laser aéroporté (LIDAR).

Dans les trois premiers cas, le maillage sera dépendant du maillage utilisé pour les images initiales, généralement un maillage régulier rectangulaire, plus rarement un maillage régulier triangulaire ou hexagonal.

Dans les deux derniers cas, le maillage est généralement triangulaire quelconque, la technique de sélection des points caractéristiques du terrain ne garantit pas leur répartition régulière dans le plan (x, y). **(Wikipedia.org).**

## **5. Exploitation**

On construit, à partir de la liste des points du maillage, un modèle de surface constituée de triangles collés bord à bord. Dans le cas de maillages non triangulaires, une étape de sélection des points à relier en triangles s'ajoute.

Dans le cas de la synthèse d'image, les triangles sont habillés d'une texture, restituant ainsi l'aspect général du terrain, d'une image satellitaire ou d'une carte.

Dans le cas d'une trajectographie en rase-mottes, on établit le chemin le plus court et le moins exposé en vérifiant que chaque point de la trajectoire se trouve au-dessus de la surface définie par le maillage du MNT.

Les systèmes d'information géographiques (SIG) intègrent de plus en plus la troisième dimension sous forme d'un MNT, bien que les coûts liés à l'acquisition de l'information d'altitude soient relativement élevés. Cela permet d'utiliser ces SIG pour des applications comme le calcul d'implantation d'infrastructures de transport (conduites souterraines, voies terrestres, lignes électriques aériennes, antennes GSM...). Dans ce cas, et en fonction de la résolution du MNT, on y intègre les informations liées à la couverture du terrain par des bâtiments ou des végétaux, pour additionner leur hauteur à l'altitude du terrain sur lequel ils sont situés. Les modèles numériques de terrain trouvent également une application en sciences de la terre, pour l'analyse quantitative de la morphologie, qui peut renseigner le chercheur sur la présence d'un signal tectonique, climatique ou lithologique. **(Wikipedia.org).**

### **6. Comparatif**

Trois caractéristiques principales permettent d'avoir un aperçu rapide d'un modèle numérique de terrain et de juger de son adéquation à un besoin particulier :

Sa résolution: c'est à dire la distance entre deux points adjacents du MNT

Sa couverture géographique : les zones géographiques pour lesquelles des données sont disponibles

La qualité des données : elle dépend de l'application ou non de traitements de correction des données après leur récupération. En effet, certaines méthodes d'acquisition laissent des artefacts dans les données (des zones brouillées sur des lignes côtières du fait de l'écume des vagues qui fausse les échos radar, des "trous" lorsque des nuages étaient présents lors d'un relevé satellitaire. **(Wikipedia.org).**

**II. Elaboration du Modèle Numérique de Terrain du Bassin versant du Rhumel**

### **Introduction**

III.3).

Nous allons élaborer le modèle numérique du terrain du bassin versant Constantinois - Mellegue- Seybouse et plus spécifiquement du sous bassin Kebir El Rhumel, en utilisant les deux logiciels ArcView et MapInfo, dans cette partie on a essayé de faire une représentation détaillé de cette application dans le but de représenter un manuel (un guide) pour l'utilisateur (un débutant) de ses logiciels.

#### **1. Elaboration du MNT avec ArcView**

1**.** On clique sur l'icône du logiciel ArcView, la fenêtre ci-dessous apparaît (figure

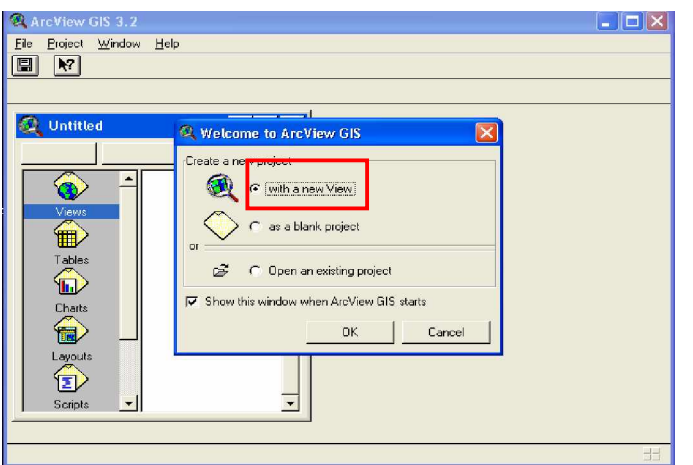

 **Figure III.3 :** Interface du logiciel ArcView

Pour créer un nouveau projet, nous cliquons sur " with a new View" ("*avec une nouvelle vue*"), l·icône ci-dessous apparaît (figure III.4).

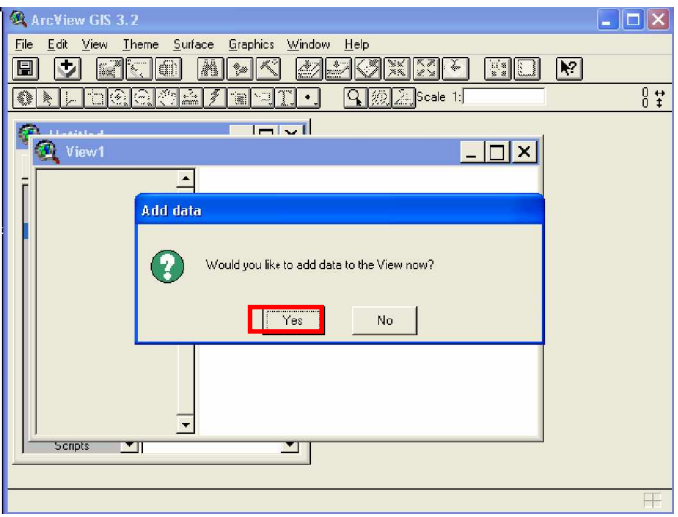

**Figure III.4 :** Première étape pour ouvrir un projet

3. On accepte d'ajouter des données à la vue (on clique sur **yes**). La fenêtre de la figure III.5 apparaît. Les données sont placées dans un dossier nommé couches Arcview, dont il faudra donner son emplacement. Dans ce dossier, il y a des fichiers contenant les différentes couches d'informations. En premier lieu, on cherche le fichier courbes.shp dans ce dossier et on l·ouvre**.**

#### *Chapitre III Modèle Numérique de Terrain et Base de Données*

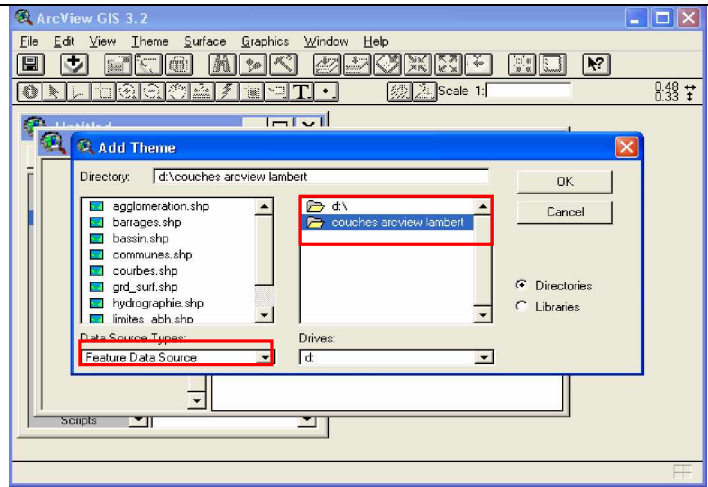

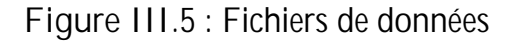

Notre carte s'affichera comme suit (la carte représente des courbes de niveau) :

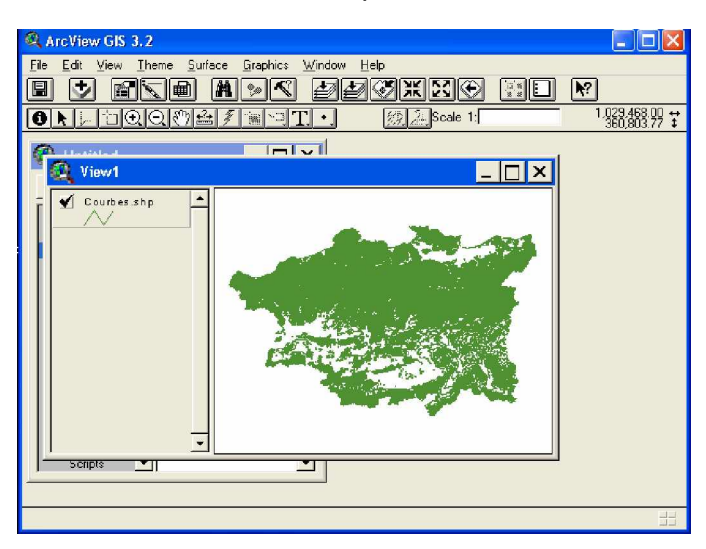

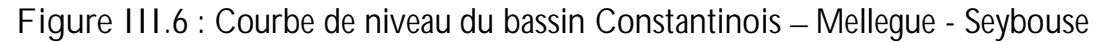

Pour faire le modèle numérique de terrain, nous allons sur le **menu** et nous cliquons sur « **surface »** puis sur « **Create TIN from features »** (créer un TIN). Un fichier avec extension TIN est créé.

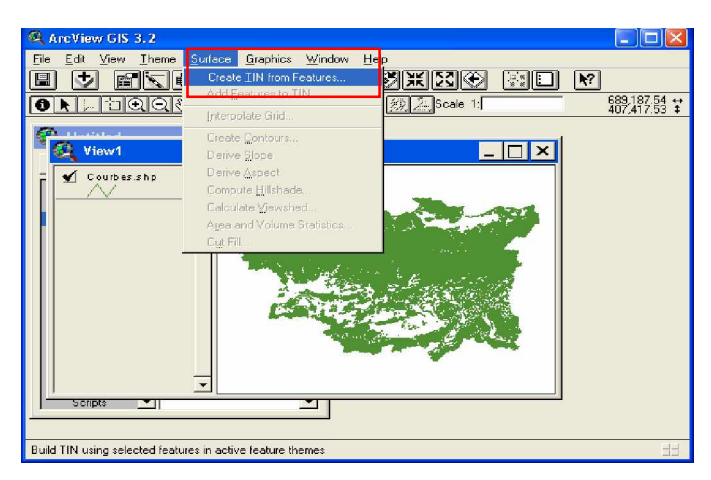

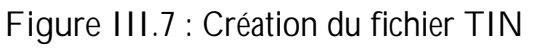

L'icône suivante nous affichera les caractéristiques de notre MNT.

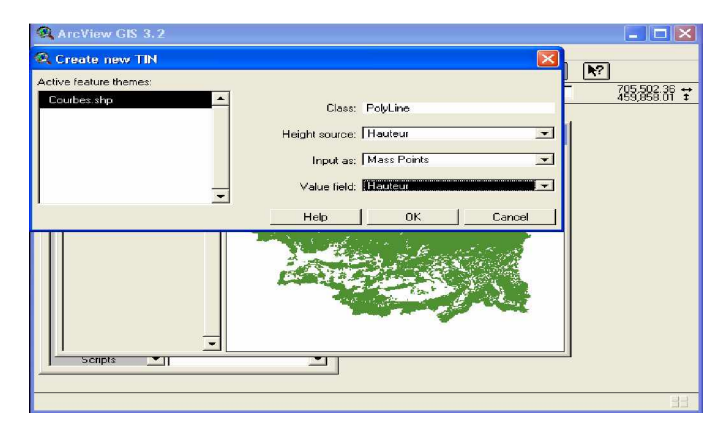

 **Figure III.8** : Option du fichier

Pour sauvegarder notre fichier, nous choisissons la cible d'enregistrement.

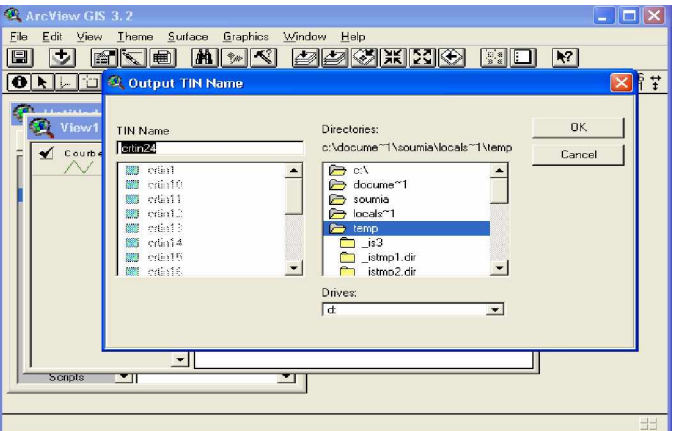

 **Figure III.9** : La cible d'enregistrement.

Après quelques minutes notre MNT s'affichera :

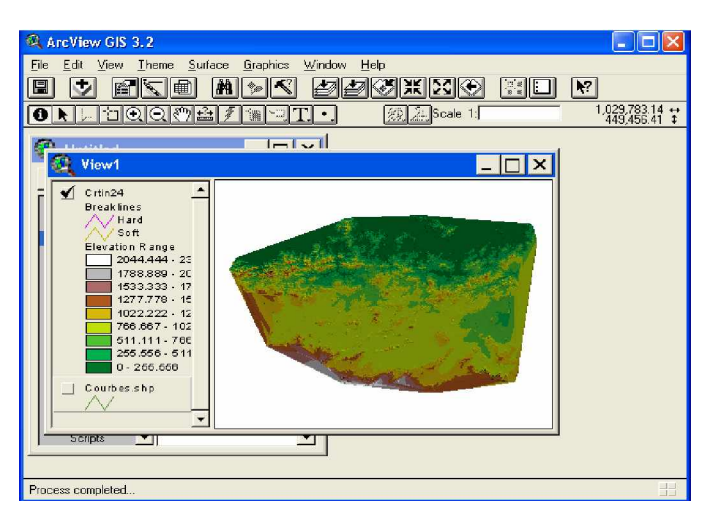

 **Figure III.10** : Vue du MNT

Maintenant pour crée une scène 3D, nous faisons comme suit :

Nous cliquons sur l'icône "View" puis sur "3D scène" (figure III.11).

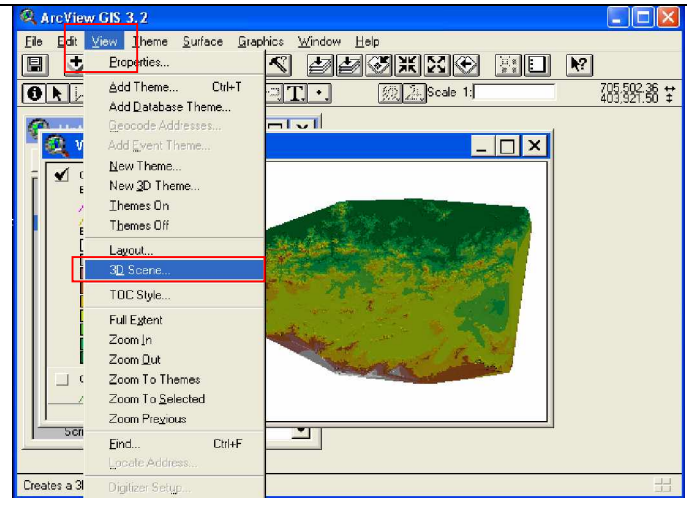

 **Figure III.11** : Création d'une scène 3D

L'icône ci-dessous s'affichera, elle nous demande de faire le choix entre le « **Thème** » et « **Image** », nous choisissons « **Thème** », (figure III.12).

| A ArcView GIS 3.2                                                 | $-$ 101       |
|-------------------------------------------------------------------|---------------|
| Edit View Theme Surface Graphics Window<br>File<br>Help           |               |
| <u> americ</u><br>FIEI<br>圖<br>$ N^2 $<br>léâ<br>圇<br>œ<br>論<br>會 |               |
| $\bullet$ NL door af<br>线 2. Scale 1:<br><b>E</b><br>$\sim$       | 281,329.08 ** |
| ln v <br>$11.4441 - 4$                                            |               |
| View1                                                             |               |
| $\sqrt{}$ Crtin24                                                 |               |
| <b>Breaklines</b><br>Y Hard                                       |               |
| Ι×<br>Q 3D Scene<br>Soft<br>Elevation R an                        |               |
| 2044.44<br><b>DK</b><br>Add View to 3D Scene as:<br>1788.88       |               |
| 1533.33<br>1277.77<br>Cancel                                      |               |
| Themes<br>1022.22<br>766.667<br><b>Themes</b>                     |               |
| $511.111 - 7$<br>Image<br>$266,666 - 6$                           |               |
| $0 - 266.666$                                                     |               |
| Courbesshp                                                        |               |
|                                                                   |               |
| <b>Scripts</b><br>∽⊪                                              |               |
|                                                                   |               |
|                                                                   | H             |

 **Figure III.12** : Option d'affichage

Le logiciel va nous afficher la scène 3D. Le résultat est illustré par la figure (III.13**)** :

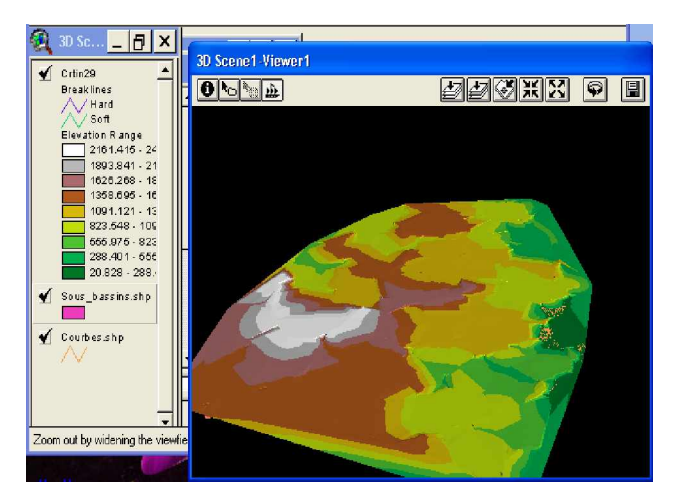

 **Figure III.13** : La scène 3D en utilisant les courbes de niveaux

Nous pouvons avoir le résultat de la figure III.14 en suivant les mêmes étapes que précédemment mais notre ficher source sera un Grid extrait d'un MNT radar élaboré par un projet de la NASA, d'un pas de 90m.

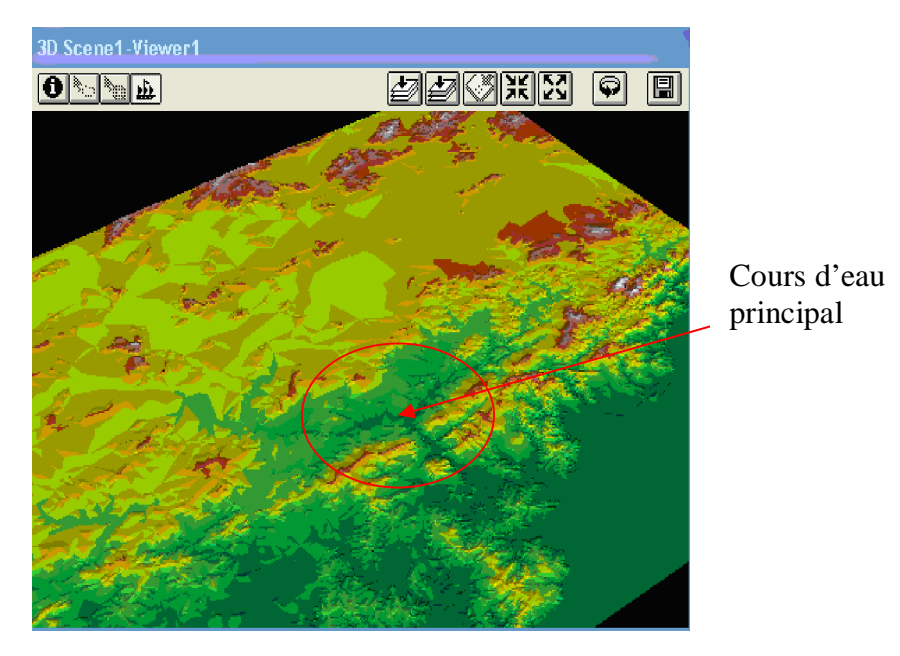

 **Figure III.14** : Scène 3D en utilisant le MNT Radar

Le logiciel ArcView, nous permet aussi de visualiser notre zone d'étude par rapport au relief, nous cliquons sur « **surface »** et nous utilisons le programme « **Compute Hill shade »**, (figure III.15).

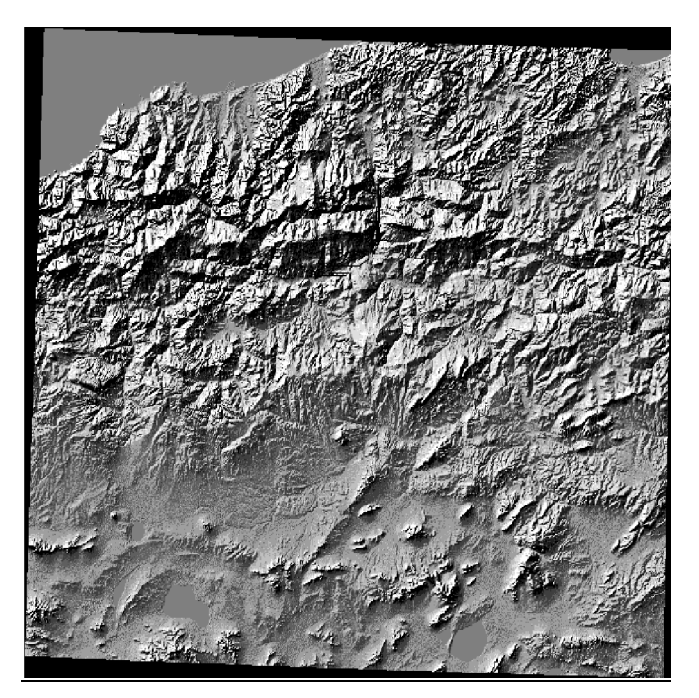

 **Figure III.15 :** Carte du relief de Kebir El Rhumel

**2. Elaboration du MNT avec le logiciel MapInfo**

1. Nous cliquons sur l'icône du logiciel MapInfo, la fenêtre ci-dessous apparaît (figure III.16).

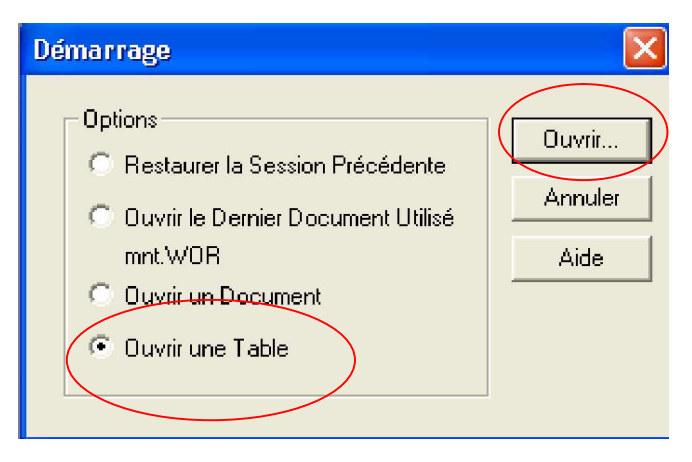

**Figure III.16 :** Option de démarrage de ArcView

Nous faisons le choix d**'ouvrir une table**, et nous cliquons sur « **ouvrir ».** Une autre icône va apparaître notre fichier est nommé «**courbe avec projection »,** (figure III.17).

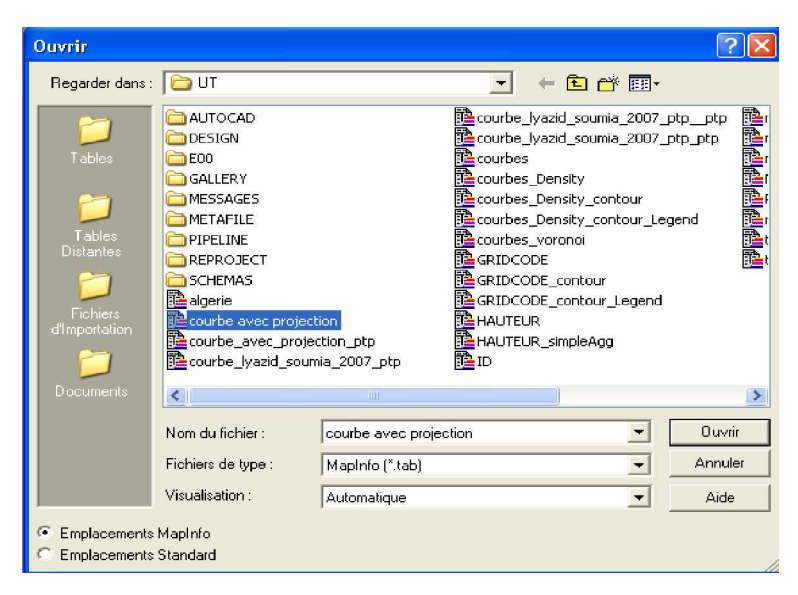

 **Figure III.17** : Fichier de données

Notre carte s'affichera comme suit (figure III.18) :

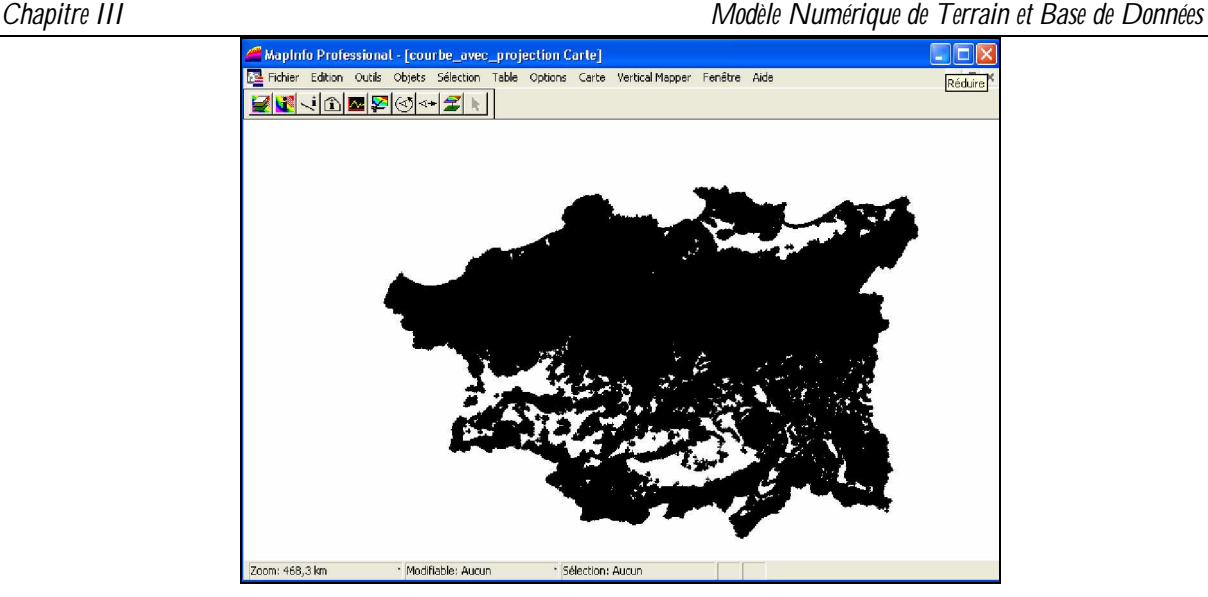

**Figure III.18 :** Carte du bassin Constantinois Mellegue Seybouse

Nous créons un Grid à partir des courbes de niveau, ou bien nous importons un fichier Grid existant.

Dans notre cas, nous allons importer un Grid qui existe déjà. Nous procédons comme suit :

- Nous utilisons l'extension « **Vertical Mapper »**, après nous créons un Grid en utilisant « **Create Grid »**, et nous importons notre Grid avec « **Import Grid »**, l'icône de la figure (III.19) apparaît. Notre fichier est de type \*DEM nommé **mntutm**.

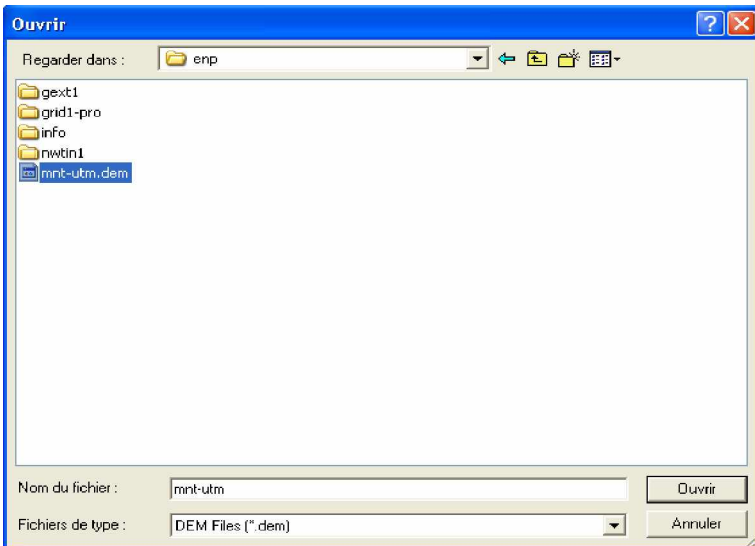

**Figure III.19 :** Importation d'un Grid

Nous avons par la suite la carte du Grid, comme le montre la figure (III.20).

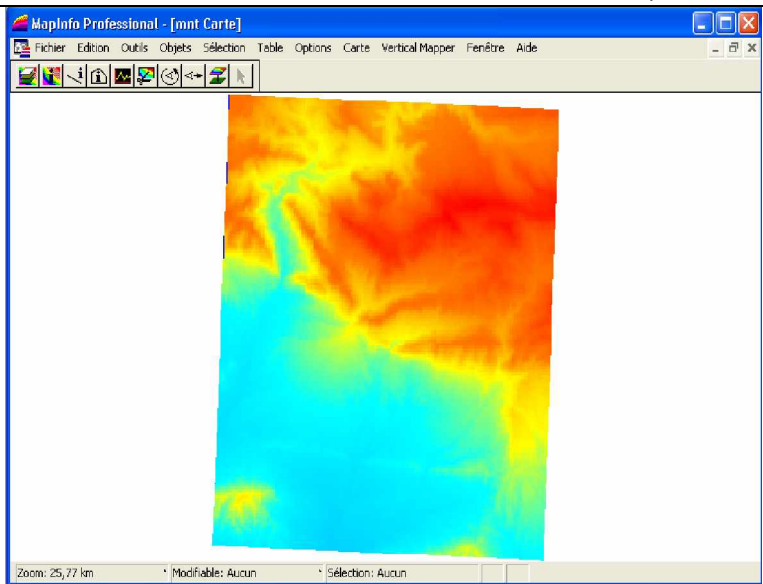

**Figure III.20** : La carte Grid du Kebir El Rhumel

De ce Grid importé, nous pouvons effectuer plusieurs opérations. Par exemple, nous pouvons faire le profil en long, en utilisant le programme « **Cross Section »,** le résultat est illustré sur la figure III.21.

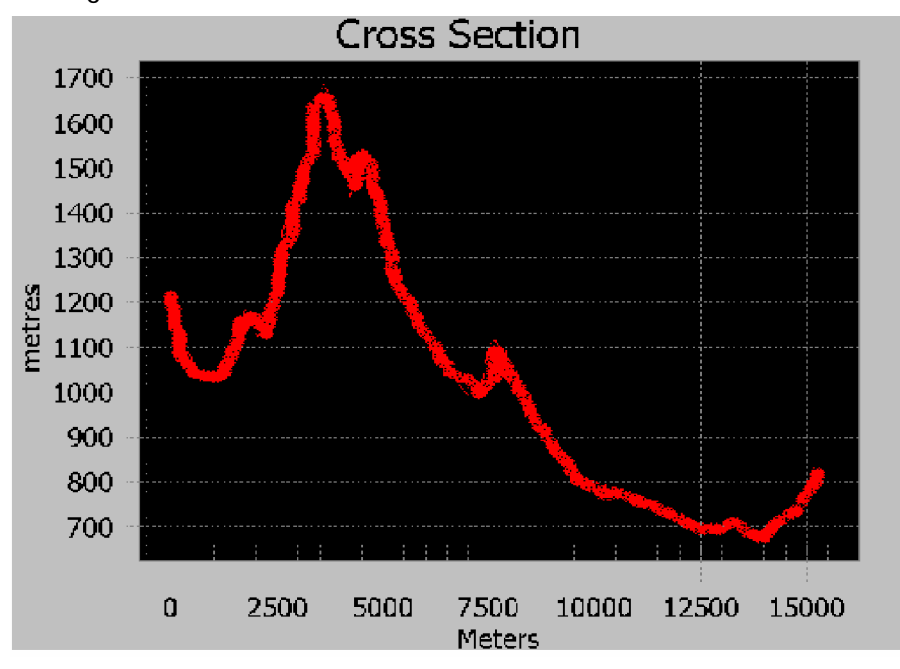

**Figure III.21** : Profil en long

Avec le Grid Manager, nous pouvons faire plusieurs opérations sur la carte, (figure III.22).

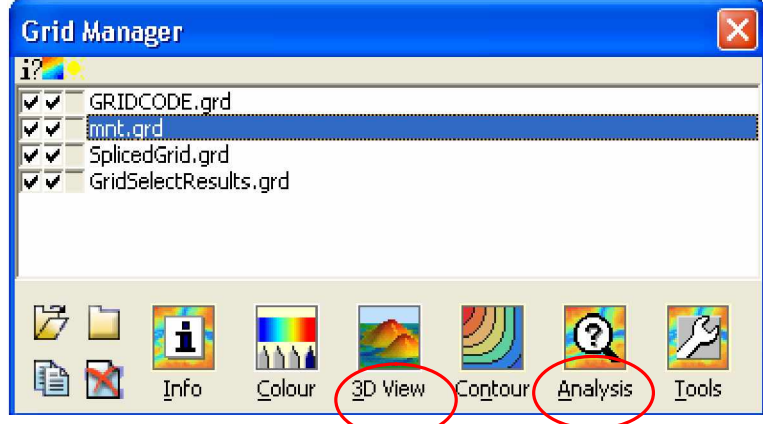

**Figure III.22** : Grid Manager

Nous drapons notre Grid (élever en hauteur), mais d'abord nous devons régler sa précision selon notre besoin (figure III.23). Un fichier \*drp est créé.

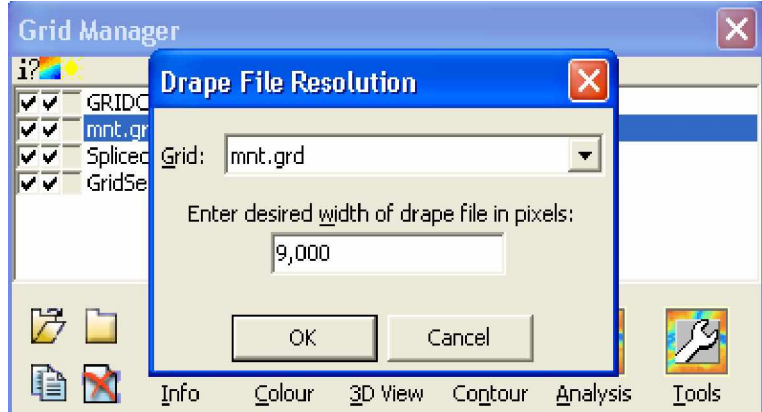

**Figure III.23** : Draper un Grid

Puis, nous créons une scène 3D, en utilisant « **Run 3D »** qui se trouve dans le programme « **3D View ».**

Cette scène est affichée selon les paramètres que nous lui avons introduit (Figure III.24).

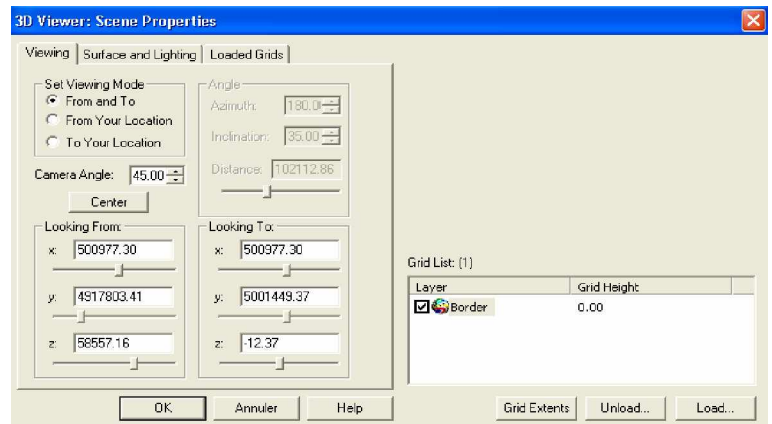

**Figure III.24** : Paramètre d'affichage du 3D

Nous obtenons notre scène 3D, illustrée par la figure III.25.

#### *Chapitre III Modèle Numérique de Terrain et Base de Données*

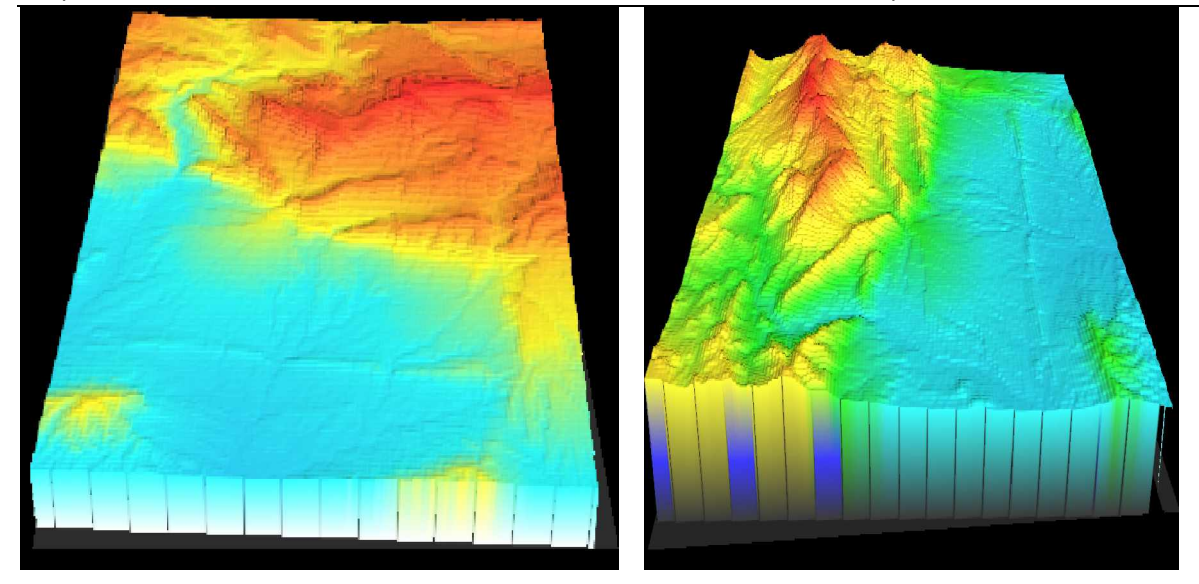

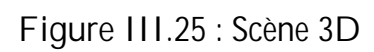

| Contour: mnt-utm.grd                                                                                                    |                          |           |                          | $\overline{\mathsf{x}}$ |                      | Contour: mnt-utm.grd             |                |                          | $\vert \times \vert$ |
|----------------------------------------------------------------------------------------------------|--------------------------|-----------|--------------------------|-------------------------|----------------------|----------------------------------|----------------|--------------------------|----------------------|
| Grid:                                                                                                    |                          |           |                          |                         | Grid:                |                                  |                |                          |                      |
| mnt-utm.grd                                                                                                    | $\overline{\phantom{a}}$ |           |                          |                         |                      | mnt-utm.grd                      | $\blacksquare$ |                          |                      |
| $\nabla$ Create contours<br>Create legend<br>Interval list:                                                                    |                          | Polylines |                          | Regions                 | ╔<br>Interval list:  | Create contours<br>Create legend |                | Polylines                | <b>Regions</b>       |
| Value                                                                                                    |                          | Colour    | ۰                        | Insert                  |                      | $>=$ Value                       | < Value        | Colour                   | Insert               |
| $\mathbf{1}$                                                                                                    | $-6,0000$                |           |                          |                         |                      | $-6,0000$                        | 163,9000       |                          |                      |
| $\overline{c}$                                                                                                    | 163,9000                 |           |                          | Delete                  | $\overline{2}$       | 163,9000                         | 333,8000       |                          | Delete               |
| 3                                                                                                    | 333,8000                 |           |                          |                         | 3                    | 333,8000                         | 503,7000       |                          |                      |
| $\overline{4}$                                                                                                    | 503,7000                 |           |                          | Intervals               | $\ddot{\bf{4}}$      | 503,7000                         | 673,6000       |                          | Intervals            |
| 5                                                                                                    | 673,6000                 |           |                          | Gradient                | 5                    | 673,6000                         | 843,5000       |                          | Gradient             |
| 6                                                                                                    | 843,5000                 |           |                          |                         | 6                    | 843,5000                         | 1013,4000      |                          |                      |
| $\overline{7}$                                                                                                    | 1013,4000                |           |                          |                         | $\overline{7}$       | 1013,4000                        | 1183,3000      |                          |                      |
| $\bf8$                                                                                                    | 1183,3000                |           |                          |                         | 8                    | 1183,3000                        | 1353,2000      |                          |                      |
| 9                                                                                                    | 1353,2000                |           |                          | Load                    | 9                    | 1353,2000                        | 1523,1000      |                          | Load                 |
| 10                                                                                                    | 1523,1000                |           | $\overline{\phantom{0}}$ |                         |                      |                                  |                | $\overline{\phantom{a}}$ |                      |
| $\blacktriangleleft$                                                                                                    |                          |           | ٠                        | Save As                 | $\blacktriangleleft$ |                                  |                |                          | Save As              |
| Eile name: C:\ESRI\AV_GIS30\enp\mnt-utm_contour.tab<br>Browse<br>Eile name: C:\ESRI\AV_GIS30\enp\mnt-utm_contour.tab<br>Browse |                          |           |                          |                         |                      |                                  |                |                          |                      |
|                                                                                                    |                          | OK.       |                          | Cancel                  |                      |                                  |                | <b>OK</b>                | Cancel               |

**Figure III.26 :** Signification des différentes couleurs

Une carte des pentes peut être réalisée, en utilisant la fonction « **Create Slope and Aspect »** qui se trouve dans « **Grid Manager »** dans le programme « **Analysis »**. La figure (III.27), nous donne la carte des pentes avec sa légende.

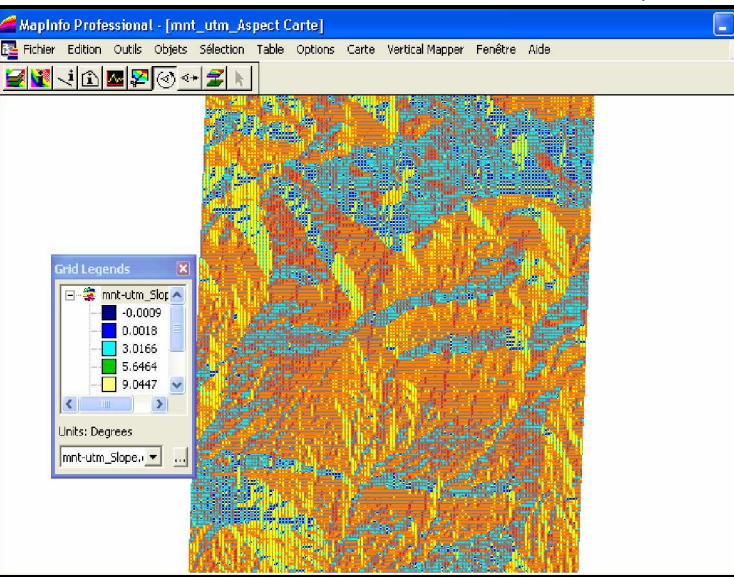

**Figure III.27 :** Carte des pentes

La fonction « **Grid Query »** permet de créer des requêtes sur le Grid. Par exemple, nous avons effectué la requête : Afficher les altitudes supérieurs à 280m. Les conditions pour créer cette requête sont illustrées par la figure (III.28).

| ĿΞ,       | <b>Enter Query Conditions</b>                                                                      |                 |
|-----------|----------------------------------------------------------------------------------------------------|-----------------|
|           | Grids:                                                                                             |                 |
|           | Grid Name<br>Type                                                                                  | New             |
|           | mnt-utm.grd<br><b>GRD</b><br>mnt-utm_Viewshed.grc<br><b>GRC</b><br>mnt-utm_Slope.grd<br><b>GRD</b> | Edit            |
|           | GridSelectResults.grd<br><b>GRD</b><br>mnt-utm_Aspect.grd<br>GRD                                   | Insert          |
|           | <b>Select Condition</b>                                                                            | Remove          |
|           | GridSelectResults.grd<br>$\overline{\phantom{a}}$<br>Grid:                                         | J / Or<br>Clear |
|           | Operator:<br>$\geq$                                                                                |                 |
|           | 280<br>Value:                                                                                      |                 |
| <b>BW</b> | 0.0000<br>1.0000<br>Z-min:<br>Z-max:                                                               | And / Or        |
|           | Cancel<br><b>OK</b>                                                                                | Cancel<br>t >>  |

**Figure III.28 :** Conditions pour créer la requête

La figure (III.29) donne notre requête.

.

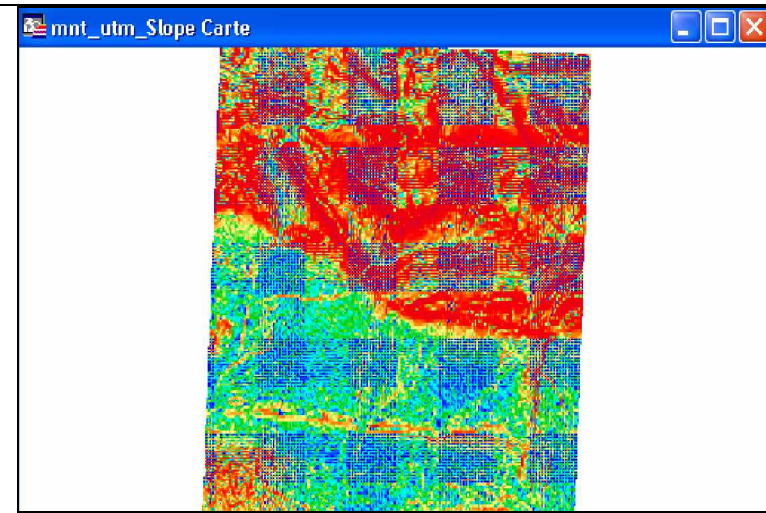

**Figure III.29 :** Requête de l·altitude supérieure à 280m

### **III. Base de données**

L'élaboration de la base de données du bassin versant Kebir El Rhumel est l'un des principaux buts de ce mémoire.

Cette base de données contient des cartes et des tableaux. Nous avons organisé les différents fichiers \*tab dans un fichier spécifique, d'extension \*wor, dans le but de faciliter l'accès au couche d'information. Notre travail est illustré par les figures qui suivent :

Nous faisons appel au fichier « kebir WOR », (figure III.27).

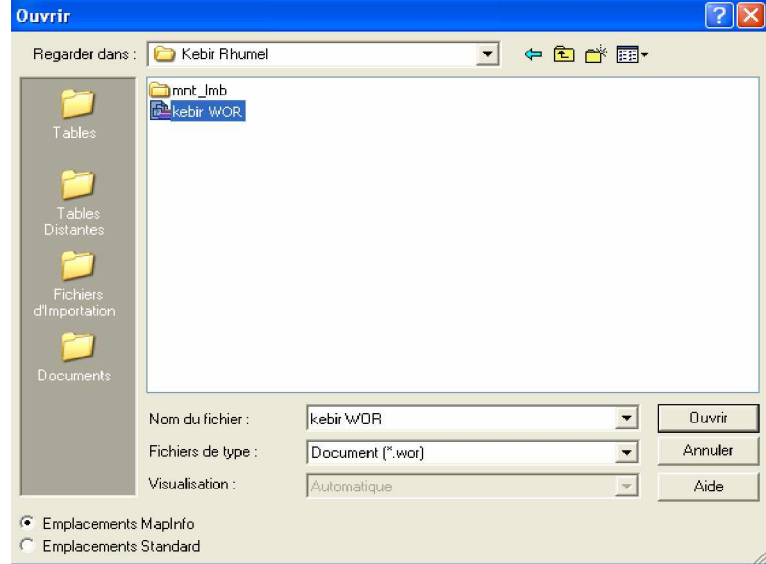

**Figure III.30** : Fichier Kebir Wor

Ce Fichier contient toute l·information. Nous affichons nos couches d·informations selon notre besoin. Nous choisissons si nous voulons afficher la couche ou la rendre modifiable, lui ajouter des étiquettes ou la rendre exploitable, (figure III.28).

| <b>Contrôle des Couches</b>                                                                                                    |                                                            |
|----------------------------------------------------------------------------------------------------|------------------------------------------------------------|
| as ルキ ダ<br>Couche:<br>Couche Dessin<br>Agglomérations_dans_le_Kebir_R_<br>⊽<br>⊽<br>RESEAU HYDRIQUE DU KEBI<br>ঢ়<br>☑<br>Limite_géographique_du_Kebir_R<br>⊽<br>⊽ | <b>DK</b><br>Annuler<br>Affichage<br>Etiquettes<br>Analyse |
| Couches<br>Réorganiser<br>Descendre<br>Enlever<br>Monter<br>Ajouter                                                                                                | HotLink<br>Aide                                            |

**Figure III.31** : Contrôle de couches

Les données seront affichées sous forme de cartes ou sous forme de tableaux, ((figure III.29÷30), et (tableaux III.1÷2)).

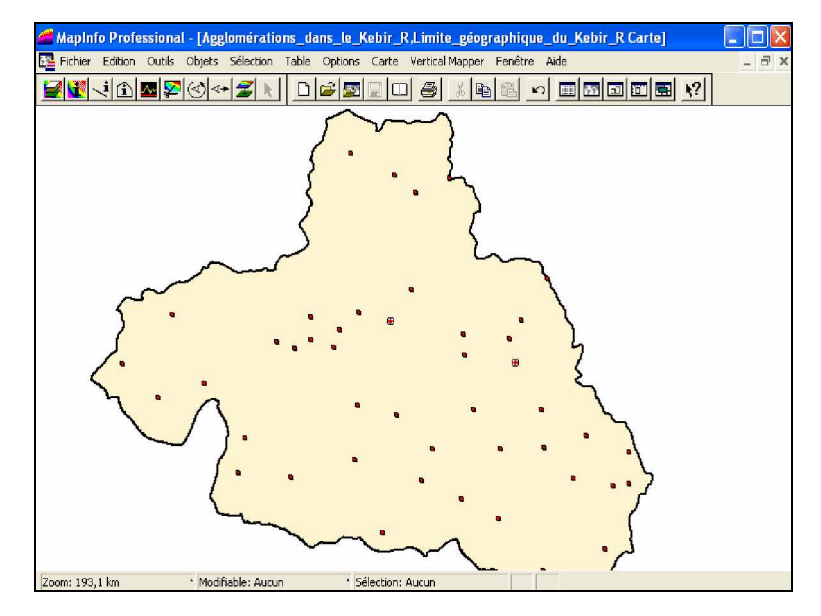

**Figure III.32** : Carte des agglomérations

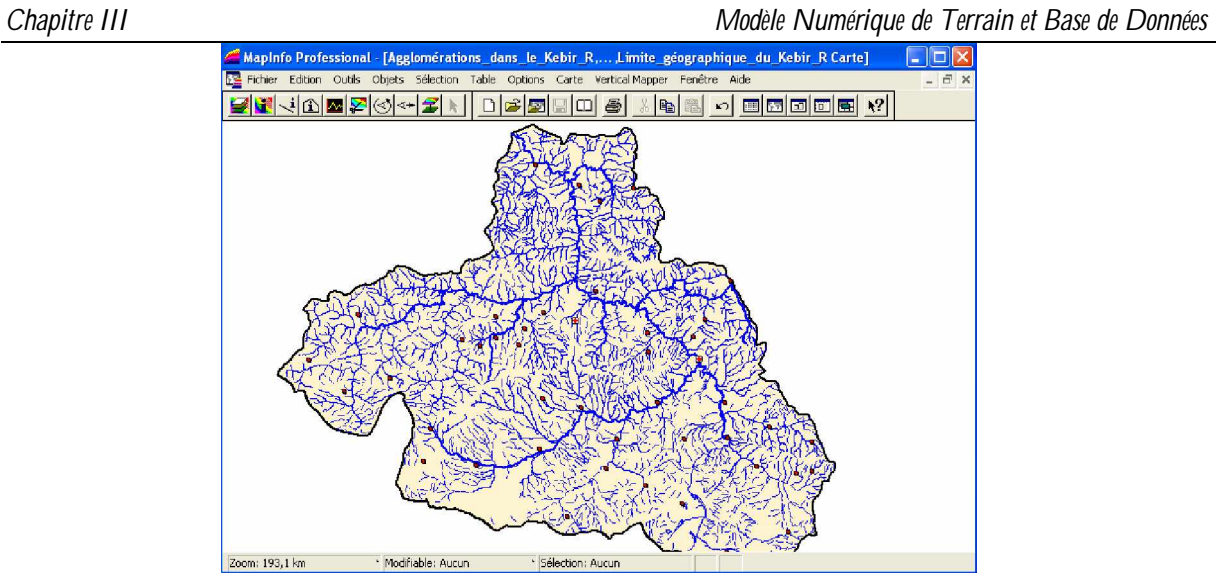

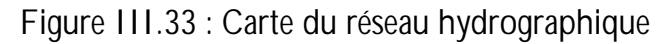

Le tableau III-1 donne les données de la carte des agglomérations.

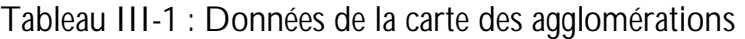

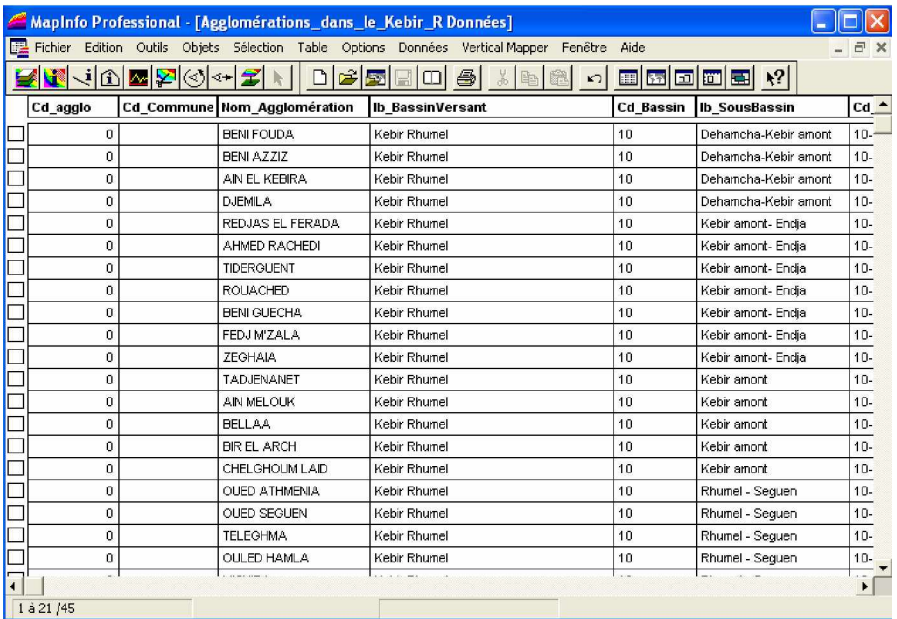

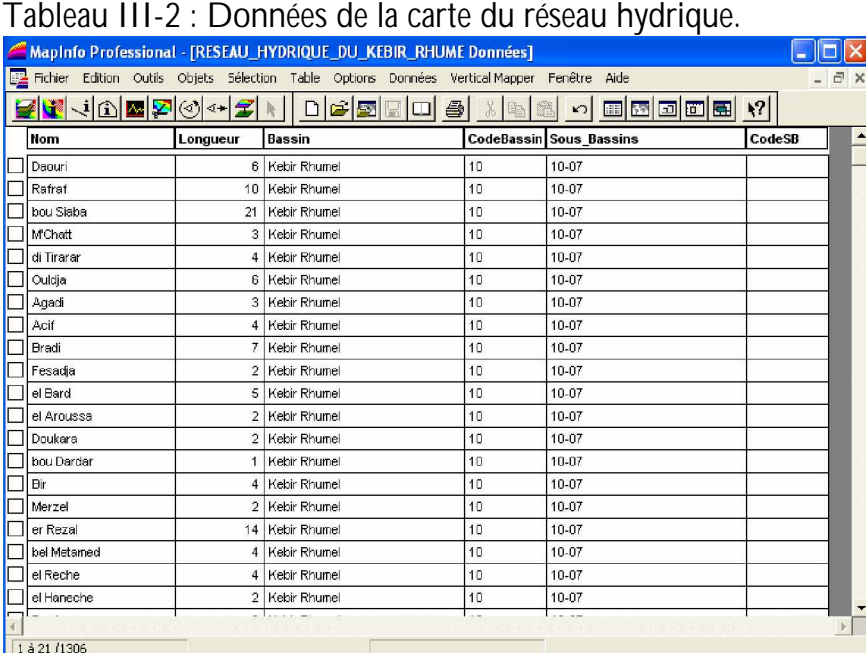

Nous avons élaboré une base de données pour le bassin versant Constantinois - Mellegue-Seybouse.

Pour accéder à cette base, nous devons juste parcourir le fichier qui contient ses cartes « bassin constantinois ». Et à chaque fois, nous activons le thème dont nous avons besoin. Les résultats sont illustrés par les figures (III.34.÷44) et les tableaux (III.3÷6).

La figure III.34 représente le contour de l·Algérie.

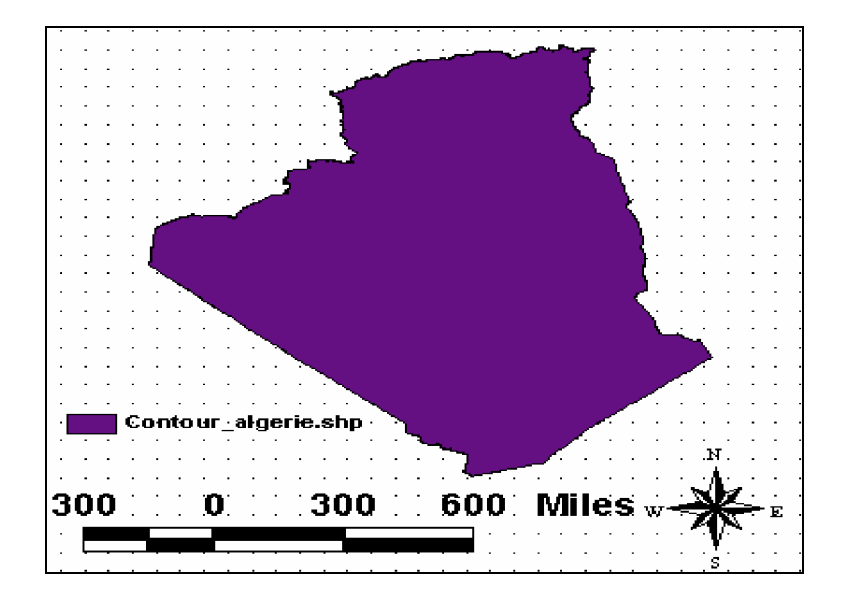

**Figure III.34 :** Contour de l·Algérie

La figure III.35 donne le Chott.

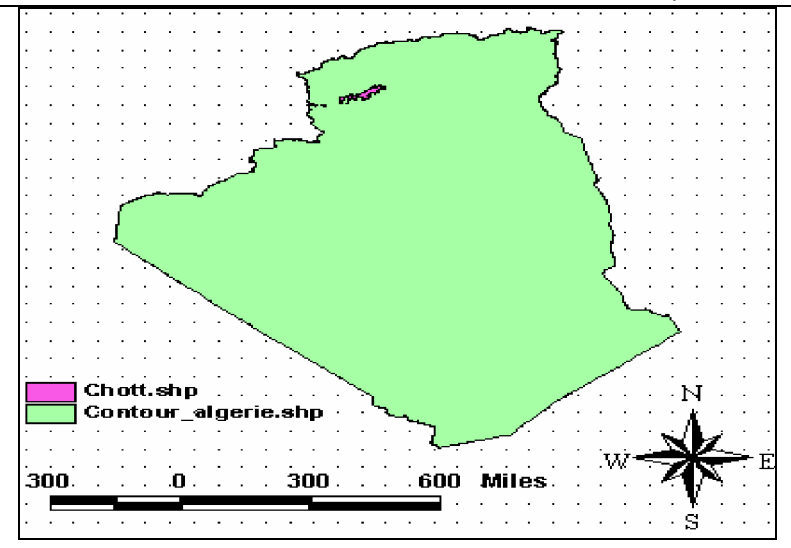

**Figure III.35 :** Chott

La figure III.36 donne les stations de dessalement de l'eau de mer.

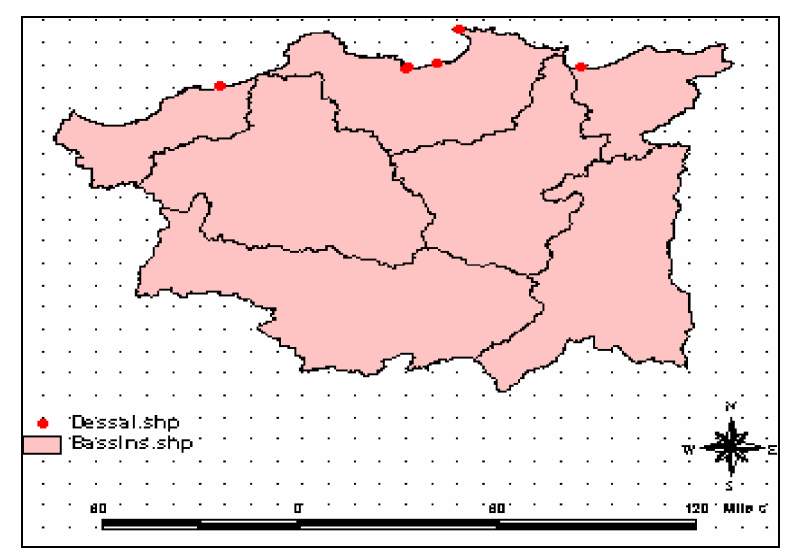

Figure III.36 : Dessalement de l'eau de mer

La figure III.37 représente les wilayas du Bassin versant Constantinois - Mellegue-Seybouse.

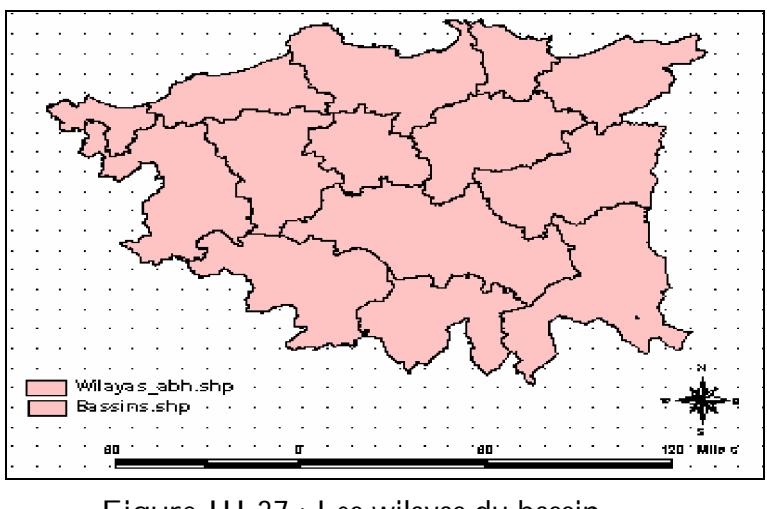

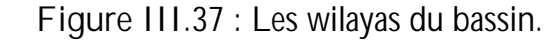

.

La figure III.38 représente les communes du Bassin versant Constantinois - Mellegue-Seybouse.

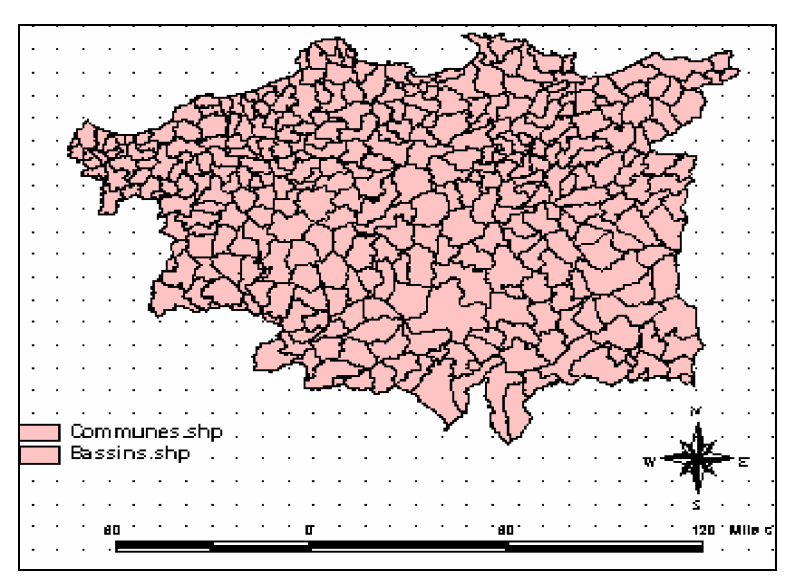

**Figure III.38 :** Communes

La figure III.39 représente les stations d'épuration du bassin Constantinois - Mellegue-Seybouse.

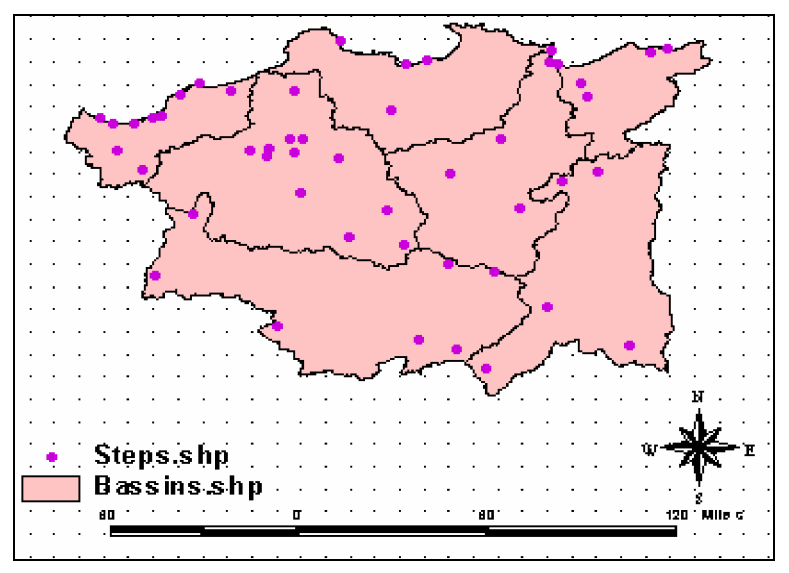

Figure III.39 : Stations d'épuration

La figure III.40 représente les barrages du bassin Constantinois - Mellegue- Seybouse.

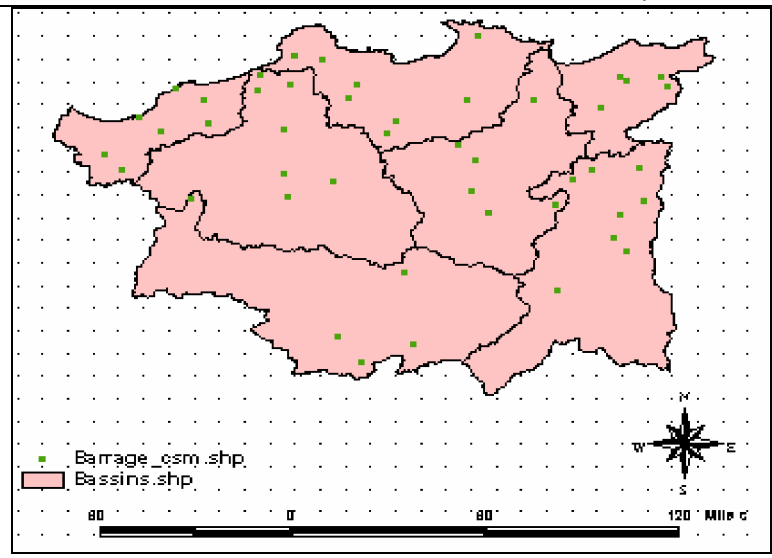

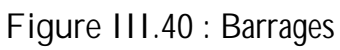

La figure III.41 représente les barrages et leurs transferts dans le bassin Constantinois - Mellegue- Seybouse.

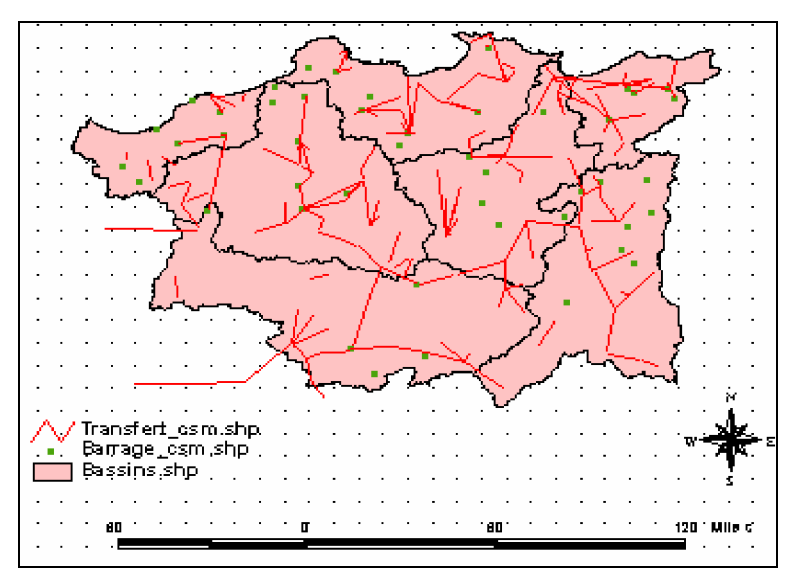

**Figure III.41 :** Transfert

La figure III.42 représente les grands périmètres d'irrigation dans le bassin Constantinois -Mellegue- Seybouse.

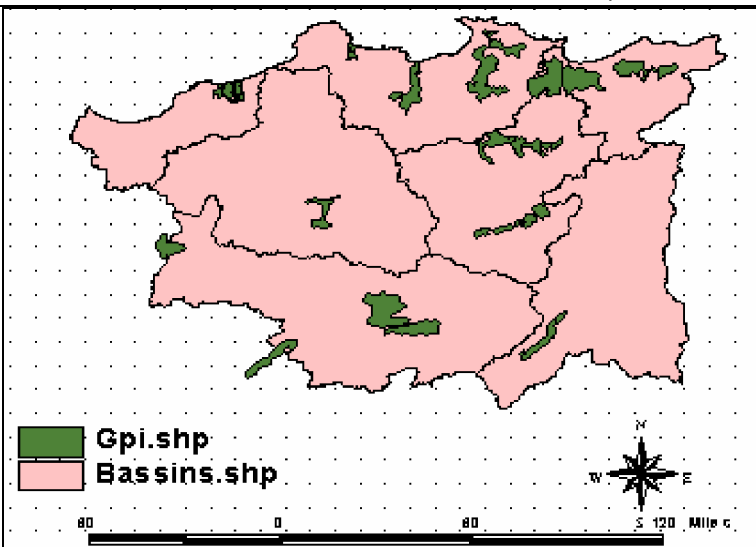

Figure III.42 : Grands périmètres d'irrigation

La figure III.43 représente le réseau hydrographique dans le bassin Constantinois - Mellegue- Seybouse.

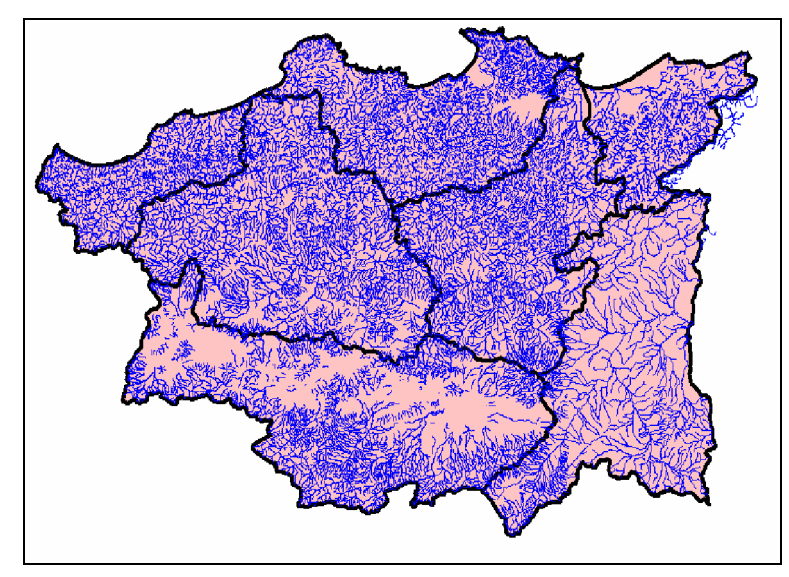

**Figure III.43 :** Réseau hydrographique

La figure III.44 représente les routes dans le bassin Constantinois - Mellegue- Seybouse.
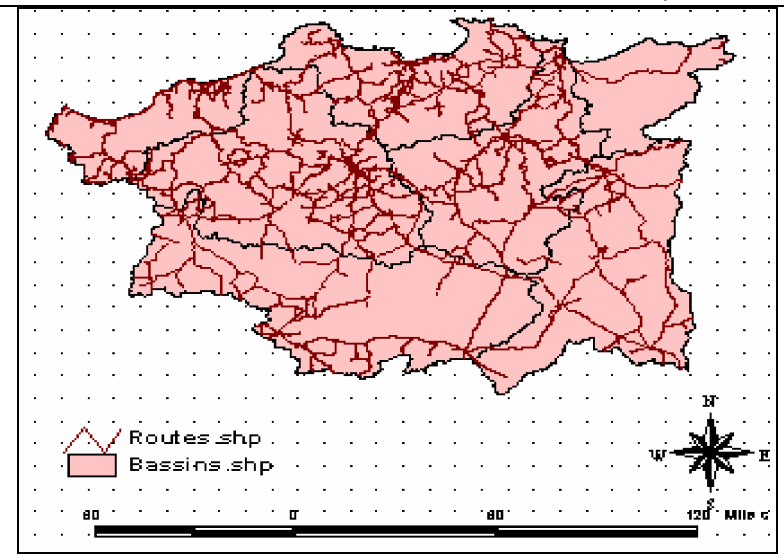

**Figure III.44 :** Les routes.

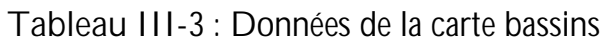

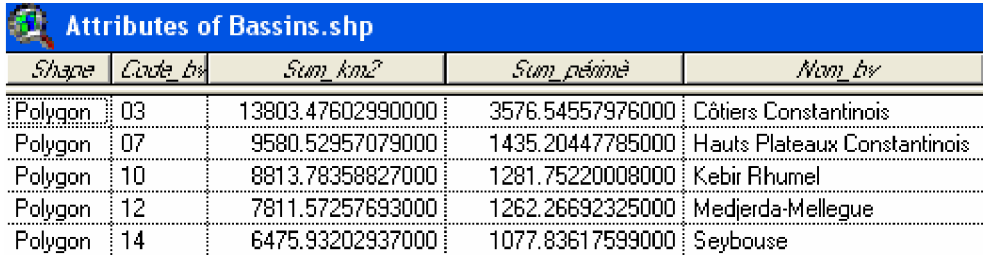

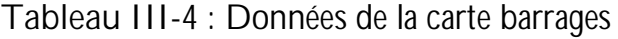

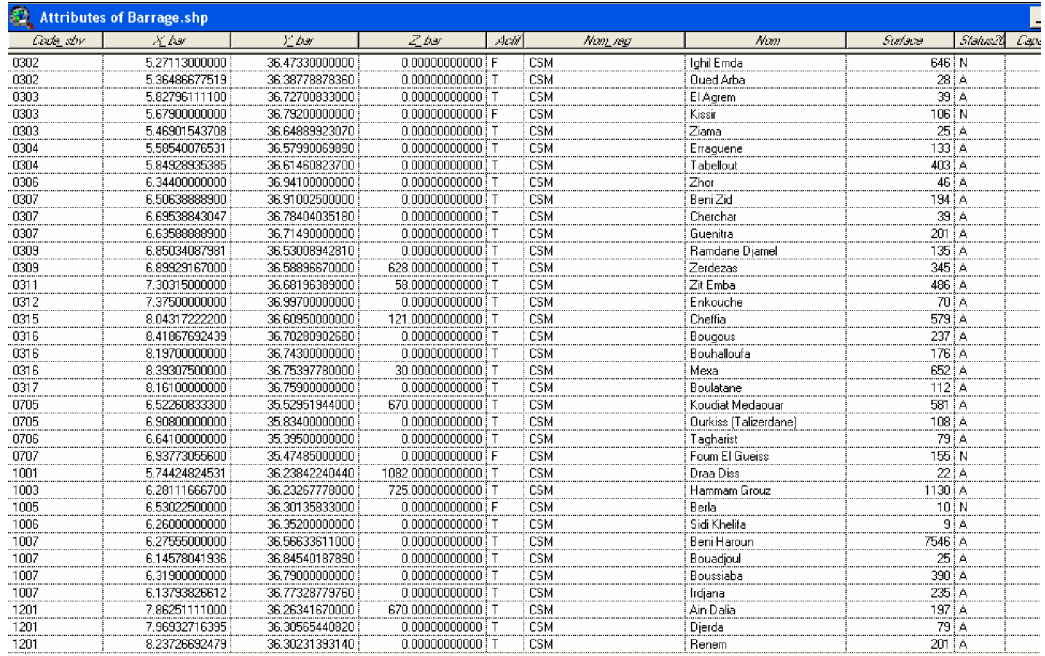

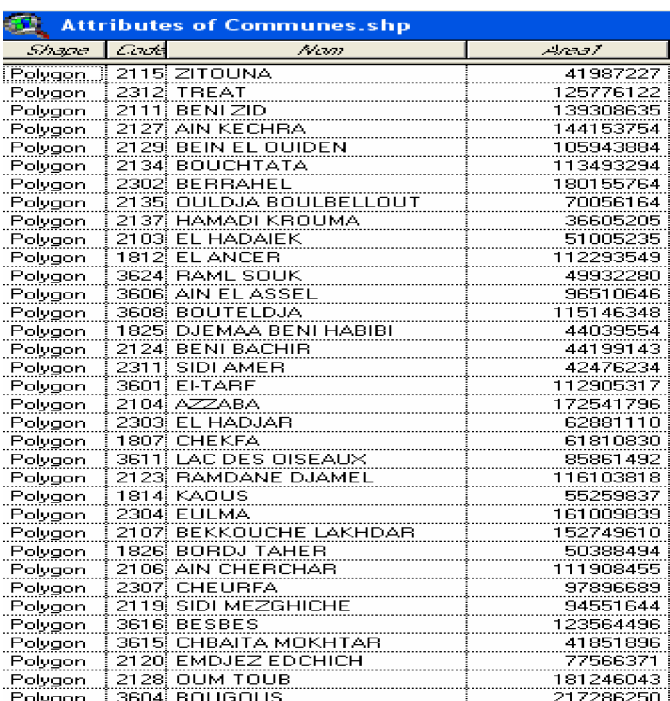

## **Tableau III-5 :** Données de la carte commune

#### **Tableau III.6 :** Données de la carte Dessalement

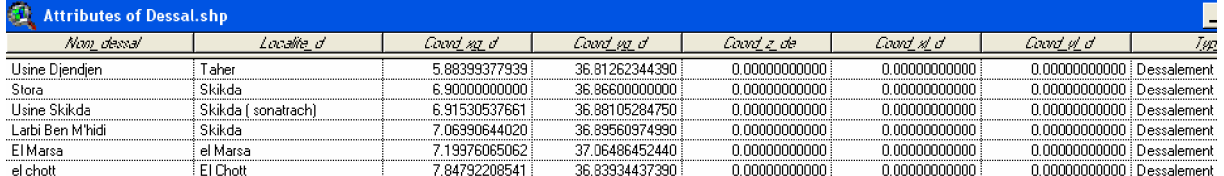

### **Conclusion**

Les données sont souvent gérées au moyen de systèmes de gestion de bases de données qui assurent le stockage des données de toutes sortes, puis effectuent la recherche, Pextraction et la présentation des informations nécessaires aux traitements demandés par ailleurs.

Les données doivent être présentées sous une forme compatible. Cela nécessite une modélisation qui servira à leur description et permettra de connaître puis de retrouver tous les éléments utiles aux traitements sous une forme adaptée. Par la suite nous allons faire un prétraitement au modèle numérique de terrain que nous avons trouvé, pour pouvoir extraire plus d·information de ce dernier, et déterminer les paramètres physiques et théoriques de notre bassin versant.

## **Introduction**

Cette partie est consacrée à l·application du modèle hydrologique HEC-HMS sur le bassin versant de Kebir El Rhumel. L·extension HEC-GEOHMS sur ArcView a été intégrée afin de délimiter le sous bassin. Nous avons par la suite importé le modèle au HEC-HMS en vue d·insérer nos données et d·élaborer l·hydrogramme de crue.

## **I. Logiciel HEC-GEOHMS**

Le logiciel **HEC-GEOHMS** est une extension du système d'information géographique **ArcView** et du **Spatial Analyst** et qui a été développé comme un outil hydrologique Geospatial pour les ingénieurs et hydrologues. Ce logiciel produit un certain nombre d'inputs hydrologiques qui sont directement employées par **HEC-HMS**. Il assiste Putilisateur pour l'évaluation des paramètres hydrologiques en fournissant des tables des caractéristiques physiques des cours d'eau et des lignes de partage. Il permet en outre aux utilisateurs de visualiser l'information spatiale, les caractéristiques de la ligne de partage, d'exécuter le « **Spatial Analyst** », de délimiter les bassins et les ruisseaux. **(HEC-GeoHMS03 Hydrologic Engineering Center, Geospatial Hydrologic Modelling Extension, User·s Manuel, December 2003)**

### **II. Procédure de schématisation du bassin**

Une première étape consiste à télécharger le logiciel **Hec-Geohms** sous **ArcView** et le faire apparaître dans ses extensions. Le **Spatial Analyst** est automatiquement chargé sous **ArcView**. Après cette procédure, de nouvelles barres d·outils propres à **Hec-Geohms** chargées sous **ArcView** apparaissent.

L'étape suivante consiste en la réalisation d'un ensemble d'opérations permettant d'avoir vers la fin une schématisation de notre modèle de bassin. Ces opérations sont :

**1. Chargement des extensions :** Nous chargeons les extensions suivantes : 3D Analyst ; Géoprocessing ; Grid Analyst Extension ; Hec-Geohms ; Spatial Analyst ; Grid Generalization ; Grid Transformation. Pour cela, nous ouvrons le programme « **File »** et nous cherchons « **extension »** puis nous les téléchargeons (figure IV.1) **( Elasri, N (2006).**

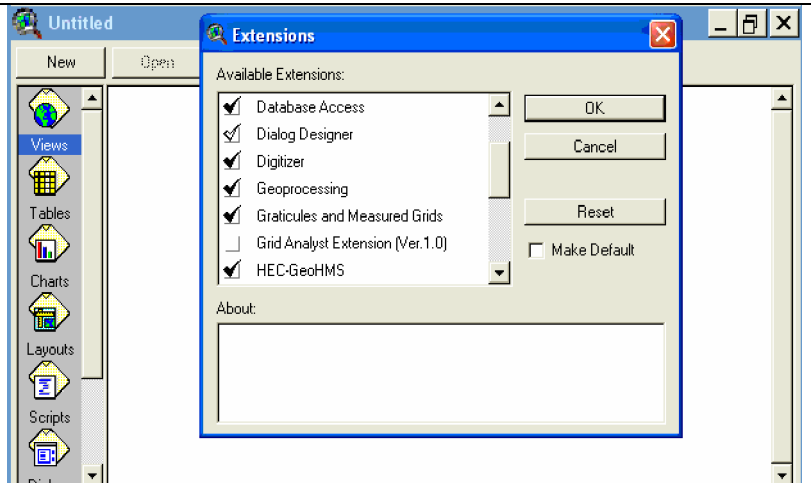

**Figure IV.1 :** Chargement des extensions

- **2. Prétraitement du terrain :** Qui englobe plusieurs étapes qui sont :
- *c. Le chargement du Modèle Numérique du Terrain*

Nous utilisons « **Add Theme »** et nous choisissons le répertoire « **Av-gis30 »** qui contient nos données, qui sont placés dans le fichier nommé « **ENP »**, en même temps nous renommons le type d·extension « **Data Source** » par « **Grid Data Source** ». Le résultat est illustré par la figure (IV.2). **(Elasri, N (2006).**

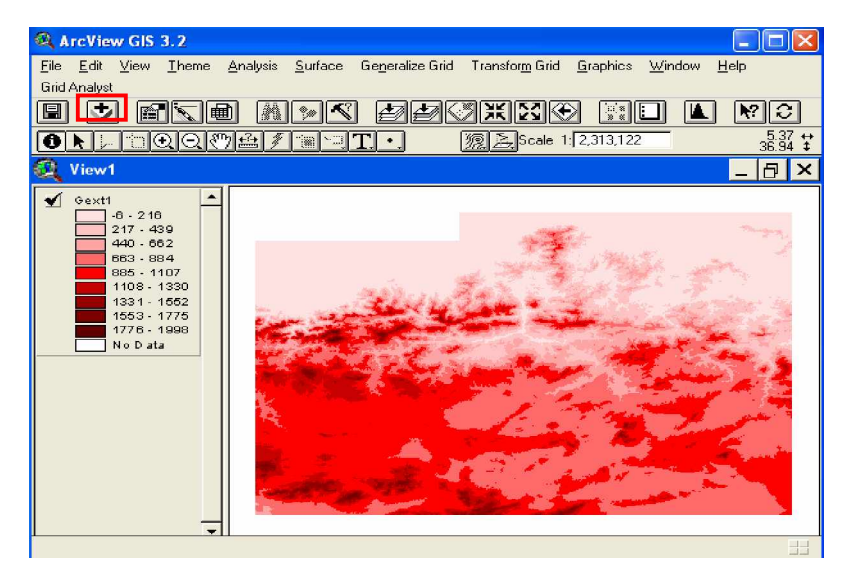

**Figure IV.2 :** Téléchargement du modèle numérique du terrain

### *d. Découpage du Grid*

Pour bien délimiter notre bassin versant, nous découpons la région étudiée. D'abord, nous importons le « **thème »** (figure IV. 3) qui contient les limites géographiques de notre bassin, puis nous sélectionnons avec l·outil **Draw Rectangle** qui se trouve sur le menu G·ArcView, notre bassin (figure IV.3). **(Elasri, N (2006).**

**Add theme**

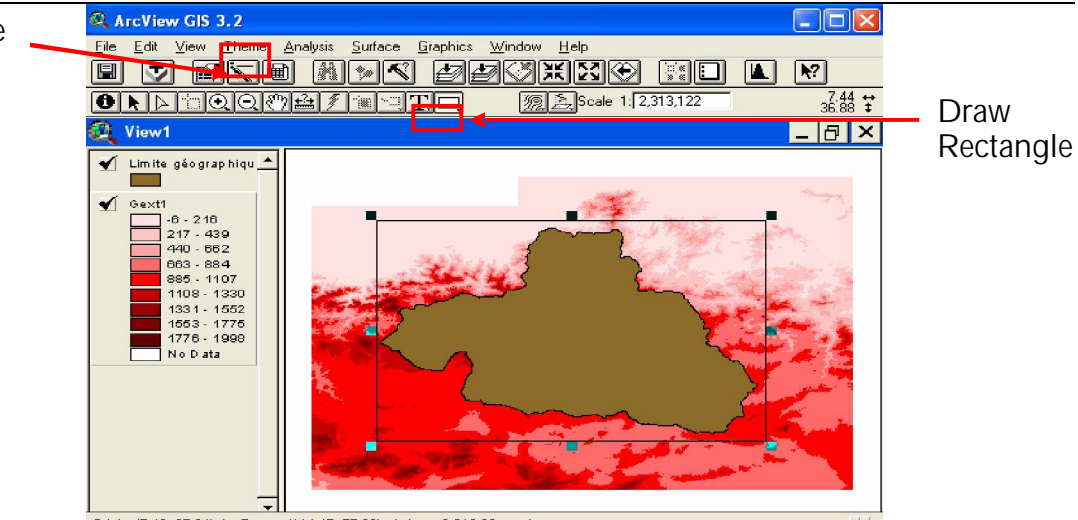

Origin: (5.40, 35.84) dg Extent: (114.47, 75.30) mi Area: 8,618.99 sq mi

 **Figure IV.3 :** Délimitation du bassin versant.

Pour extraire le Grid, nous utilisons l·extension « **Grid Analyst »,** où nous sélectionnons « **Extract Grid Theme using selected Graphics ».** Les étapes sont illustrées sur la figure IV.4.

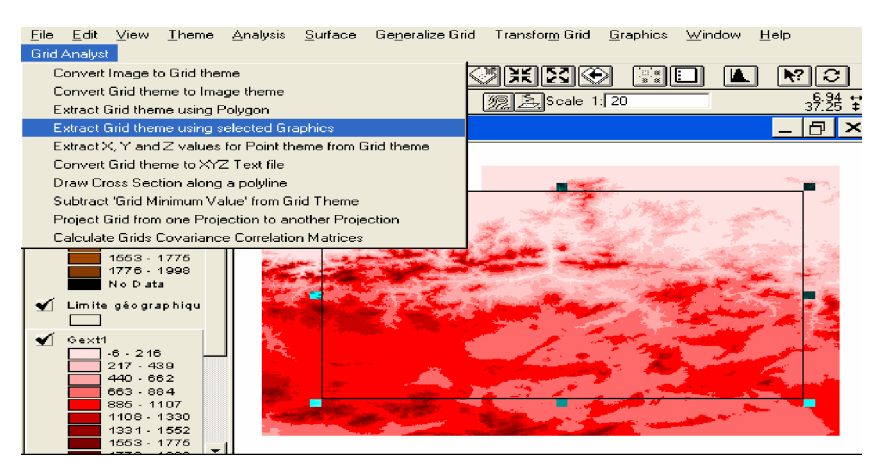

 **Figure IV.4** : Extraction de la zone d·étude.

### *c. Chargement de la projection géographique en projection UTM (Universal Transverse Mercator)*

Nous projetons notre MNT dans une projection spécifique à chaque pays et chaque région, pour notre cas, nous utilisons **la projection UTM**. Nous procédons comme suit :

Avec l·extension « **Grid Analyst »** nous cherchons le programme « **Project Grid from one Projection to another Projection »,** ce programme va nous permettre de définir les paramètres de la projection, (figure IV.5) **( Elasri, N (2006).**

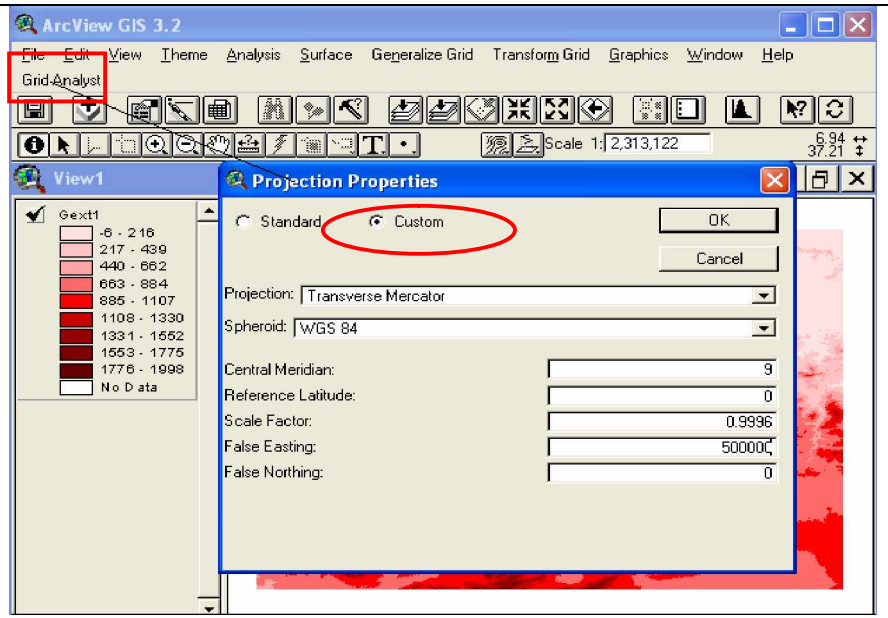

**Figure IV.5 :** Propriétés de la projection du Kebir El Rhumel

## *d. Chargement du Grid sur MainView*

Nous enregistrons le Grid puis nous le téléchargeons sur MainView : Le téléchargement du Grid sur MainView, se fait comme suit :

Nous utilisons le programme **« Add theme »**, nous téléchargeons l·extension « **Grid Data Source »** puis nous sélectionnons notre Grid, (figure IV.6). **(Elasri, N (2006).**

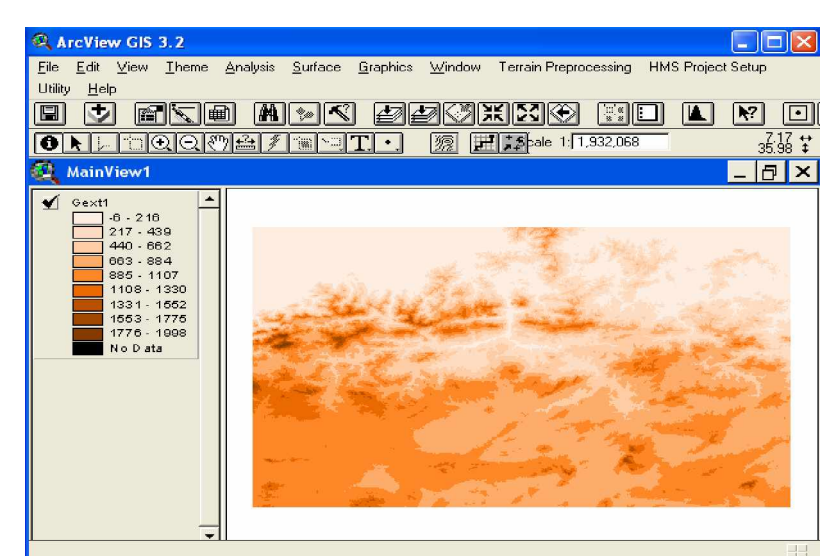

 **Figure IV.6** : Téléchargement du Grid sur MainView

**3. Traitement du MNT :** L·exécution du programme « **Terrain Preprocessing »** dans le menu principal d·ArcView, va nous permettre de lancer un traitement du MNT. Les principales fonctions de cette étape sont les suivantes, (figure IV.7). **(Elasri, N (2006).**

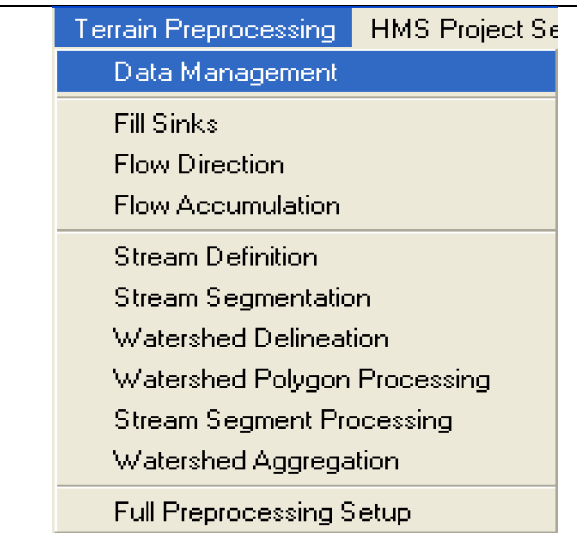

Figure IV.7 : Les fonctions de l'extension Terrain Preprocessing.

a. *Fill Sinks :* Qui signifie le remplissage des dépressions en augmentant l·altitude des cellules au niveau du terrain environnant, afin de pouvoir déterminer le sens G·écoulement, (figure IV.8). **(Elasri, N (2006).**

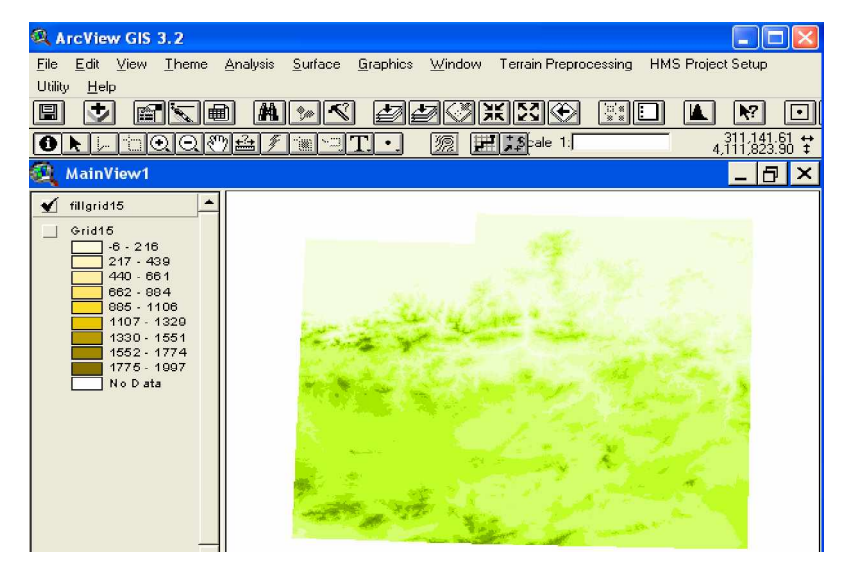

**Figure IV.8 :** MNT corrigé

*b. Flow Direction :* Définition du sens d·écoulement suivant les huit directions possibles (Nord, Sud, Est, Ouest, Nord-est, Nord -ouest, Sud-est, Sud-ouest); (figure IV.9). ( **Elasri, N (2006).**

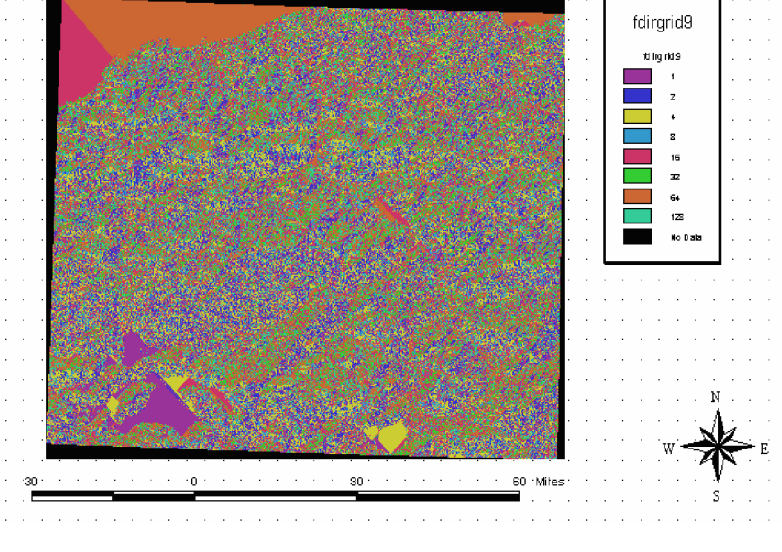

 **Figure IV.9 :** Direction de l'écoulement

*c. Flow Accumulation* : Cette étape détermine le nombre de cellules ascendantes s·écoulant à une cellule donnée, (figure IV.10). **(Elasri, N (2006).**

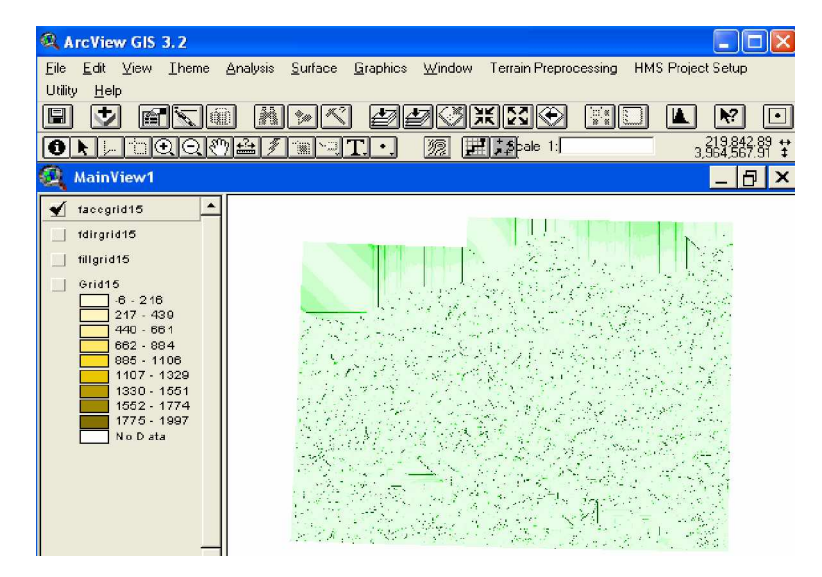

**Figure IV.10 :** L'accumulation de l'écoulement

*d. Stream Definition : Définition des cours d·eau* Cette étape classifie toutes les cellules dont l'accumulation d'écoulement est plus grande qu·un seuil défini par l'utilisateur. Le seuil personnalisé par l'utilisateur doit représenter une surface (c·est la surface du plus grand sous bassin qu'on veut avoir) en distance au carré, le résultat de cette classification est illustré dans la figure IV.11. **( Elasri, N (2006).**

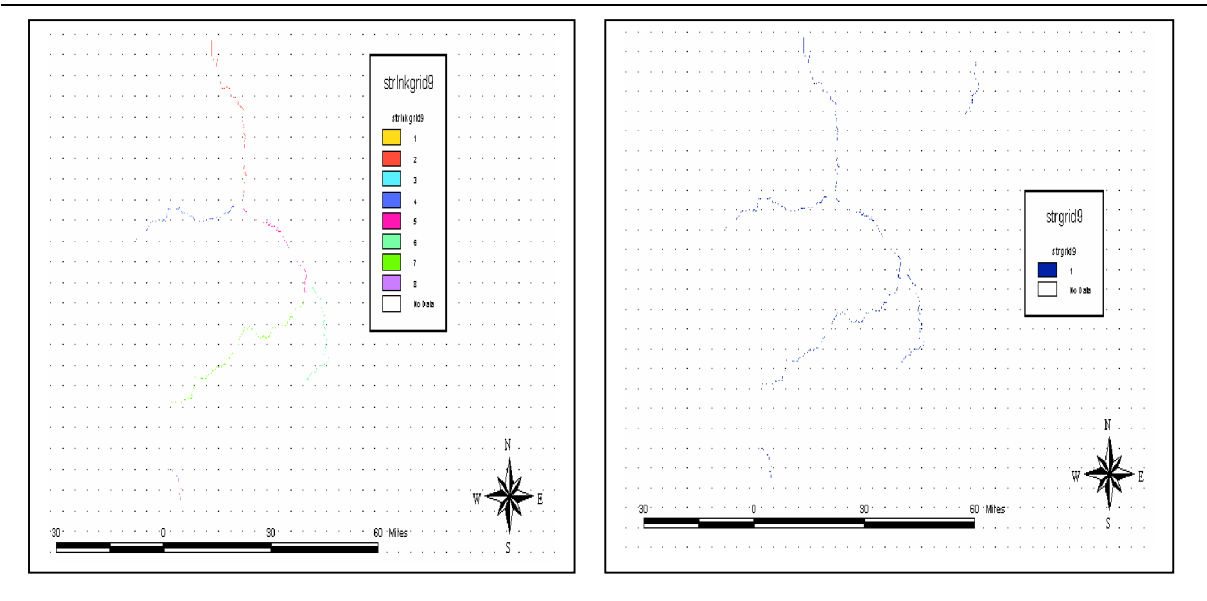

**Figure IV.11 :** Définition des cours d·eau **Figure IV.12 :** Délimitation des lignes de partages

*e. Stream Segmentation (Délimitation de ligne de partage)* : Cette étape trace les limites des sous bassins ou les lignes de partage pour chaque segment du cours d'eau. (figure IV. 12). **( Elasri, N (2006).**

*f. Watershed Delineation* (*Polygones des lignes de partage)* : Cette étape convertit la représentation en grille des sous bassins en représentation vectorielle, (figure IV.13**).**

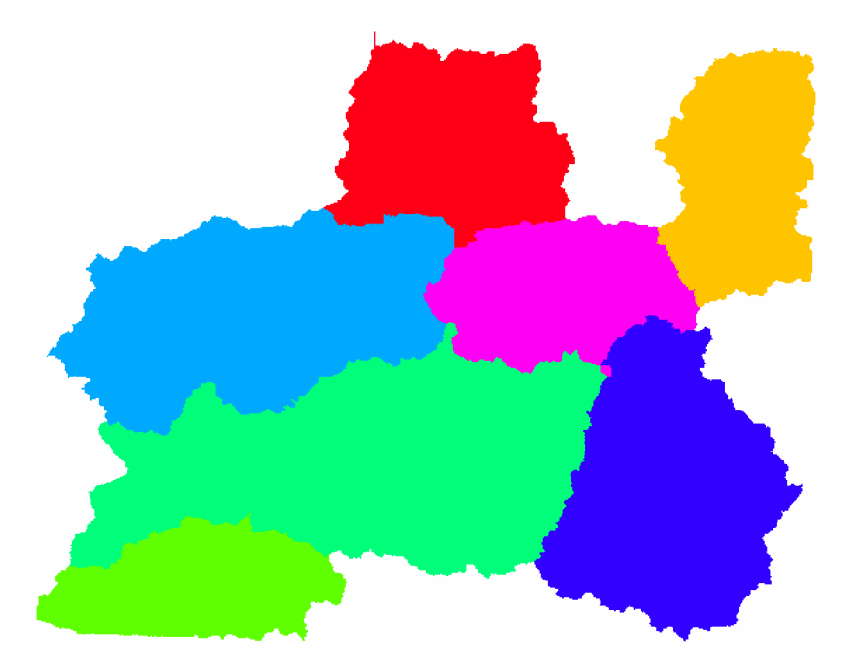

**Figure IV.13 :** Délimitation des lignes de partages

*g.Watershed polygon processing:* Polygones des lignes de partage : cette étape convertit la représentation en grille des sous bassins en représentation vectorielle (figure IV.14**).**

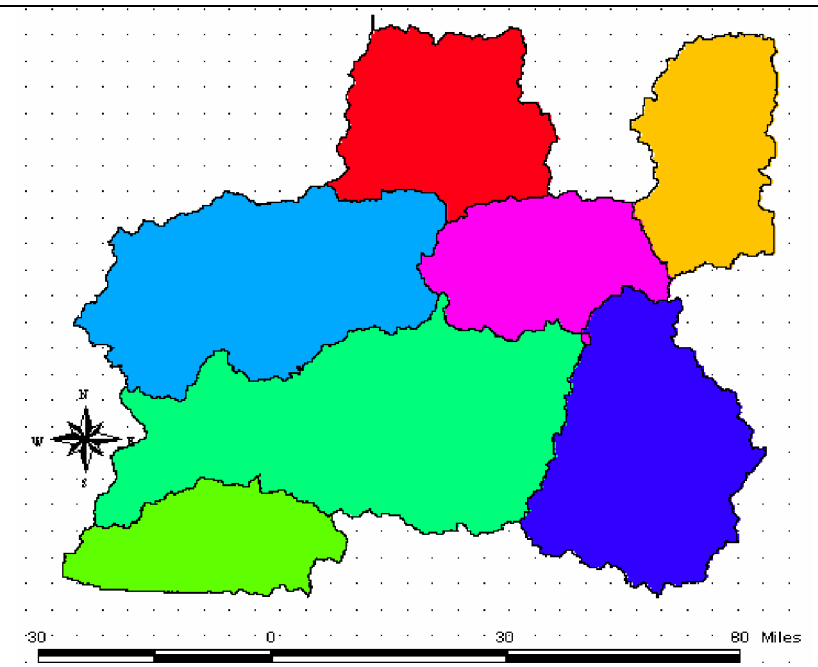

**Figure IV.14 :** Polygones des lignes de partage

*h. Stream Segment Processing (Traitement des segments de cours d·eau)* : Cette étape convertit des ruisseaux de la représentation en grille en représentation vectorielle, (figure IV.15).

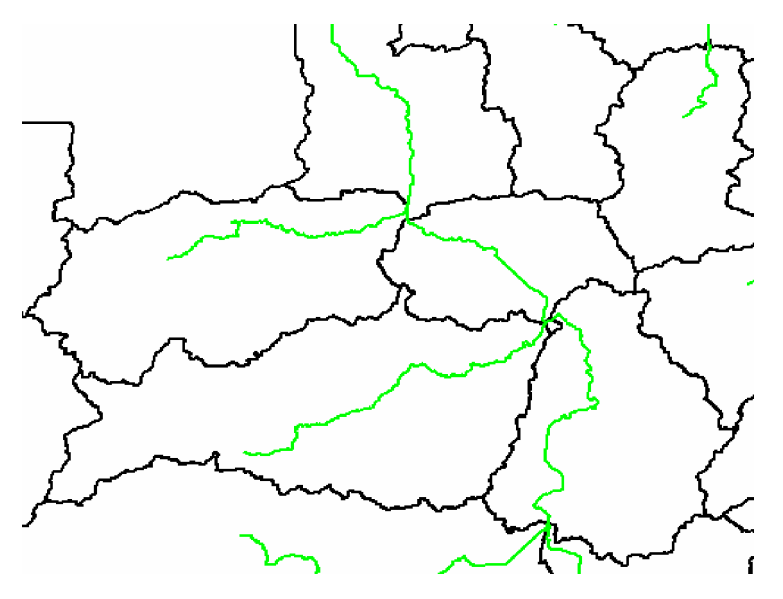

 *Figure* **IV.15** *:* Traitement des segments de cours d·eau.

*i. Watershed Aggregation (Agrégation des lignes de partage)* : Cette étape agrège les sous bassins à chaque confluence de ruisseaux. C'est une étape exigée et elle est exécutée pour tracer les sous bassins et relever les données extraites des étapes précédentes ; *cette étape n·a aucune signification hydrologique,* (figure IV.16).

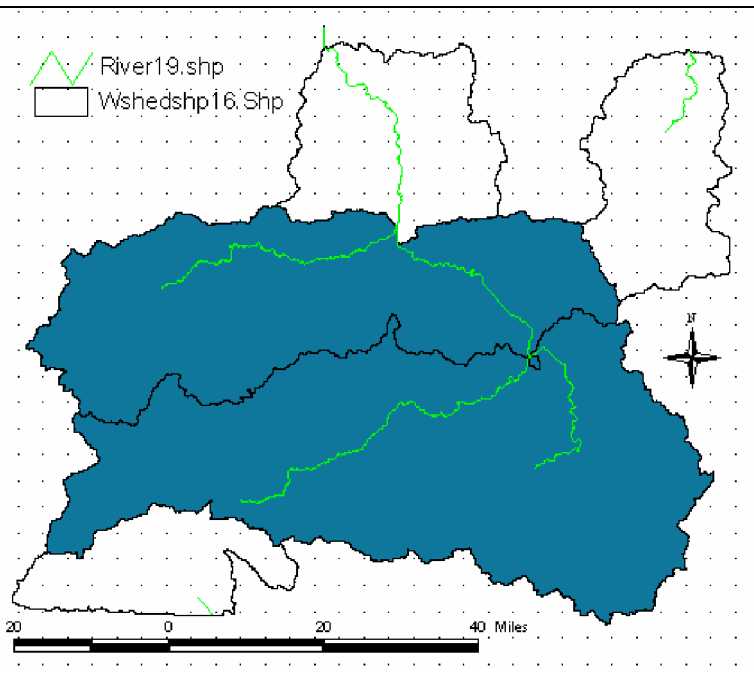

 **Figure IV.16 :** Agrégation des lignes de partage

## **4. Installation du modèle hydrologique**

Ce menu réalisé sur la vue principale **MainView** est responsable de l·extraction des informations nécessaires à partir de la base de données spatiale et de la création d'un projet de HMS. Cette étape consiste à :

a. *Lancer un nouveau projet :* Permet de définir un nouveau projet et créer un annuaire qui va contenir toutes les données extraites et les fichiers crées, (figure IV.16)

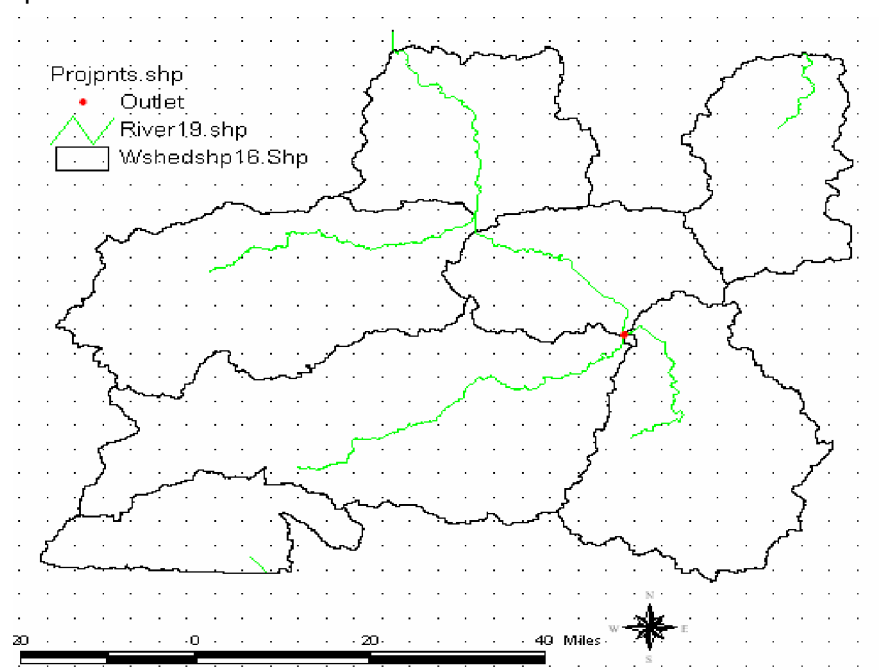

**Figure IV.17 :** Lancement d'un nouveau projet.

*b.Générer la vue de projet* **:** Permet de générer une vue du projet « **Project View »**, après que Putilisateur ait défini la zone d'étude, (figureIV.17). (Elasri, N (2006).

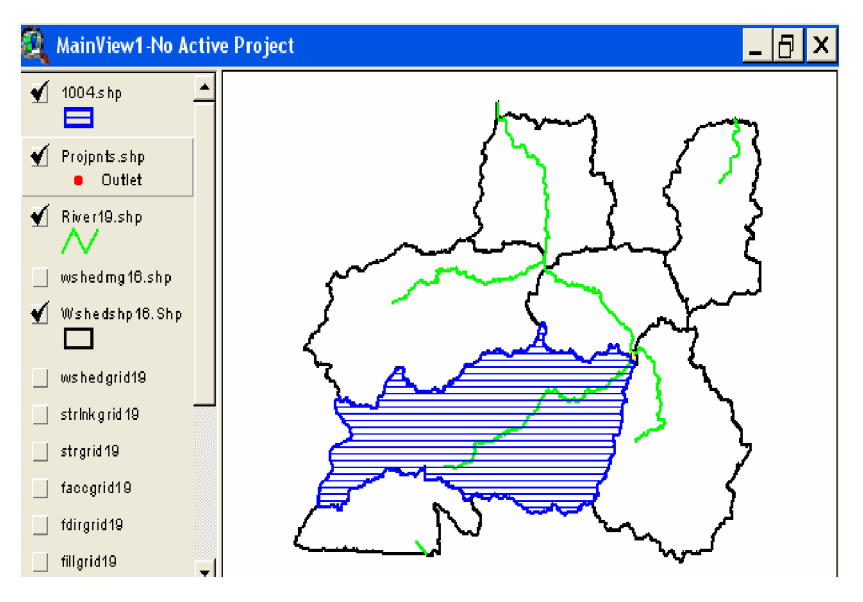

**Figure IV.18 :** Générer la vue de projet

#### c*. Traitement du bassin*:

Après que le prétraitement du terrain est exécuté dans la vue principale, les données extraites de la vue principale pour le modèle HMS sont produites et placées dans la vue de projet, ce qui permettra à l'utilisateur de mettre à jour les délimitations des sous bassins. Cette étape offre les possibilités de fusion de bassins, de subdivision de bassins, de fusion de cours d'eau et d'obtention de profils en long des cours d'eau, (figure IV.18). **( Elasri, N (2006).**

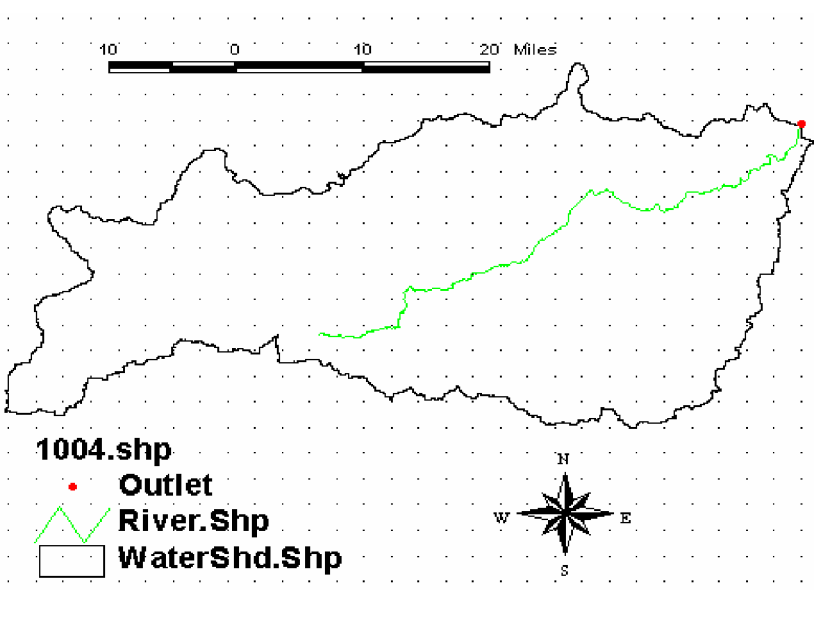

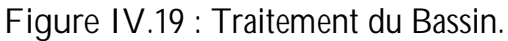

*d- Caractéristiques des lignes de partage des bassins et des cours d·eau*

Le logiciel Hec-GeoHMS donne la possibilité de calculer les caractéristiques topographiques des cours d'eau et des lignes de partage. Ces caractéristiques sont utiles pour comparer les bassins entre eux et pour estimer les paramètres des modèles hydrologiques.

Les caractéristiques physiques des cours d'eau et des lignes de partage sont stockées dans des tables d'attribues. En effet, Ces caractéristiques sont illustrées par la figure (IV.19).

**(Elasri, N 2006).**

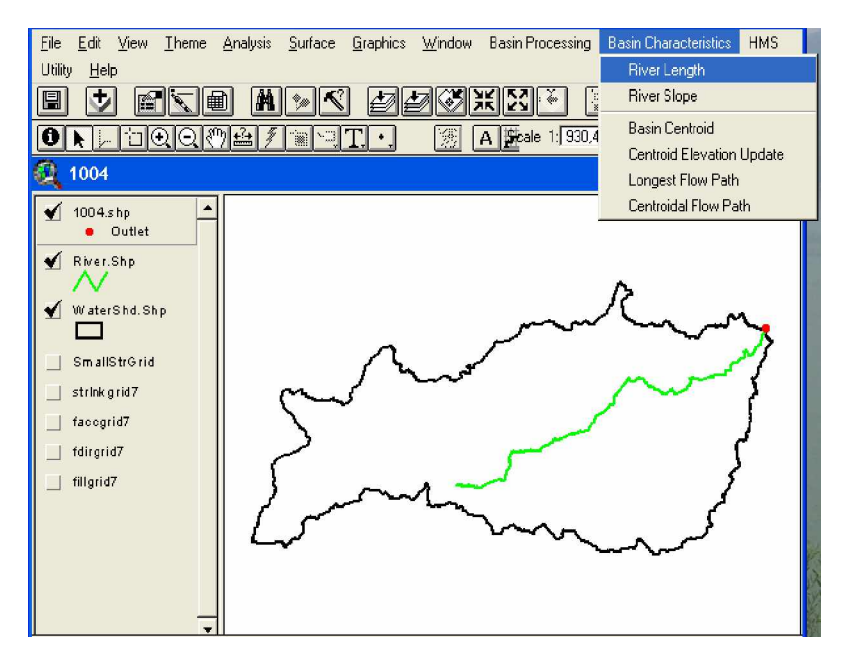

 **Figure IV.20** : Les différents paramètres des caractéristiques du bassin.

Nous exécutons les différentes caractéristiques qui sont : les pentes, les centroides des bassins; la longueur du plus long chemin d'écoulement et les centres des cours d'eau, (figure IV.20). **( Elasri, N (2006).**

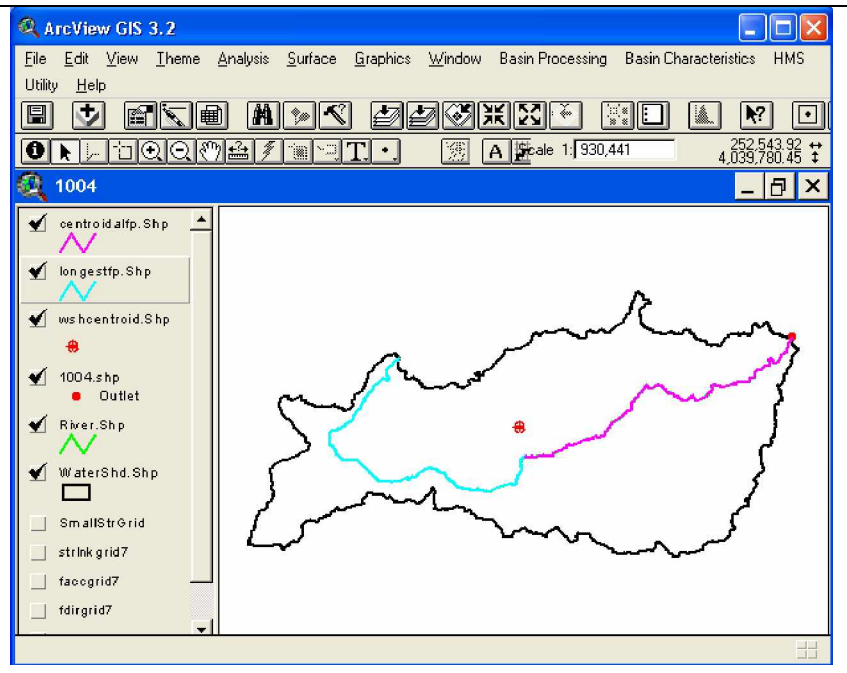

 **Figure IV.21** : Caractéristique du sous bassin et des cours d'eau.

*e. Contrôle des données de HMS :* Cette étape examine toutes les données pour s'assurer de l'uniformité de la description de la structure hydrologique du modèle. Par exemple, le modèle vérifie si les noms des biefs, des sous bassins et de l'exutoire sont uniques. En outre, le programme vérifie que les cous d'eau et les centres des bassins sont contenus dans les sous bassins et que les cours d'eau sont reliés aux points appropriés, (figure IV.21). **(Elasri, N (2006).**

| <b>HMS</b> |                          |
|------------|--------------------------|
|            | Reach AutoName           |
|            | Basin AutoName           |
|            | Map to HMS Units         |
|            | HMS Check Data           |
|            | HMS Schematic            |
|            | HMS Legend               |
|            | Add Coordinates          |
|            | Background Map File      |
|            | Lumped Basin Model       |
|            | Grid Cell Parameter File |
|            | Distributed Basin Model  |

 **Figure IV.22** : Contrôle de données de HMS.

*f. Le schéma du modèle du basin:* Le schéma du modèle de bassin est la représentation du modèle hydrologique du bassin et de ses éléments (biefs, jonctions...) et leurs connectivités, (Figure IV.22). **(Elasri, N (2006).**

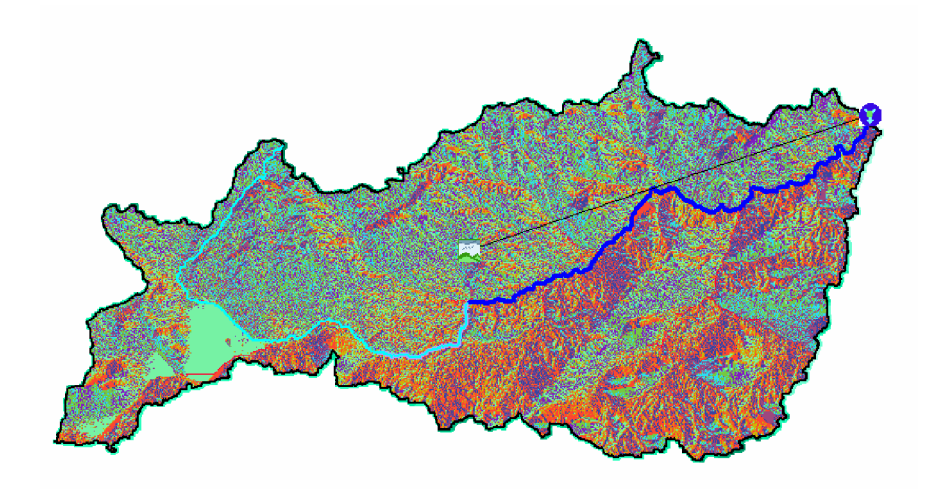

 **Figure IV.23** : Schématisation du modèle du bassin

*g. Ajout des coordonnées :* Dans cette étape, nous assignons des coordonnées géographique aux éléments hydrologiques dans des tables des attribues. Cette opération permet l'exportation des données du système d'information géographique (format ASCII) vers un format non approprié tout en préservant l'information géospatiale (figure IV.23 et IV.24).

 **(Elasri, N (2006).**

|              |                 | rcView GIS 3.2                    |              |       |            |             |           |
|--------------|-----------------|-----------------------------------|--------------|-------|------------|-------------|-----------|
| File         | Edit            | Window<br>Table<br>Fjeld          | Help         |       |            |             |           |
| 圍            | X.              | E<br>li –                         | in I<br>an.  | Cell  | Z.<br>▩    | llin,<br>w  | K.        |
|              | 0 <sub>of</sub> | 17 selected                       |              | ×.    | RIO        |             |           |
|              |                 | <b>Attributes of hmspoint.Shp</b> |              |       |            |             | 冎<br>×    |
| <b>Shane</b> | Number          | Dstr Name                         | Name         | Ture  | Canvaski   | Canvasy''   | Elevation |
| Point        |                 |                                   | Outlet       | 0     | 283644.968 | 4023754.469 | 555,000   |
| Point        |                 | 14 i Outlet                       | R140W140     | <br>8 | 285220.228 | 4022410.864 | 659.000   |
| Point        |                 | 15 R140                           | JR140        | 7     | 283691.299 | 4023708.137 | 555.000   |
| Point        |                 | 19 JB140                          | R190W190     | 8     | 274888.371 | 4015322.191 | 611.000   |
| Point        |                 | 20 R270                           | JR270        | 7     | 221792.819 | 3977469.602 | 900.000   |
| Point        |                 | 25 JR 270                         | R250W250     | 8     | 213592.197 | 3986411.523 | 900.000   |
| Point        |                 | 26 R190                           | JR190        | 7     | 267568.042 | 4012588.650 | 644.000   |
| Point        |                 | 20 JR190                          | R200W200     | 8<br> | 226147.951 | 4007723.874 | 925.000   |
| Point        |                 | 22 JR190                          | R220w220     | 8     | 259923.394 | 3997577.342 | 766,000   |
| Point        |                 | 18 JB140                          | B180W180     | 8<br> | 296293.385 | 4001839.812 | 793,000   |
| <u>Point</u> |                 | 26 JR270                          | R260W260     | 8     | 197607.933 | 3973253.463 | 907.000   |
| Point        |                 | 27 R180                           | <b>JR180</b> | 7     | 284061.948 | 3979971.487 | 785,000   |
| Point.       | 28              | UR180                             | R280W280     | 8<br> | 266270.768 | 3971400.215 | 796,000   |
| Point.       |                 | 29 R280                           | JR280        |       | 253483.358 | 3964774.854 | 799.000   |
| Point        | 27 i            | JR280                             | R270W270     | 8.    | 232587.988 | 3969500.636 | 937.000   |
| Point        |                 | 29 JB 280                         | R290W290     | 8     | 255104.950 | 3953840.691 | 1041.000  |
| Point        |                 | 24 JR180                          | B240W240     | 8     | 298378.289 | 3962133.975 | 834,000   |

**Figure IV.24** : Coordonnées des différents éléments du modèle du bassin

| ArcView GIS 3.2 |              |                                                   |                                  |                |             |                           |            |               |
|-----------------|--------------|---------------------------------------------------|----------------------------------|----------------|-------------|---------------------------|------------|---------------|
| Edit<br>Eile    | <b>Table</b> | Window<br>$He$ <sub><math>p</math></sub><br>Field |                                  |                |             |                           |            |               |
| 圖<br>ž.         | 職            | GB.<br>O<br>I≣                                    | $\left  \mathbf{h} \right $<br>鸺 | 【細             | Sem<br>▓    | F<br>$\mathbf{R}^2$<br>L. |            |               |
|                 | $0$ of       | 16 selected                                       | $\blacktriangleright$            | $\mathbf{R}$ 0 |             |                           |            |               |
| Đ               |              | <b>Attributes of hmsconnect.Shp</b>               |                                  |                |             |                           |            |               |
| Shape           | Numld        | Dstr Name                                         | Name                             | Type           | FromCanvasX | FromCanvasY               | CanvasX    | CanvasY       |
| PolyLine        |              | 14 Dutlet                                         | R140W140                         |                | 285220.228  | 4022410.864               | 283644.968 | 4023754.469   |
| PolyLine        |              | 19 JR140                                          | R190W190                         |                | 274888.371  | 4015322.191               | 283691.299 | 4023708.137   |
| PolyLine        |              | 25 JR270                                          | R250W250                         |                | 213592.197  | 3986411.523               | 221792.819 | 3977469.602   |
| PolyLine        |              | 20 JR190                                          | R200W200                         |                | 226147.951  | 4007723.874               | 267568.042 | 4012588.650   |
| PolyLine        |              | 22 JR190                                          | R220W220                         |                | 259923.394  | 3997577.342               | 267568.042 | 4012588.650   |
| PolyLine        |              | 18 JR140                                          | R180W180                         |                | 296293.385  | 4001839.812               | 283691.299 | 4023708.137   |
| PolyLine        |              | 26 JR270                                          | R260W260                         |                | 197607.933  | 3973253.463               | 221792.819 | 3977469.602   |
| PolyLine        |              | 28 JR180                                          | R280W280                         |                | 266270.768  | 3971400.215               | 284061.948 | 3979971.487   |
| PolyLine        |              | 27 JR280                                          | R270W270                         |                | 232587.988  | 3969500.636               | 253483.358 | 3964774.854   |
| PolyLine        |              | 29 JR280                                          | R230W290                         |                | 255104.950  | 3953340.691               | 253483,358 | 3964774.854   |
| PolyLine        |              | 24 JR180                                          | R240W240                         |                | 298378.289  | 3962133.975               | 284061.948 | 3979971.487   |
| PolyLine        |              | 14 Dutlet                                         | R140                             | 21             | 283691.299  | 4023708.137               | 283644.968 | 4023754.469   |
| PolyLine        |              | 19 JR140                                          | R190                             | 2              | 267568.042  | 4012588.650               | 283691.299 | 4023708.137   |
| PolyLine        |              | 18: JR140                                         | R130                             | 21<br>.        | 284061.948  | 3979971.487               | 283691.299 | 4023708.137   |
| PolyLine        |              | 28 JR180                                          | R280                             | 21             | 253483.358  | 3964774 854               | 284061.948 | 3979971.487   |
| Polul ine       |              | 27 : JR280                                        | R270                             | 21             | 221792.819  | 2977469.602               | 253483.358 | 3964774 854 8 |

**Figure IV.25 :** Caractéristique des éléments de HMS

*h. Importation du modèle de bassin dans HEC-HMS* Nous importons deux fichiers : *« un* **fichier Map** » et « *un* **fichier Bassin »**. Ces fichiers contiennent l'information géographique et hydrologique tel que :

• Le schéma du modèle de bassin: représente le modèle hydrologique du bassin et ses éléments (biefs, jonctions...) et leurs connectivités. Les étapes de l'importation du fichier bassin sont bien décrites sur la figure IV.25. **Henine, H. (2003).**

|                        | HMS * Project Definition                                                                                                    |                         |                 |                                                |                                                                                             |                                                                             |    |
|------------------------|----------------------------------------------------------------------------------------------------|-------------------------|-----------------|------------------------------------------------|---------------------------------------------------------------------------------------------|-----------------------------------------------------------------------------|----|
| File<br>P <sub>1</sub> | Component Data View<br><b>Basin Model</b><br>Meteorologic Model<br>Control Specifications<br>Description:<br>Components<br><b>Basin Model</b><br>Tenk 1<br>NewProj<br>Basin 1<br>Basin 2<br>10-05 (Boumerzoug) | <b>Illinois Hiver W</b> | Tools<br>▶<br>٠ | <b>Help</b><br>Open<br>New<br>Delete<br>Import | killer Lake<br>Meteorologic Model<br>Stage3-HRAP<br>pri.adf<br>mapfile.map<br>hmsfile.basin | Control Specifications<br>Jan 96<br>pri.adf<br>mapfile.map<br>hmsfile.basin |    |
|                        | Component Description :<br>Click component for description; double click to edit.                                                                                                    |                         |                 | 4 ModClark Subbasins                           |                                                                                             |                                                                             | -> |

 **Figure IV.26 :** Importation du fichier bassin

Le résultat de cette étape sera le suivant, (figure IV.26).

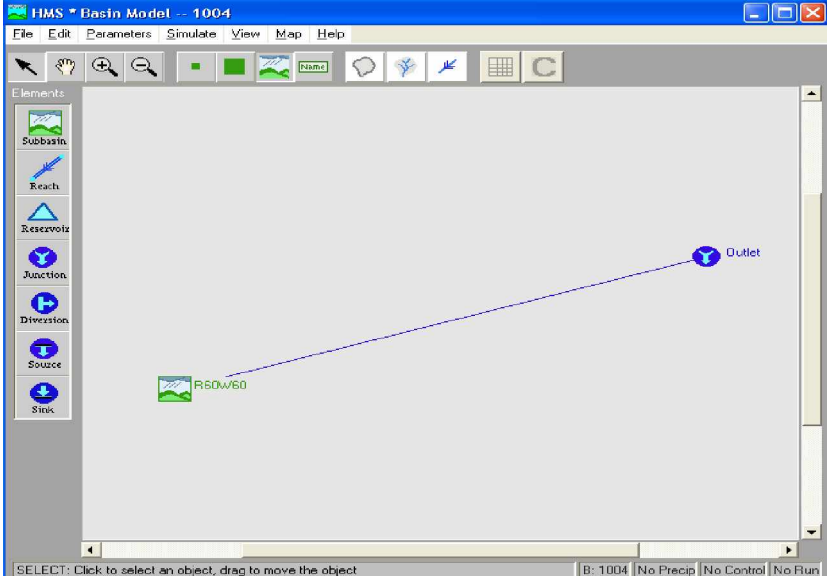

**Figure IV.27 :** Schéma du modèle du bassin

• Le fichier carte de fond (fichier Map) : Ce fichier comprend l'information géographique des frontières des sous bassins et les alignements des cours d'eau dans un fichier texte qui peut être lu par HMS, pour l'importer nous procédons comme suit :

Ouvrir le programme **File** et «chercher « **Basin Model attributes »,** (figure III.27).

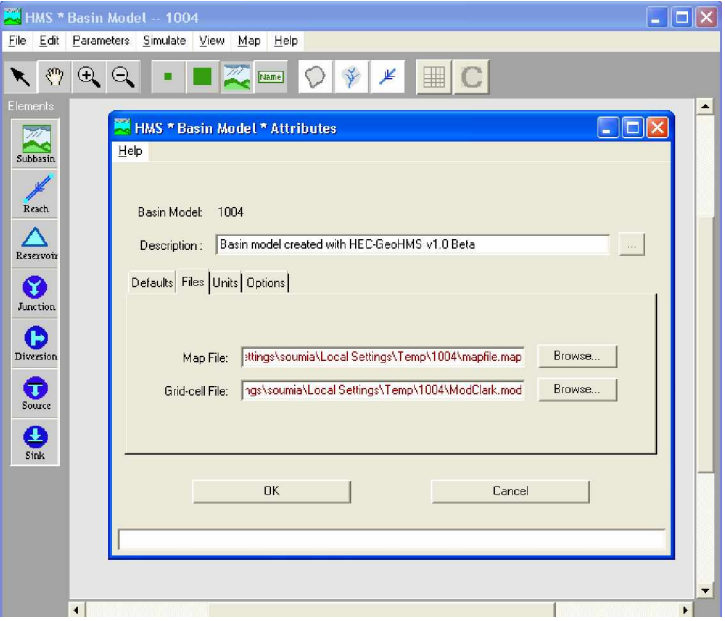

 **Figure IV.28 :** Procédure d'importation du fichier Map

A la fin de cette étape, nous avons le modèle complet du bassin, (figure IV.28). **(Henine, H. 2003).**

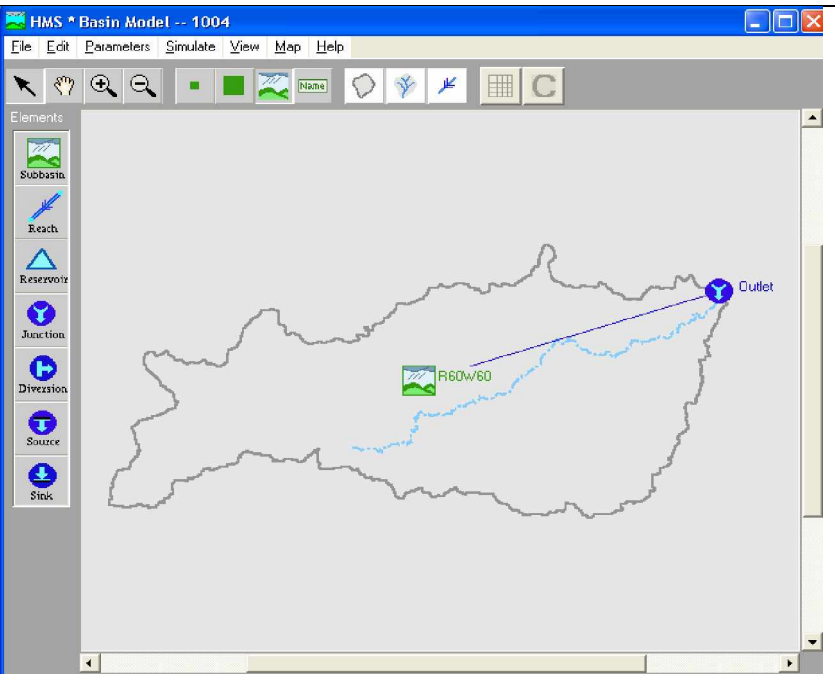

 **Figure IV.29 :** Importation du bassin à HEC-HMS

**III. Estimation des paramètres physiques**

La procédure de schématisation du bassin de Kebir El Rhumel, conduit aux résultats de calcul des grandeurs physiques des différents bassins et biefs dans les tables (VI.29 et IV.30). **(Leffad, K 2005)**

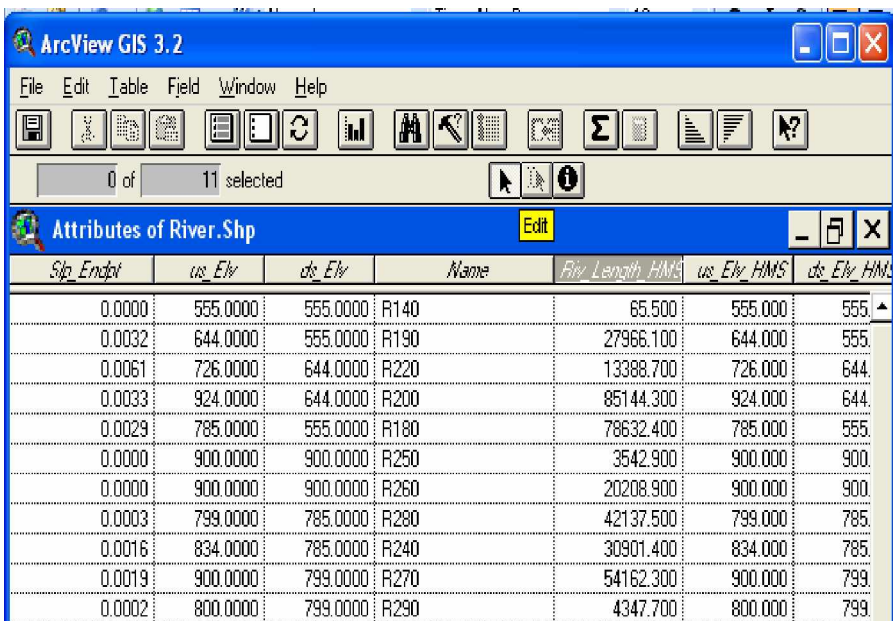

 **Figure IV.30 :** Caractéristiques physiques des différents biefs

| 櫷<br><b>ArcView GIS 3.2</b>           |                |                                              |            |                    |          |          |
|---------------------------------------|----------------|----------------------------------------------|------------|--------------------|----------|----------|
| <b>Field</b><br>Edit<br>Table<br>File | Window         | Help                                         |            |                    |          |          |
| 9<br>₿<br>$\blacksquare$<br>ä         |                | m<br><b>Jal</b>                              | ø          | egen.<br>Vana<br>₩ | L.<br>F  | Ņ۶       |
| $0$ of                                | selected<br>11 |                                              | 諫          | 0                  |          |          |
| <b>Attributes of WaterShd.Shp</b>     |                |                                              |            |                    |          |          |
| Name                                  |                | LongestFI HMS CentroidalFI HMS Elevation HMS |            | <b>LISEN HMS</b>   | DSEN HMS | Anea HMS |
| R140w140                              | 4020 137       | n non i                                      | 659.000.   | 702.000            | 555.000  | 5.770    |
| B190W190                              | 34345.016      | 0.000                                        | 611.000    | 1131.000           | 555,000  | 247.647  |
| R250W250                              | 38986.981      | n non B                                      | 900.000    | 1298.000           | 900.000  | 493.962  |
| B200W200                              | 125157.941     | 0.000 \$                                     | 925,000    | 1357.000.          | 644.000  | 1981.439 |
| R220W220                              | 52110.517      | 0.000 i                                      | 766.000    | 1214.000           | 644.000  | 673.296  |
| R180W180                              | 115632.809     | 0.000                                        | 793.000    | 1435.000           | 555.000  | 1866.314 |
| R260W260                              | 65782.312      | n nnn i                                      | 907.000    | 1594.000           | 900.000  | 677.82   |
| B280W280                              | 57007.985      | n nnn.                                       | 796.000    | 1032.000           | 787.000  | 666.067  |
| B270W270                              | 75325.602      | n nnn.                                       | 937.000    | 1394.000           | 799.000  | 958.457  |
| B290W290                              | 53816.822      | n nnn i                                      | 1041.000 i | 1501.000 i         | 799.000  | 466.536  |
| R240W240                              | 81629.841      | 0.000 i                                      | 834,000 \$ | 1168.000 \$        | 787.000  | 1302.175 |

**Figure IV.31 :** Caractéristiques physiques des différents sous bassins

**IV. Estimation des paramètres théoriques**

• **Loss method : Initial/constant**

Brièvement cette méthode relativement simple fait intervenir une perte initiale **Ia** qui prend en compte l'absorption initiale des précipitations par le sol. Dans notre cas, le terrain étant en condition saturée, **I<sup>a</sup>** est faible. La valeur retenue est **Ia** = 1 mm.

La deuxième constante à déterminer dans cette méthode est le taux de pertes constant qui représente la capacité d'infiltration du sol au cours du temps. Cette constante est donnée par le manuel d'utilisation du logiciel dans un tableau en fonction du type de sol rencontré. Nous estimons cette valeur à 2 mm/hr. (Tableau VI.1).

**Tableau IV.1** : Le taux de pertes constant pour les différents types du sol

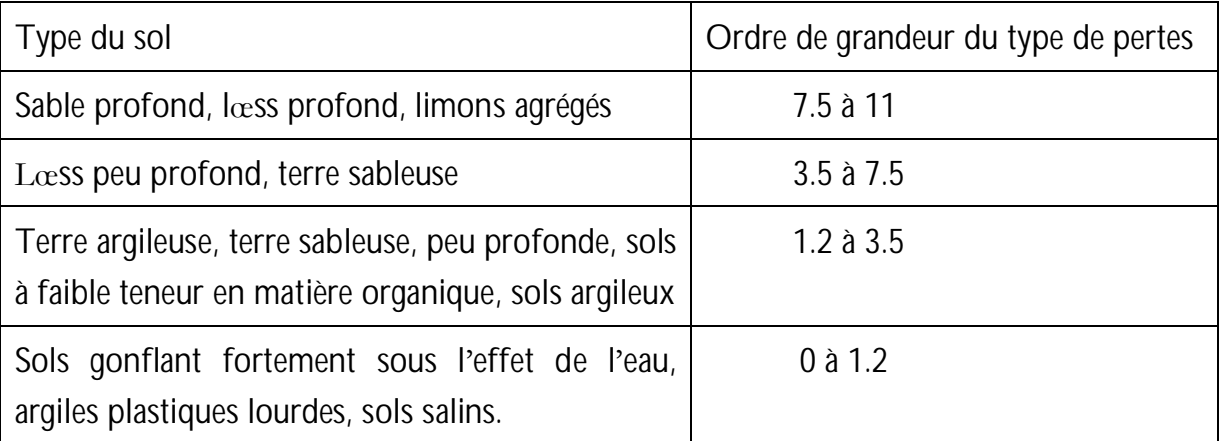

Les zones imperméables correspondent à la surface construite sur le site étudié. Ce dernier étant en majeure partie rural, nous avons fixé ce coefficient à 6%. , (Figure IV.30).

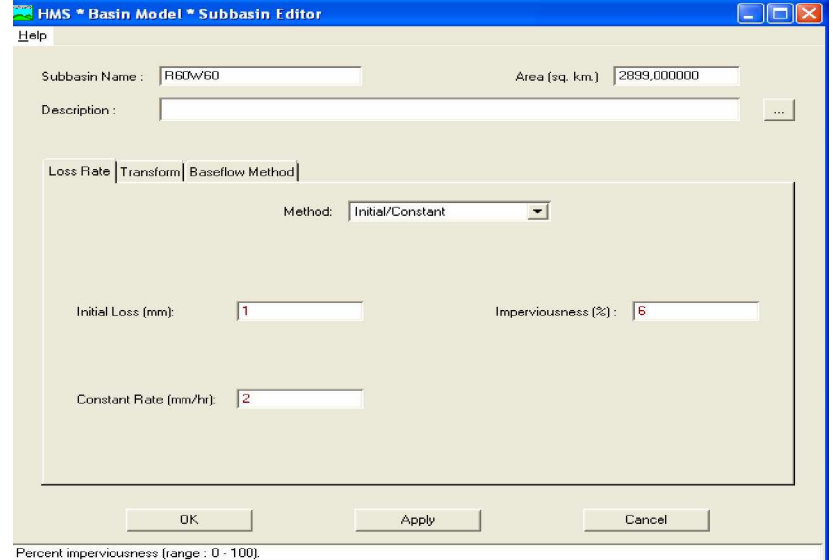

 **Figure IV.32** : Fenêtre du sous bassin (méthode des pertes initiales et constantes)

• **Transform : Clark UH**

La modélisation du ruissellement sous le logiciel HEC-HMS se fait par l'intermédiaire de la méthode des hydrogrammes unitaires. Le modèle retenu est celui de Clark mais d'autres modèles équivalents tel que le modèle de Snyder auraient pu être retenu.

 La méthode de Clark consiste à propager un hydrogramme unitaire adapté à chaque sous-bassin par ses caractéristiques temps de concentration et coefficient de stockage pondéré par un volume d'eau à transiter qui provient de la différence entre précipitations et infiltrations.

Les deux paramètres à saisir sont le temps de concentration et le coefficient de stockage.

Le temps de concentration a été calculé à l'aide de l'hydrogramme de crue calé. La valeur de  $T_c$  est :  $T_c = 4h$ , (figure IV.31).

Les coefficients de stockage (C<sub>s</sub>) ont été approximés par une valeur correspondant à la moitié de celle des temps de concentration respectifs, soit : Cs = 2 h

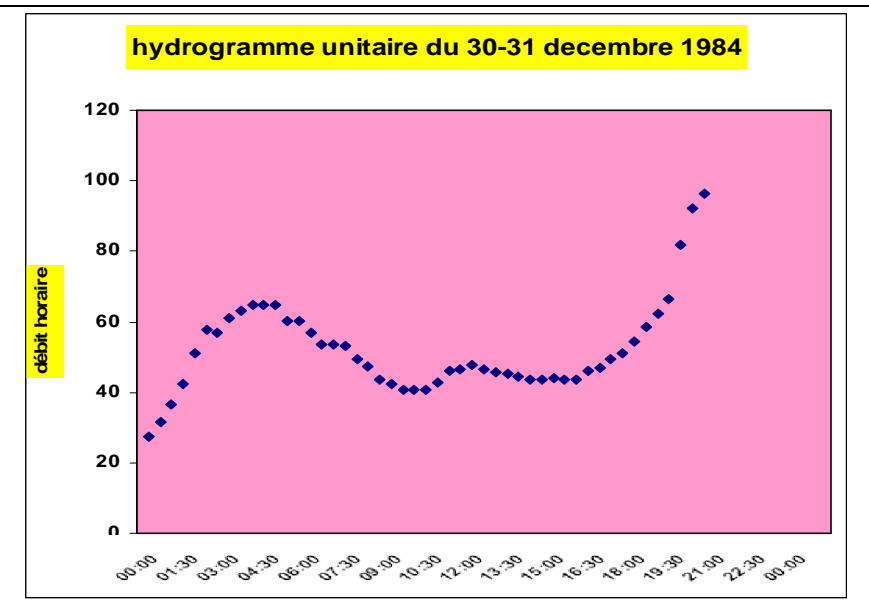

**Figure IV.33** : Hydrogramme Unitaire

- Baseflow : (No Baseflow) nous avons considéré qu'il n'y a pas d'infiltration et que le sol est saturé donc nous avons pris « No Baseflow ».
- **Channel Routing** : Muskingum (le laminage de l'hydrogramme en rivière)

Les paramètres théoriques (K et X de Muskingum ; le décalage et le coefficient de Snyders), sont estimés en respectant l'intervalle de variation de chacun d'entre eux. Nous notons que ces paramètres sont essentiellement déterminés par calage.

Dans l'interface principale, nous sélectionnons « Project Options » dans le menu « **Tools »**. Pour l'onglet **« Defaults »**, nous avons choisi les options précédentes.

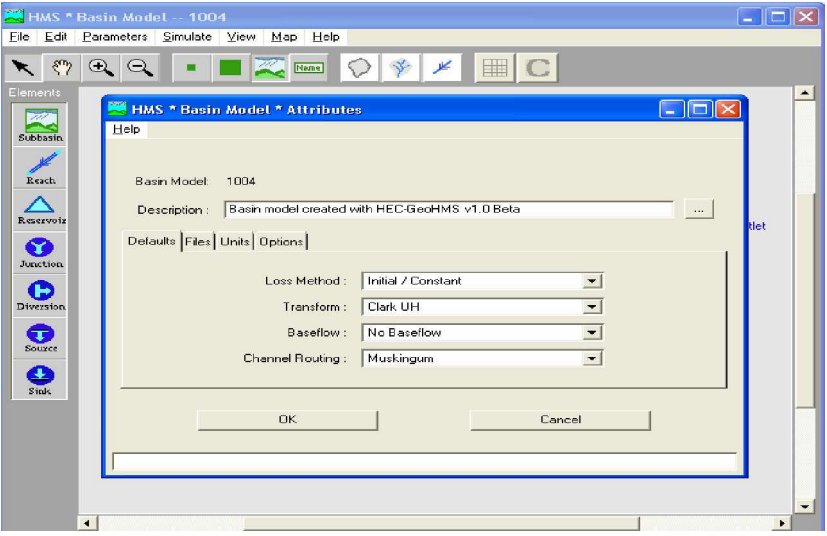

**Figure IV.34 :** Fenêtre du projet

**V. Définition de la station météorologique à données horaires**

Dans l'interface principale, ouvrons le menu « data » et choisissons « precipitations **gage »**. Une fenêtre « **precipitations gage Manager »** apparaît. Ouvrons le menu « **Edit »** et choisissons « **Add Gage », (**figure IV.33)

La fenêtre « **New Precipitation Record »** apparaît. Cliquons sur « **Gage ID »** et entrons le nom de la station météorologique horaire Ain Smara. Sous l·onglet « **Data Type »** choisir « **Incremental Precipitation »**, « **Millimeters »** pour **Units**, « **Manual Entry »** pour **Data Source** (car nous avons à entrer les données de précipitation de façon manuelle) et **30 minute** pour le **Time Interval.** Dans **Location,** nous avons entré les coordonnées de la station l'altitude et longitude de la station, nous avons converti ces données de la projection Lambert à la projection (altitude/longitude) ou des coordonnées Géo à l'aide d'un programme **TRANS. (**Figure IV.34)

En cliquant sur « **OK »**, la fenêtre « **Time parameters for Gage 1 »** apparaît. Nous allons définir les instants de départ et de fin de la simulation ainsi que le pas de temps de calcul, figure (IV.35). En cliquant sur « **OK »** la fenêtre « **HMS\* Data Editeur »** apparaît. Nous introduisons les données de pluie, de telle sorte à calculer l'hydrogarmme de crue, (figure IV.36). Nous introduisons aussi les données des débits, en suivant les mêmes étapes précédentes pour les précipitations mais au lieu de choisir « **Precipitations Gage »** au menu « **Data** » nous choisissons « **Discharge Gage »** (figure IV.37). Après, nous fermons la fenêtre.

Dans le menu « **File »**, nous appuyons sur « Save » pour enregistrer le projet.

Nous pouvons visualiser les données entrées avec l·onglet « **Graph »,** (figureIV.38). Si les dates n·apparaissent pas sous l·onglet « **Table** », c·est que notre projet est dans un répertoire dont un des dossiers de l'arborescence a un nom avec un accent.

**VI. Création et exécution d·une simulation**

À cette étape, toutes les données permettant d·effectuer une simulation ont été entrées. Dans HEC-HMS, une simulation est constituée d'un modèle de bassin, d'un modèle de précipitation et de paramètres de contrôle. Pour créer et exécuter une simulation :

A partir de l·interface principale, ouvrir le menu **Tools**, **Run Configuration** (figure IV.39). À partir de la fenêtre « **Run Configuration »** (figure IV.40), à tour de rôle pour les étapes 2 à 4, choisissez le Bassin, le « **Meteorological Model »** Met1 (figure VI.41) et le « **Control Specifications »** 30-31 décembre que nous avons établi (figure IV.42). Cliquer sur **OK**.

Pour lancer une simulation, nous cliquons avec le bouton droit de la souris sur « **Loup-Initiale »** et nous choisissons « **Compute »**, (figure IV.43). **(INP Toulouse2000-2001).**

**VII. Visualisation des résultats**

Après avoir effectué une simulation, nous pouvons visionner les résultats en allant à l'onglet « View Results » de l'Explorateur (figure VI.44). Nous Cliquons sur l'élément désiré (sous bassin, tronçon, jonction) etc. Les hydrogrammes, tableaux résumés et tableaux détaillés des simulations peuvent être consultés, (figure IV.45).

Les résultats peuvent être imprimés et les valeurs des tableaux détaillés peuvent être « Exportées » vers une autre application.

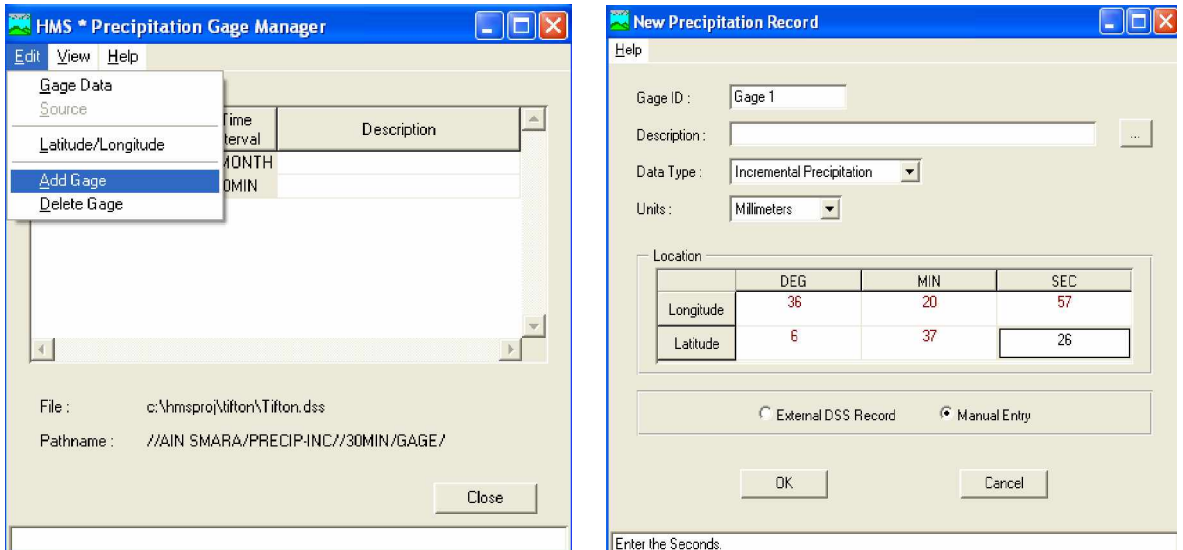

Météorologique

**Figure VI.35** : Ajouter une station **FigureVI.36**: Les coordonnées de la station

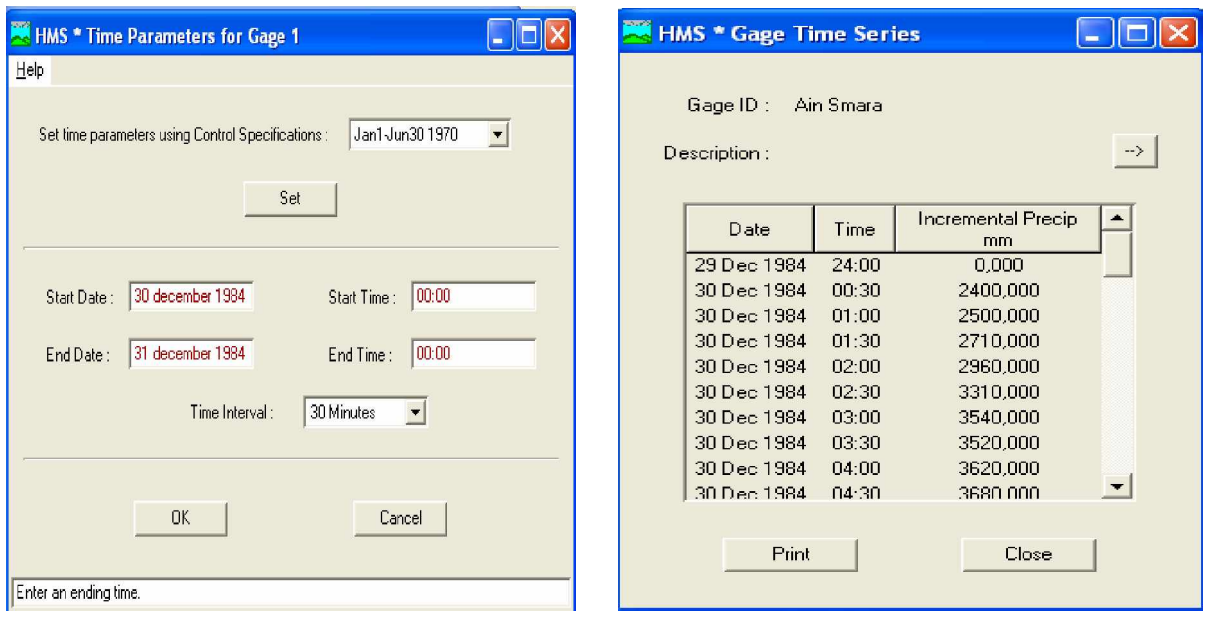

**FigureVI.37 :** Les instants de départ, de fin de **FigureVI.38 :** Les données de précipitation la simulation et le pas de temps

| HMS * Discharge Gage Manager |                  |                    |       | <b>HMS * Gage Time Series</b> |        |                          |                          |
|------------------------------|------------------|--------------------|-------|-------------------------------|--------|--------------------------|--------------------------|
| Edit View Help               |                  |                    |       |                               |        |                          |                          |
|                              |                  |                    |       | Gage ID:                      | Gage 1 |                          |                          |
| Gage ID                      | Time<br>Interval | <b>Description</b> | á.    | Description:                  |        |                          | $\rightarrow$            |
| Gage 74006                   | 15MIN            |                    |       |                               |        |                          |                          |
| Gage 1                       | 30MIN            |                    |       | <b>Date</b>                   | Time   | <b>Discharge</b><br>m3/s |                          |
|                              |                  |                    |       | 29 Dec 1984                   | 24:00  | 138,000                  |                          |
|                              |                  |                    |       | 30 Dec 1984                   | 00:30  | 158,000                  |                          |
|                              |                  |                    |       | 30 Dec 1984                   | 01:00  | 182,000                  |                          |
|                              |                  |                    |       | 30 Dec 1984                   | 01:30  | 212,000                  |                          |
|                              |                  |                    |       | 30 Dec 1984                   | 02:00  | 256,000                  |                          |
| $\left  1 \right $           |                  |                    |       | 30 Dec 1984                   | 02:30  | 288,000                  |                          |
|                              |                  |                    |       | 30 Dec 1984                   | 03:00  | 284,000                  |                          |
| File:                        |                  |                    |       | 30 Dec 1984                   | 03:30  | 304,000                  |                          |
|                              |                  |                    |       | 30 Dec 1984                   | 04:00  | 316,000                  |                          |
| Pathname:                    |                  |                    |       | 30 Dec 1984                   | 04:30  | 324 000                  | $\overline{\phantom{a}}$ |
|                              |                  |                    |       |                               |        |                          |                          |
|                              |                  |                    | Close | <b>Print</b>                  |        | Close                    |                          |

**Figure IV.39**: Les données des débits.

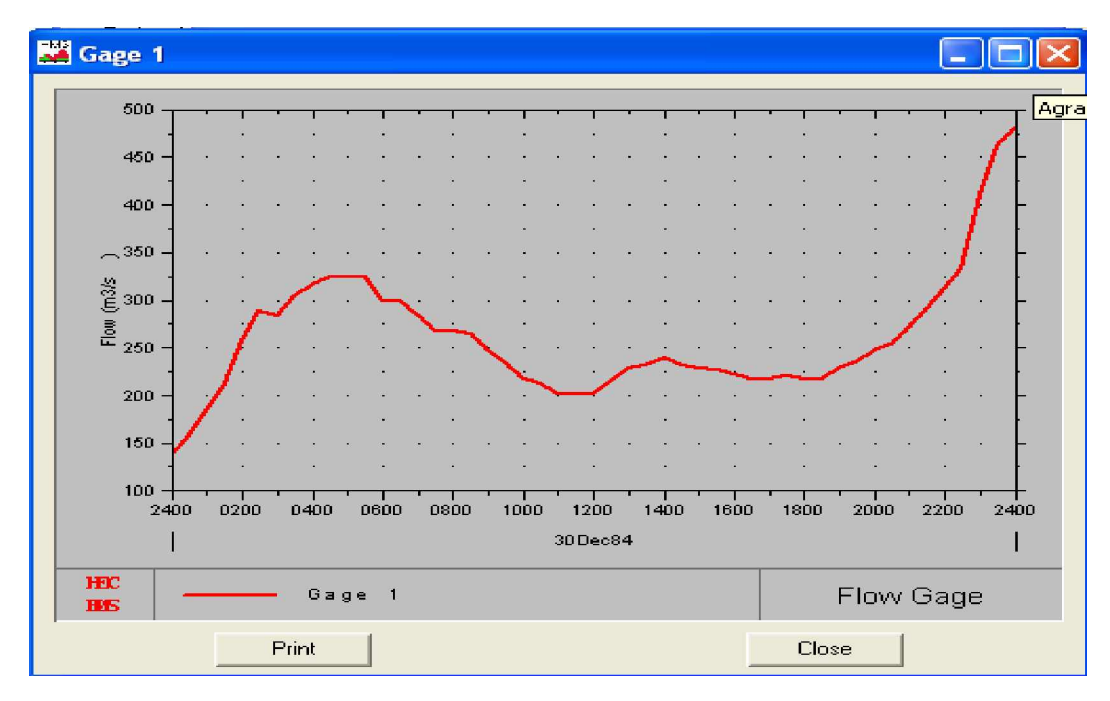

**Figure IV.40 :** Hydrogramme des débits en fonction du temps

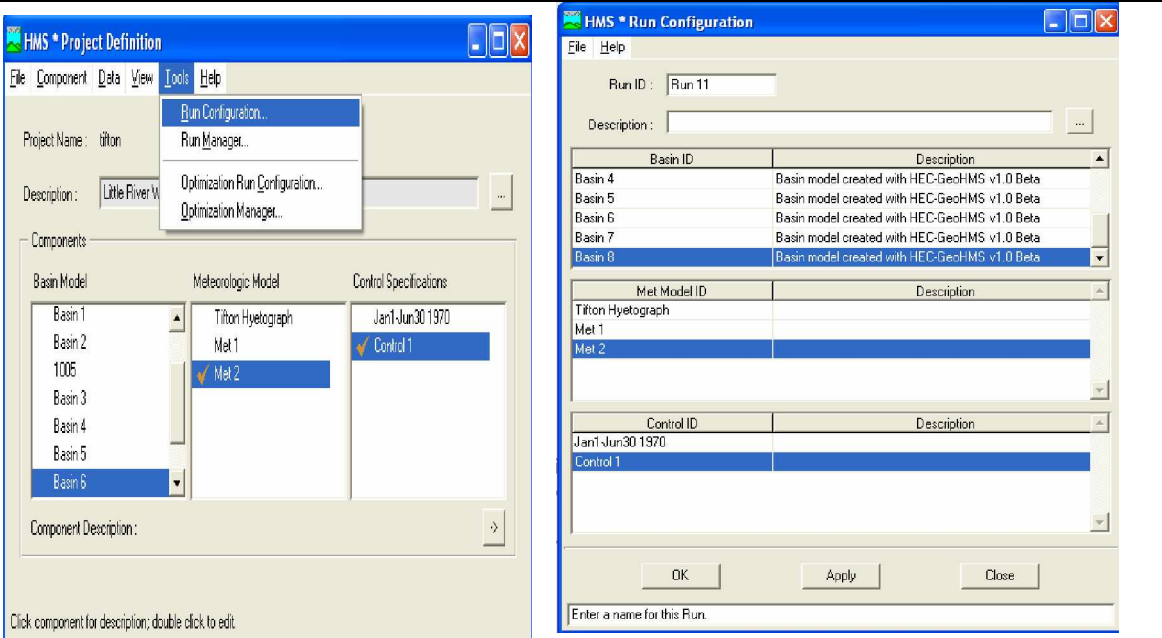

**Figure IV.41 :** Création d'une simulation **Figure IV.42 :** Configuration de la simulation

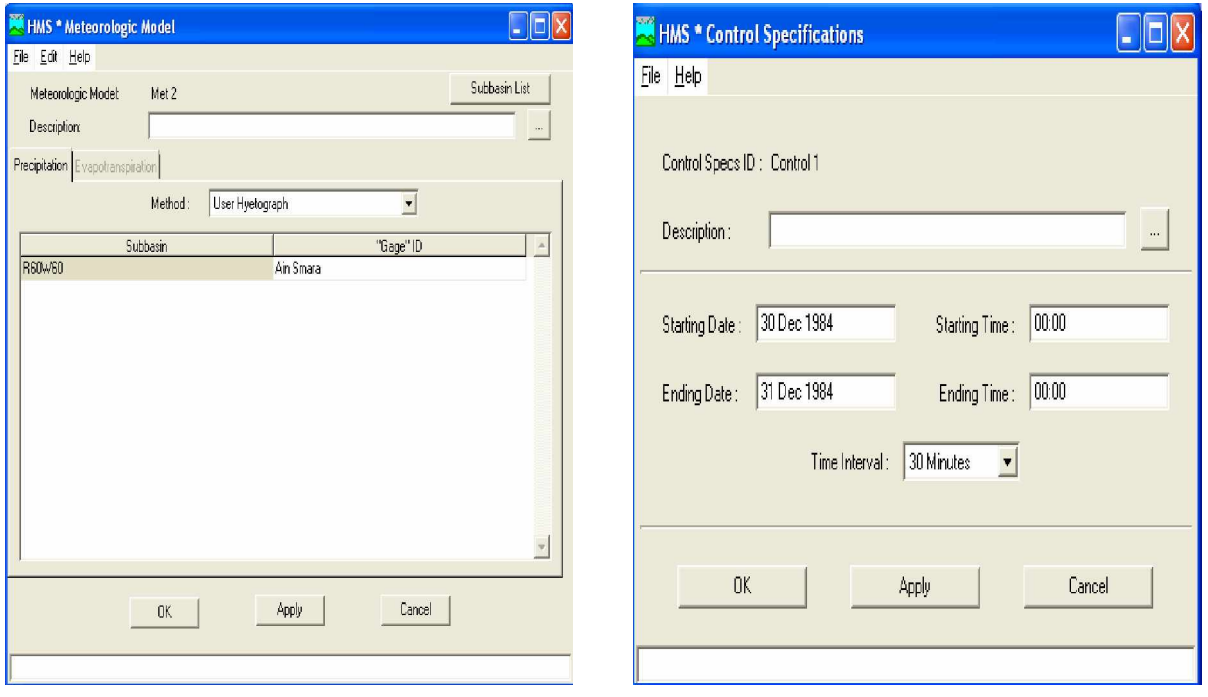

**Figure IV.43 :** L'interface de Modèle **Figure IV.44 :** L'interface du Contrôle spécifique Météorologique

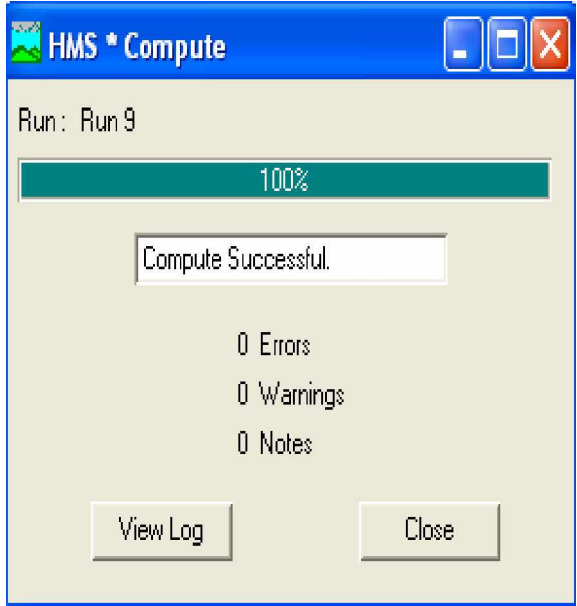

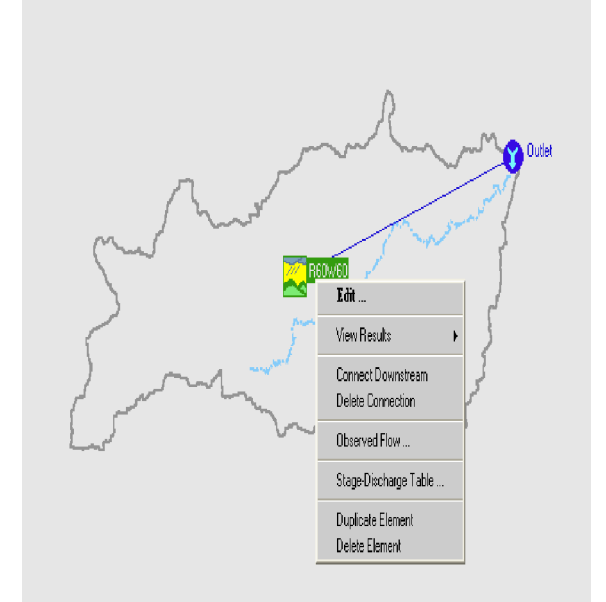

**Figure IV.45 :** Lancement de la simulation **Figure IV.46:** L'onglet des résultats de la

vue.

| <b>K</b> R60W60                                                    |                              |                      |               |                              | <b>EX HMS * Time Series Results for Subbasin R60W60</b> |                          |         |                      |
|--------------------------------------------------------------------|------------------------------|----------------------|---------------|------------------------------|---------------------------------------------------------|--------------------------|---------|----------------------|
| 30Dec84                                                            |                              | Project: tifton      |               | Run Name: Run 7              |                                                         | Subbasin: R60W60         |         | $\blacktriangledown$ |
| $\sim$<br>2400<br>0200<br>0800<br>0400<br>0600<br>1600<br>1400     | 2400<br>1800<br>2000<br>2200 |                      | Start of Run: | 30Dec84 0000                 |                                                         | Basin Model :            | Basin 5 |                      |
| É                                                                  |                              |                      | End of Run :  | 31Dec84 0000                 |                                                         | Met. Model:              | Met 2   |                      |
| 5000                                                               |                              |                      |               | Execution Time: 04Jun07 1410 |                                                         | Control Specs: Control 1 |         |                      |
| arecip                                                             |                              |                      |               |                              |                                                         |                          |         |                      |
| 500                                                                |                              | Loss                 | Excess        | Direct                       | Base-                                                   | Total                    | Obs, Q  | $\triangleq$         |
| 450                                                                |                              | [mm]                 | ${\rm [mm]}$  | Ū                            | flow                                                    | Ω                        | (cms)   |                      |
|                                                                    |                              |                      |               | [cms]                        | [cms]                                                   | [cms]                    |         |                      |
| $400 -$                                                            |                              | 0.9                  | 3719,1        | 4510763                      | 0                                                       | 4510763                  | 300     |                      |
|                                                                    |                              | 0.9                  | 3599,1        | 4815999                      | 0                                                       | 4815999                  | 300     |                      |
| $-350$                                                             |                              | 0.9                  | 3519,1        | 5061361                      | 0                                                       | 5061361                  | 284     |                      |
|                                                                    |                              | 0.9                  | 3399.1        | 5250757                      | 0                                                       | 5250757                  | 267     |                      |
| $\sum_{i=1}^{k_0}$ 300 -                                           |                              | 0.9                  | 3399.1        | 5388423                      | 0                                                       | 5388423                  | 267     |                      |
| Flow                                                               |                              | 0.9                  | 3379.1        | 5479352                      | 0                                                       | 5479352                  | 264     |                      |
| 250                                                                |                              | 0.9                  | 3239.1        | 5529331                      | 0                                                       | 5529331                  | 247     |                      |
| 00<br>0200<br>0400<br>0600<br>0800<br>1400<br>1600<br>1000<br>1200 | 2200<br>2400<br>1800<br>2000 | 0.9                  | 3149.1        | 5543935                      | 0                                                       | 5543935                  | 235     |                      |
| 30Dec84                                                            |                              | 0.9                  | 2999.1        | 5528430                      | $\boldsymbol{\cap}$                                     | 5528430                  | 217     |                      |
| Procipitation<br>- Baseflow                                        | Basin: Basin 5               | $\blacktriangleleft$ |               |                              |                                                         |                          |         |                      |
| <b>RC</b><br>Run<br>Lass                                           | Run 7                        |                      |               |                              |                                                         |                          |         |                      |
| 憠<br>REOWED                                                        | 04Jun07, 14:10<br>Time:      |                      | Graph         |                              | Print                                                   |                          | Close   |                      |

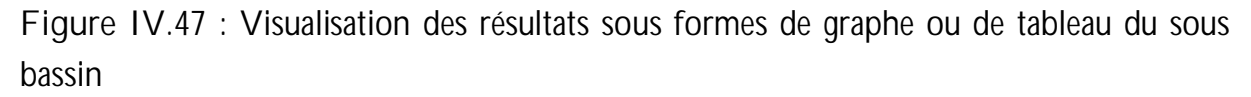

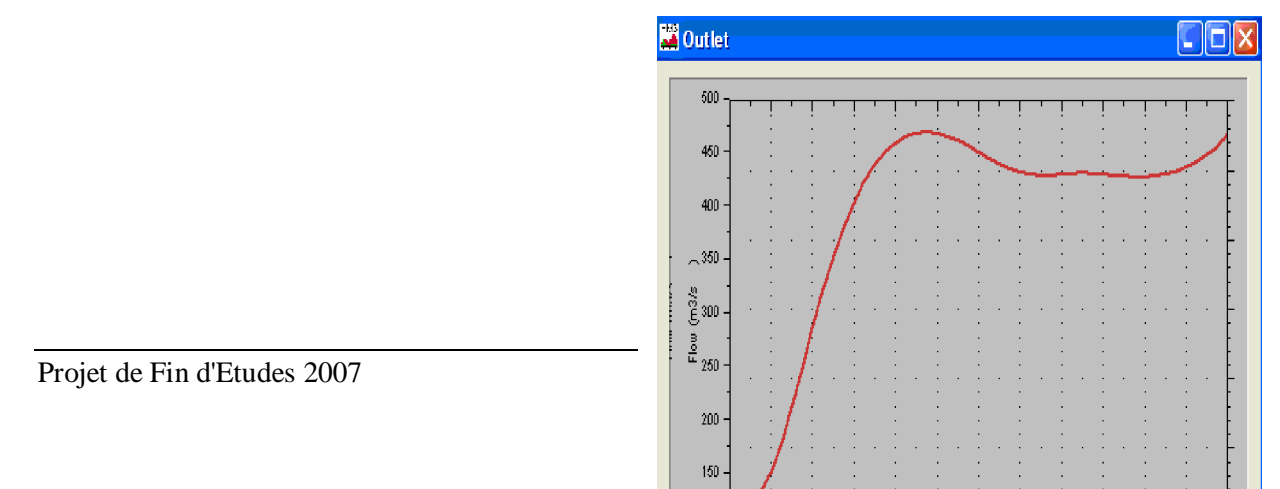

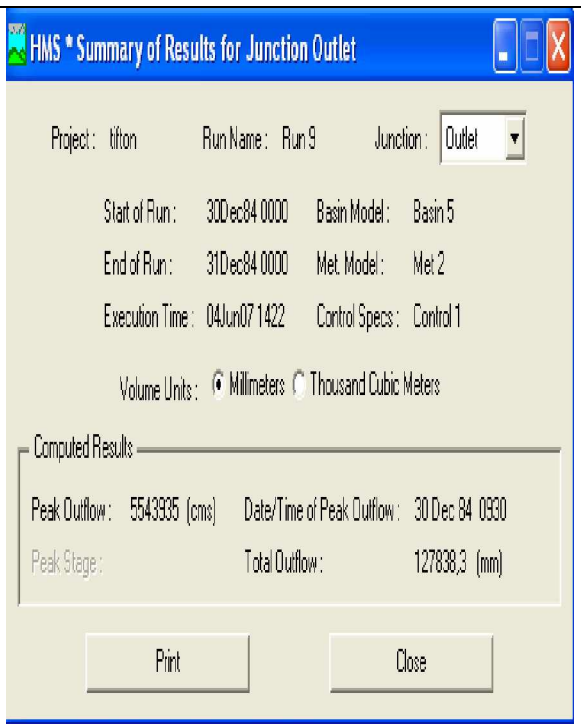

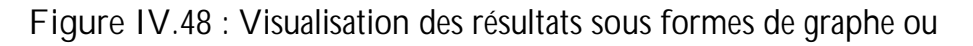

de tableau au niveau de l'exutoire

Le graphe sur la figure IV.45 présente l'Hydrogramme de crue calculé pour le sous bassin étudié 10-04. Notons que l'écoulement sous terrain est représenté par une droite confondue avec l'axe des abscisses puisque nous n'en avons pas tenu compte. En présente en finale le tableau récapitulatif des résultats de la simulation (figure IV.47).

### **VII. Calage du modèle**

Nous nous servions dans ce cas d'un hydrographe observé et le logiciel HEC-HMS, nous comparons les deux résultats obtenus. Ce calage s'effectue en trois étapes:

- Créer une simulation d'optimisation en choisissant un modèle de bassin, un modèle météorologique, ainsi qu'un modèle de contrôle;
- Créer et configurer le premier essai de calage en choisissant l'endroit ou va se faire l'optimisation, la fonction mathématique qu'il va calculer, l'écart entre les hydrographe calculés et observés;
- Caler le modèle.

En observant les deux figures IV.33et IV.47, nous pouvons dire que nous pouvons dire que le modèle HEC-HMS a apporté de bons résultats au niveau de la station de Ain Smara, puisque les deux hydrogrammes simulé et observé ont presque la même allure. **Conclusion :**

Cette étude a été réalisée avec une station pluviométrique jaugé, ce qui nous a permis de comparé les résultats obtenus avec ceux simulés, aussi le fait de connaître les données de notre averse nous a permis de considérer qu'il n'y a pas d'infiltration, donc on a supposé que le sol est saturé.

D'après les résultats obtenus on peut dire que le logiciel HEC-HMS est très performent, car il donne des modèles proches de la réalité, donc on peut l'utiliser sur les bassins versants algériens

Mais HEC-HMS présentes aussi des inconvénients comme la durée de la crue à simuler son hydrogramme de crue

La réponse hydrologique obtenue va nous servir pour modéliser le comportement de Kebir El Rhumel, dans les zones à risques d·inondations.

# **Conclusion générale**

Les systèmes d'information géographiques sont devenus très performantes grâces aux progrès effectués sur les logiciels et sur le matériel. Ils permettent de traiter rapidement et efficacement des volumes importants de données

Dans ce projet, nous avons fait une présentation générale du bassin versant de Kebir El Rummel qui nous a permis de comprendre par la suite le comportement hydrologique de ce bassin.

Et grâce au Modèle Numérique de Terrain, l'utilisateur est capable de délimiter un bassin versant et d'en calculer aisément les paramètres géomorphologiques tels que la superficie, l'altitude moyenne, le pente moyenne...etc.

L'élaboration du Modèle Numérique de Terrain du bassin versant de Kebir El Rhumel, nous a permis d'avoir des produits dérivés tels que les classes d'altitudes, les cartes de pentes, les profils en long...etc. de ce dit bassin.

Nous avons pu comprendre que les méthodes de diffusion et de stockage évoluent elles aussi rapidement et l'apparition de base de données répartie modifient les habitudes, les méthodes et les organisations et permet une prise de conscience de la nécessité d'avoir recours à de tels systèmes. Et cela montre l'objectif de notre élaboration de la base de données du bassin Constantinois-Mellegue-Seybouse.

Par la suite, nous nous sommes dirigés vers la modélisation hydrologique avec le HEC-HMS, Le but était de déterminer l'hydrogramme de crue et de caler les résultats obtenus avec le HEC-HMS avec la réalité. Les résultats obtenus sont satisfaisants et très encourageant.

Cela ne nous empêche pas de citer quelques inconvénients de ce modèle tel que la durée de la crue qui est limité à 24h, ce qui limite l'étude pluie-débit à une durée courte. On ne peut pas prendre en considération les journées d'avant ou d'après ces 24h. Cet aspect influence sur Pestimation du coefficient de ruissellement.

L'une des difficultés de la modélisation hydrologique avec HEC-HMS est celle de la récolte des données, car nous avons trouvé plusieurs difficultés pour avoir accès aux données que nous avons utilisé pour estimer le modèle météorologique, aussi la précision de l'MNT du bassin versant étudié.

Nous pouvons conclure que le modèle HEC-HMS est un modèle hydrologique qui peut être appliqué sur les bassins versant de l'Algérie.

Il aura été intéressant d'utiliser toutes les méthodes données du HEC-HMS, faire une comparaison entre ces méthodes et de faire ressortir les meilleures méthodes d'application, mais par défaut de manque de données et de temps, nous avons utilisé qu'une seule méthode.

# *Bibliographie*

- [1] Amara. R (2005), « approche par simulation Numérique d·un tronçon aval de L·oued Seybouse en vue de la Protection de la ville Annaba contre les Inondations » Projet de Fin d'Etude, Ecole Nationale Polytechnique d·Alger ENP. Alger.67 pages.

-[2] Azzedine MEBARKI et C. THOMAS (1988), « Analyse des relations entre écoulements superficiels et souterrains à partir 'des hydrogrammes des cours d'eau Application au bassin du Kebir-Rhume1 dans le Constantinois (Algérie) »

- [3]Azzedine MEBARKI (2005), Apports hydrologiques des cours d·eau dans les contextes variés de leurs bassins, Bilans de l·écoulement et cartographie automatique de leurs principales Composantes, et Protection des hydrosystèmes - combien vulnérables en régime d·étiage - et aménagement des eaux de surface par le biais de barrages-réservoirs.

-[4] ARCGIS 8.1 Fonctionnalités, Ecole Nationale des Sciences Géographiques ENSG,97 pages.

-[5 ] ESRI, ArcView, GIS the Geographic Information System for Everyone, 1995.

- [6] Elasri, N (2006), « application du modèle hydrologique HEC-HMS pour la prévision des crues sur le Bassin Versant de SEBAOUA » Projet de Fin d'Etude, Ecole Nationale Polytechnique d'Alger, 108 pages.

- [7 ] Ecrêtage des crues de la Lèze par implantation d'ouvrages hydrauliques (2000-2001), INP Toulouse.

 -[8] Etudes et Impacts de l'implantation du barrage de Charlas, Bureau d'études industrielles "Energie Renouvelable et Environnement" (BEIERE).

- [9] Guemari F (2005), « apport de Modèle Numérique de Terrain (MNT) à l·analyse du relief dans la région d·Ouargla : Impact sur le phénomène du remonté des eaux », Projet de Fin d'Etude, Ecole Nationale Polytechnique d·Alger ENP. Alger.69 pages.

-[10] HEC-GeoHMS03 Hydrologic Engineering Center, Geospatial Hydrologic Modelling Extension, User's Manuel, December 2003.

-[11] Henine, H. (2003), « interface entre un modèle hydrologique/modèle hydrodynamique au sein d'un système d'information intégré sous Web incluent les SIG », Thèse de magister, ENP Ecole Nationale Polytechnique, Alger, 102 pages.

-[12] Ider, K (2004), « modélisation hydrologique du cours d'eau de l'oued de Soummam » Mémoire de magister, Ecole Nationale Polytechnique d·Alger 115 pages.

-[13] Kadir, O (2006), " Délimitation des zones inondable de Sébaou », Thèse de magister, ENP. Alger. 96 pages.

-[14] Leffad, K (2005), « Application du modèle hydrologique HEC-HMS sur le bassin versant de Sidi Bel Abbes», Projet de Fin d·Etude, ENP Ecole Nationale Polytechnique, Alger, 75 pages.

-[15] Les extensions d·ArcGIS, document PDF, 8 pages.

-[16] Les fondamentaux cartographiques Initiation aux SIG et à MapInfo V7.8 Oct. 2006,15 pages.

-[17 ] Manuel des références techniques du logiciel HEC-HMS.

-[18] Premiers Pas avec MapInfo V 6.5, fonctionnalités de base, Ecole Nationale Supérieure de l'Hydraulique, Département de la formation continue Formation à l'utilisation du -SIG-, 38 pages.

-[19] US Army Corps of Engineers. (2000), "Geospatial Hydrologic modelling extension HEC-GeoHMS". Hydrologic Engineering Center, 609 second street, DAVIS. -[20] Wikipédia Modèle Numérique de Terrain, Wikipedia.org. Site Web: http://www.esrifrance.fr http://www.foromsig.fr http://georezo.net/forum/viewforum.php?id=37 http://www.géoinfo.fr http://www.wikipédia.fr www.**abh**csm.dz.